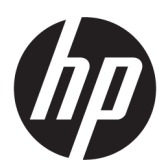

Referenčná príručka k hardvéru

#### **ZHRNUTIE**

V tejto príručke nájdete informácie o súčastiach, sieťovom pripojení, správe napájania, zabezpečení, zálohovaní a podobne.

#### Právne informácie

© Copyright 2021, 2022 HP Development Company, L.P.

Intel je ochranná známka spoločnosti Intel Corporation alebo jej dcérskych spoločností v USA a/alebo ďalších krajinách. Microsoft a Windows sú registrované ochranné známky alebo ochranné známky spoločnosti Microsoft Corporation v USA a ďalších krajinách. USB Type-C a USB-C sú registrované ochranné známky organizácie USB Implementers Forum.

Informácie uvedené v tomto dokumente sa môžu zmeniť bez predchádzajúceho upozornenia. Jediné záruky na produkty a služby spoločnosti HP sú uvedené vo vyhláseniach o výslovnej záruke, ktoré sa poskytujú spolu s takýmito produktmi a službami. Žiadne informácie uvedené v tomto dokumente nemožno považovať za dodatočnú záruku. Spoločnosť HP nie je zodpovedná za technické ani redakčné chyby či opomenutia v tejto príručke.

Druhé vydanie: máj 2022

Prvé vydanie: november 2021

Katalógové číslo dokumentu: M86247-232

#### Oznámenie týkajúce sa produktu

Táto príručka opisuje funkcie, ktoré obsahuje väčšina modelov. Niektoré funkcie nemusia byť vo vašom počítači k dispozícii.

Nie všetky funkcie sú dostupné vo všetkých vydaniach alebo verziách systému Windows. Systémy môžu vyžadovať inovovaný a/alebo samostatne zakúpený hardvér, ovládače, softvér alebo aktualizáciu programu BIOS na využívanie všetkých funkcií systému Windows. Operačný systém Windows sa aktualizuje automaticky a táto možnosť je vždy zapnutá. Je potrebný vysokorýchlostný internet a účet u spoločnosti Microsoft. Poskytovateľ internetových služieb si za to môže účtovať poplatky a na aktualizácie sa časom môžu vzťahovať ďalšie požiadavky. Pozrite si [http://www.windows.com.](http://www.windows.com) Ak

sa váš produkt dodáva so systémom Windows v Režime S: Systém Windows v Režime S funguje výhradne s aplikáciami

z obchodu Microsoft Store v rámci systému Windows. Určité predvolené nastavenia, funkcie a aplikácie nemožno zmeniť. Niektoré doplnky a aplikácie, ktoré sú kompatibilné so systémom Windows, nemusia fungovať (vrátane určitých antivírusov, zapisovačov do formátu PDF, ovládačových pomôcok a aplikácií na zjednodušenie ovládania), a výkon sa môže líšiť aj v prípade, že vypnete Režim S. Ak prejdete na systém Windows, nie je možné prepnúť naspäť do Režimu S. Ďalšie informácie nájdete na webovej stránke Windows.com/ SmodeFAQ.

Ak chcete získať prístup k najnovším používateľským príručkám, prejdite na lokalitu <http://www.hp.com/support> a podľa pokynov vyhľadajte svoj produkt. Potom vyberte položku Manuals (Príručky).

#### Podmienky používania softvéru

Inštaláciou, kopírovaním, prevzatím alebo iným používaním ľubovoľného softvérového produktu predinštalovaného v tomto počítači vyjadrujete súhlas so záväznosťou podmienok Licenčnej zmluvy spoločnosti HP s koncovým používateľom (EULA). Ak s týmito licenčnými podmienkami nesúhlasíte, do 14 dní vráťte celý nepoužitý produkt (hardvér a softvér) a požiadajte o úplnú refundáciu. Na túto jedinú formu náhrady sa vzťahujú pravidlá refundácie vášho predajcu.

Ak potrebujete akékoľvek ďalšie informácie alebo chcete požiadať o úplnú refundáciu ceny počítača, obráťte sa na svojho predajcu.

# O tejto príručke

Táto príručka poskytuje základné informácie o používaní a inovácii tohto produktu.

- VAROVANIE! Označuje nebezpečné situácie, pri ktorých môže dôjsť k vážnemu zraneniu, ak sa im nevyhnete.
- **△ UPOZORNENIE:** Označuje nebezpečné situácie, pri ktorých **môže** dôjsť k menšiemu alebo stredne vážnemu zraneniu, ak sa im nevyhnete.
- $^{\circ}\!\!/$  DÔLEŽITÉ: Označuje informácie považované za dôležité, ale netýkajúce sa rizika (napríklad správy týkajúce sa poškodenia majetku). Upozorní používateľa na to, že ak nedodrží presne opísaný postup, môže dôjsť k strate údajov alebo poškodeniu hardvéru či softvéru. Obsahuje tiež základné informácie vysvetľujúce koncepciu alebo spôsob dokončenia úlohy.
- **EZY POZNÁMKA:** Obsahuje ďalšie informácie, ktoré zvýrazňujú alebo dopĺňajú dôležité body hlavného textu.
- $\frac{1}{20}$ : TIP: Poskytuje užitočné rady na dokončenie úlohy.

# **Obsah**

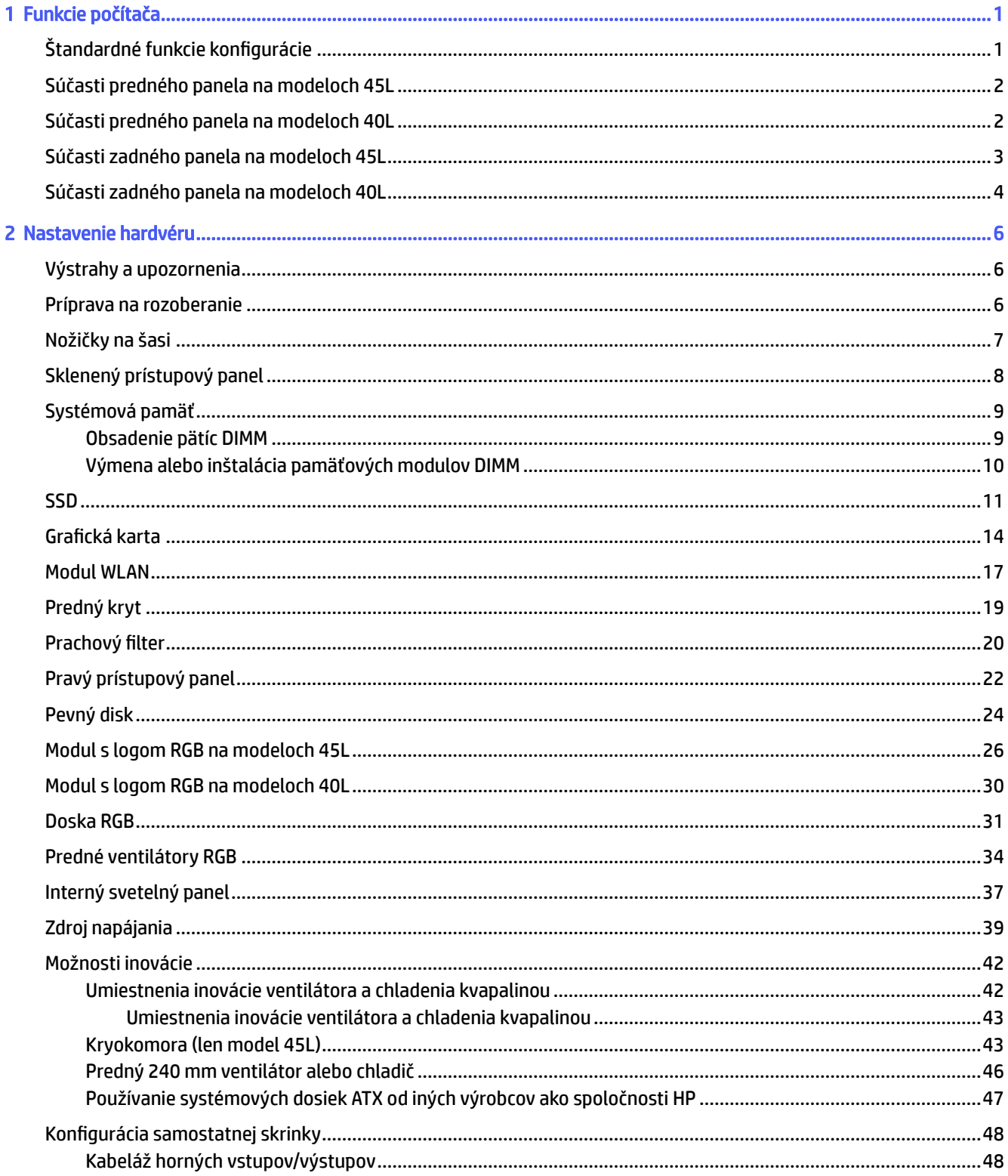

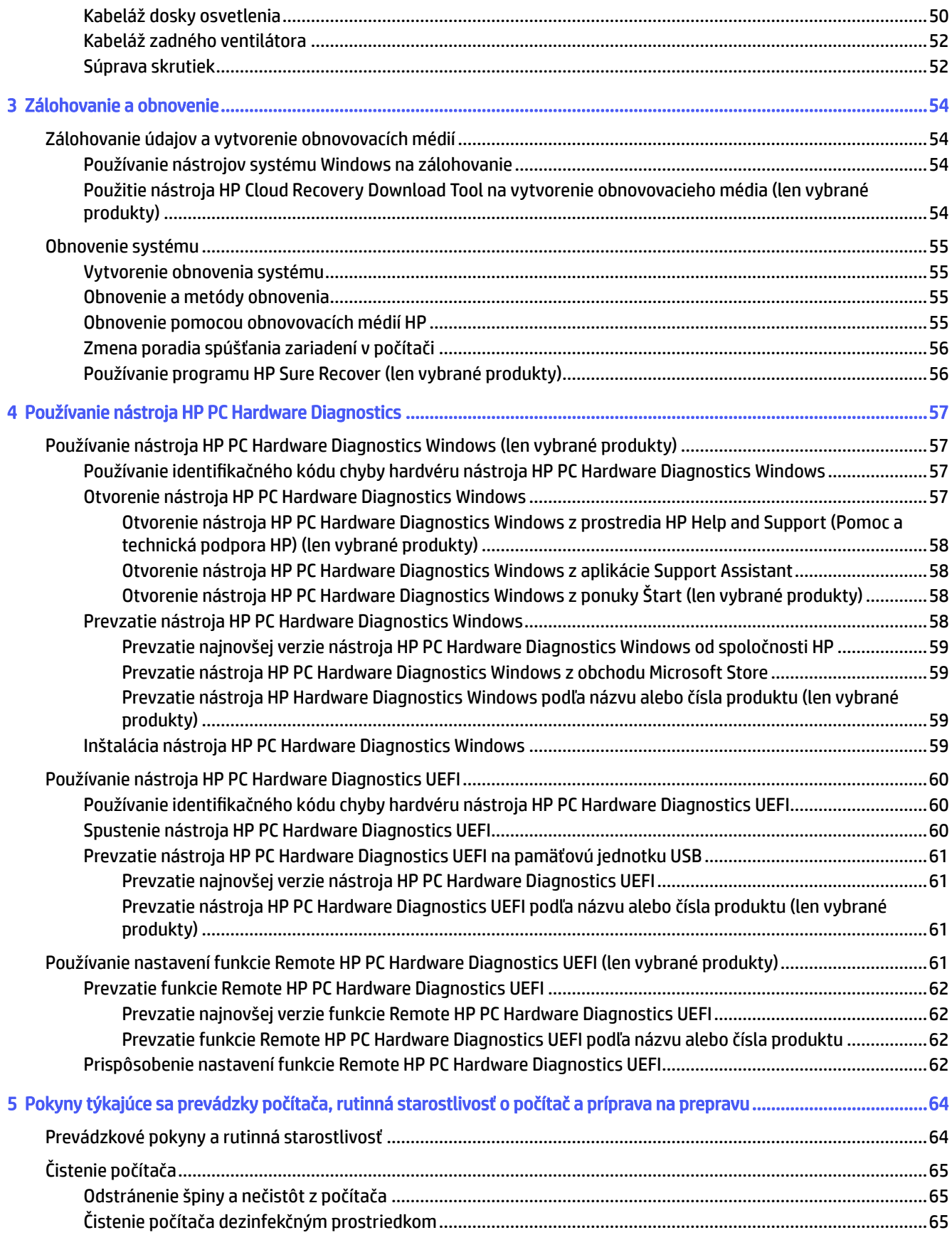

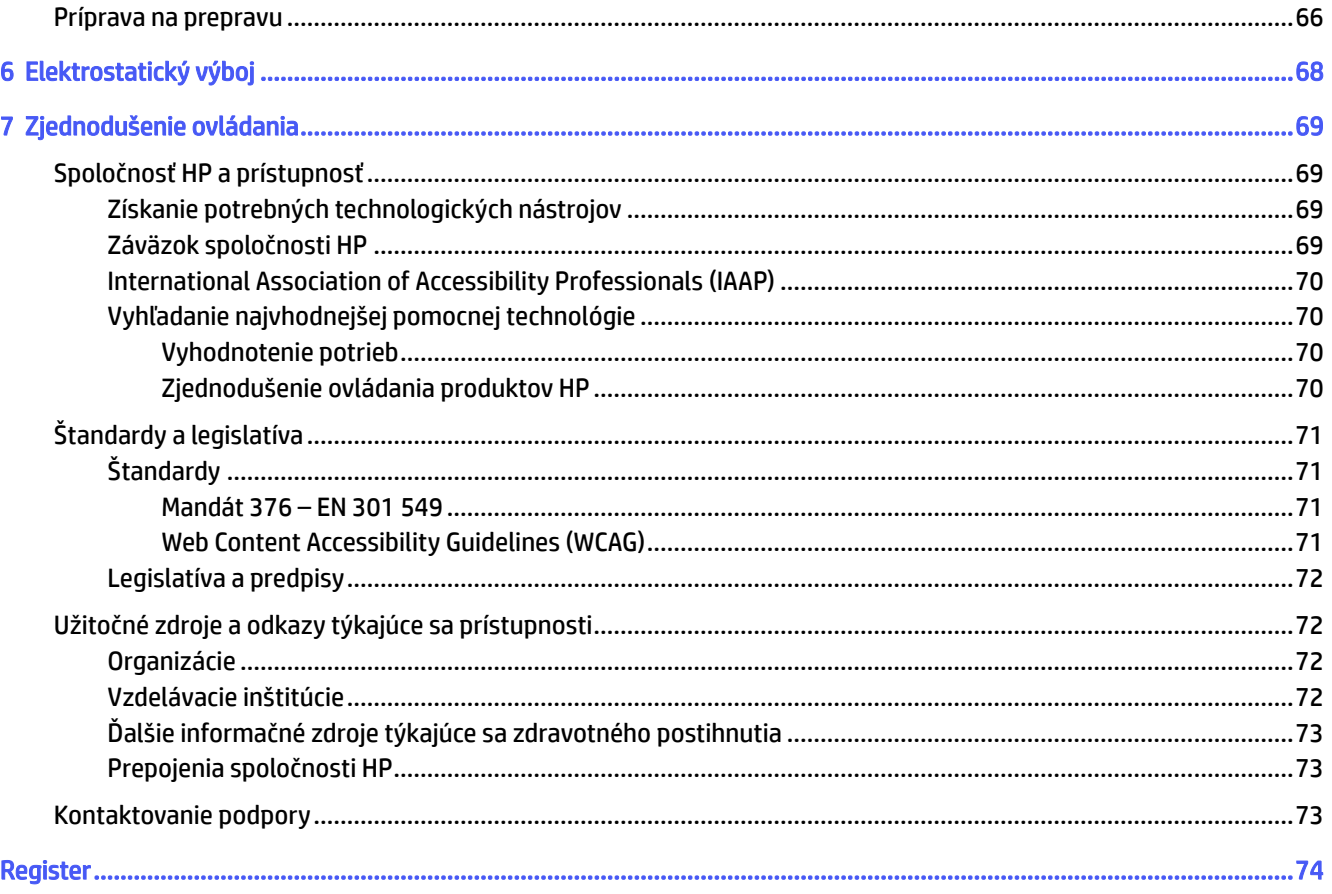

# <span id="page-6-0"></span>1 Funkcie počítača

V tejto kapitole nájdete informácie o funkciách počítača.

## Štandardné funkcie konfigurácie

Ak chcete identifikovať typickú konfiguráciu počítača, prečítajte si túto časť. Funkcie sa môžu líšiť v závislosti od modelu. Ak potrebujete podpornú pomoc a ďalšie informácie o hardvéri a softvéri nainštalovanom vo vašom modeli počítača, spustite pomôcku HP Support Assistant.

#### Model 45L

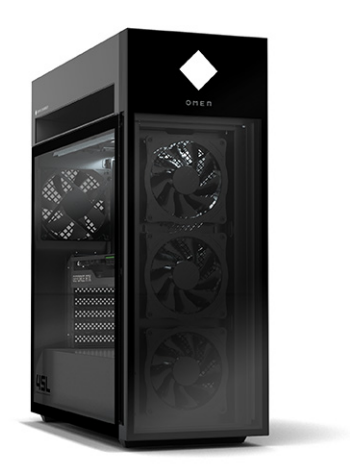

Model 40L

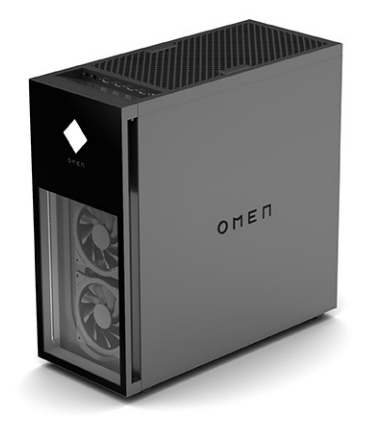

### <span id="page-7-0"></span>Súčasti predného panela na modeloch 45L

Ak chcete identifikovať súčasti predného panela, použite tento obrázok a tabuľku.

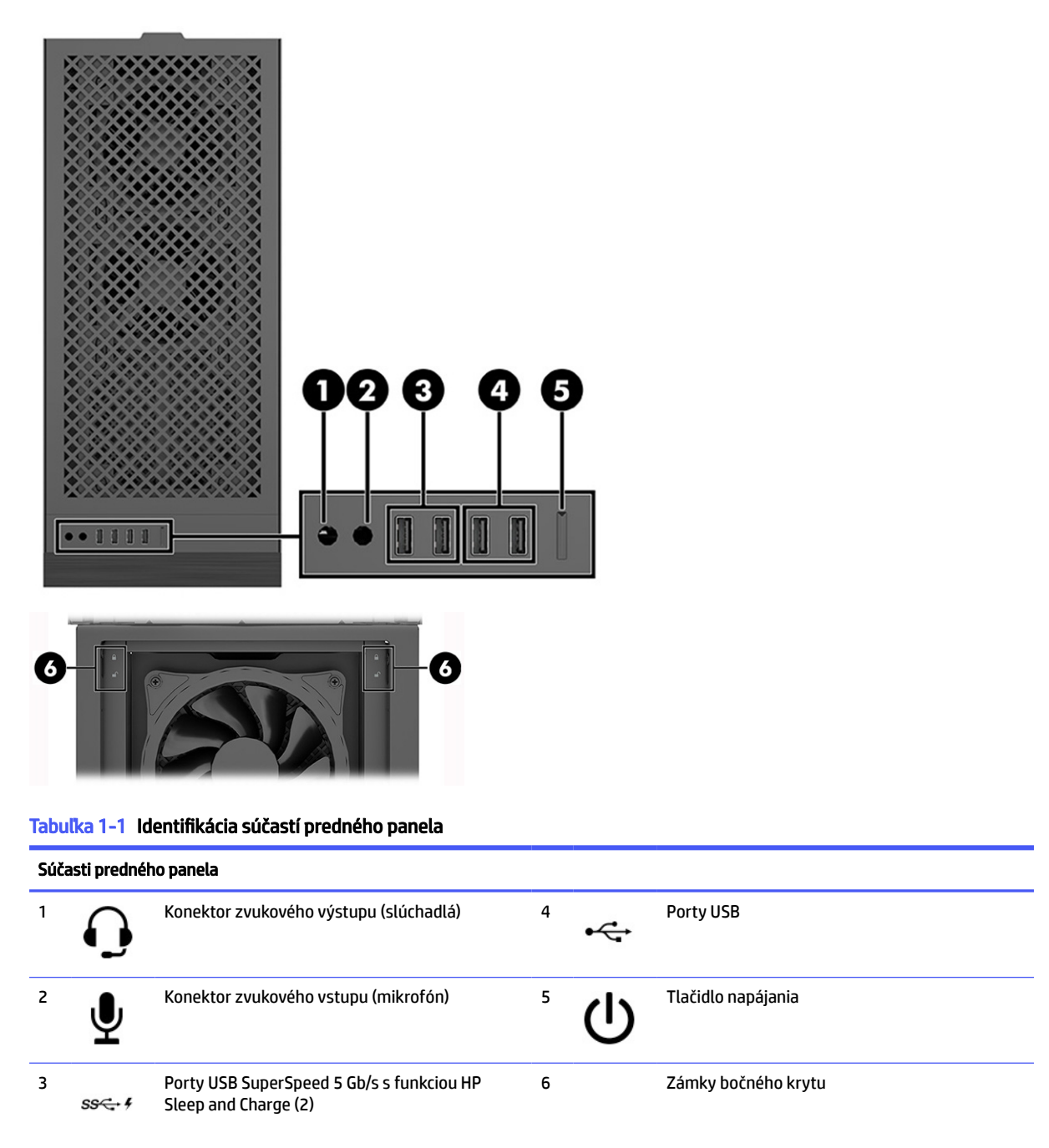

### Súčasti predného panela na modeloch 40L

Ak chcete identifikovať súčasti predného panela, použite tento obrázok a tabuľku.

<span id="page-8-0"></span>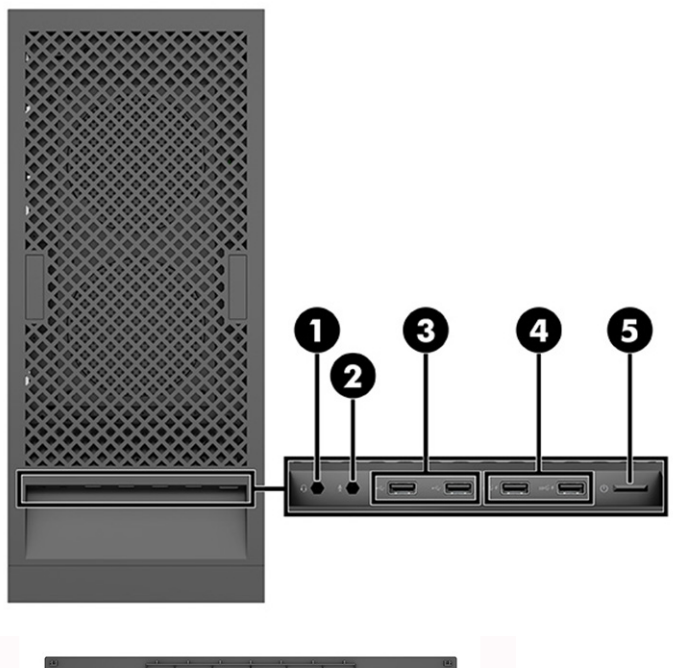

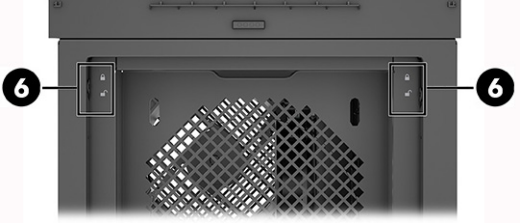

Tabuľka 1-2 Identifikácia súčastí predného panela

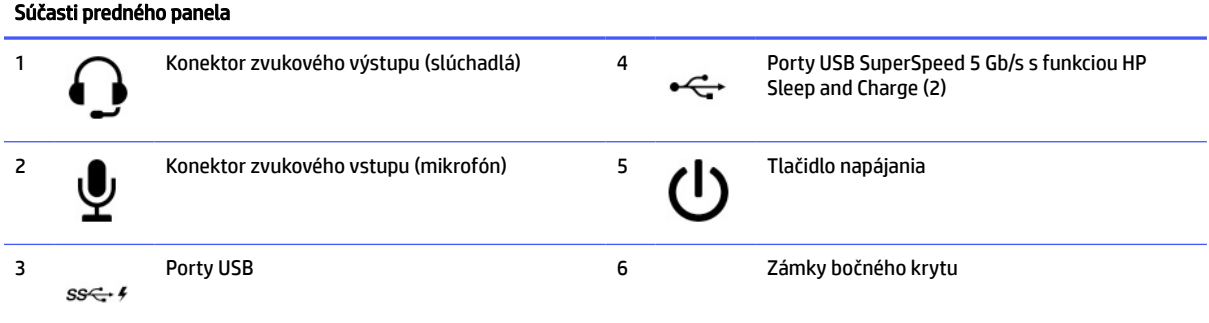

## Súčasti zadného panela na modeloch 45L

Ak chcete identifikovať súčasti zadného panela, použite tento obrázok a tabuľku.

<span id="page-9-0"></span>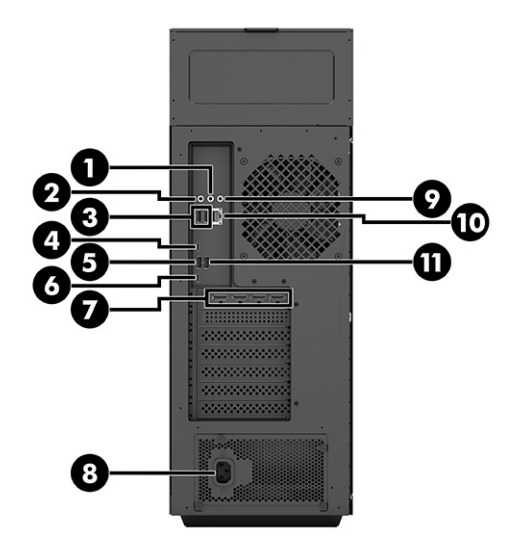

#### Tabuľka 1-3 Identifikácia súčastí na zadnom paneli

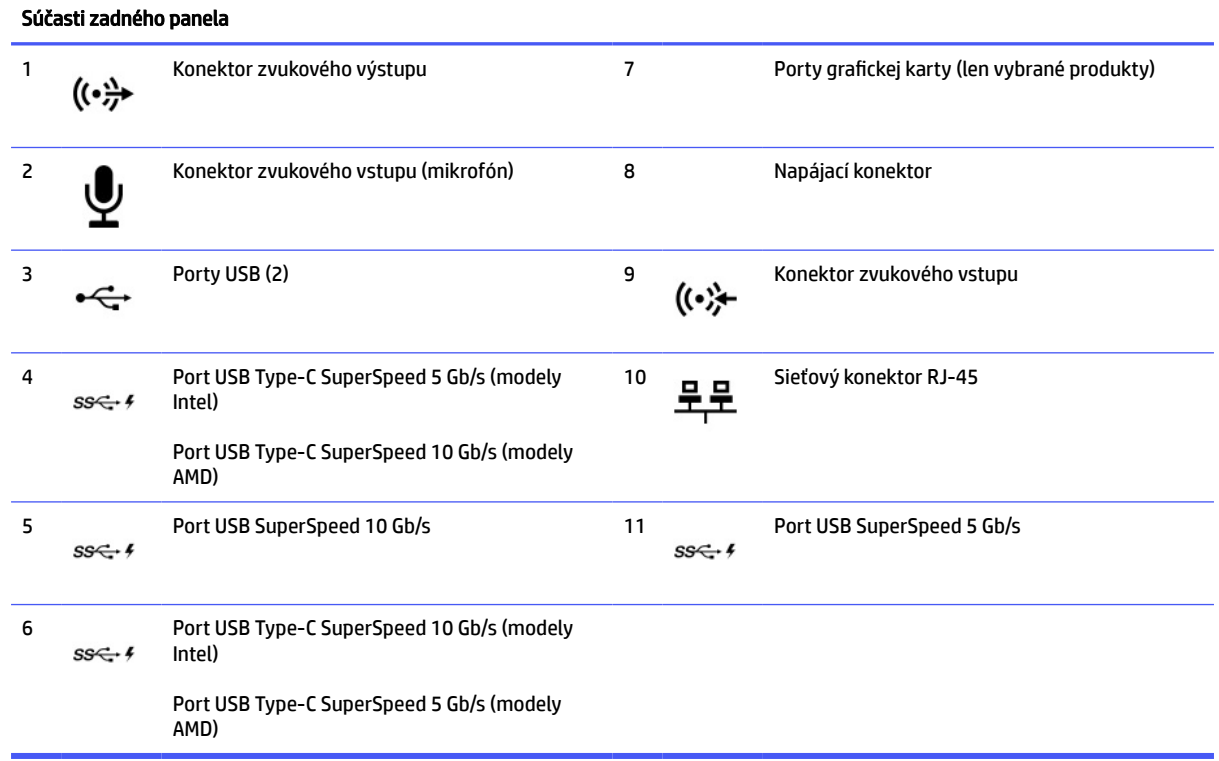

## Súčasti zadného panela na modeloch 40L

Ak chcete identifikovať súčasti zadného panela, použite tento obrázok a tabuľku.

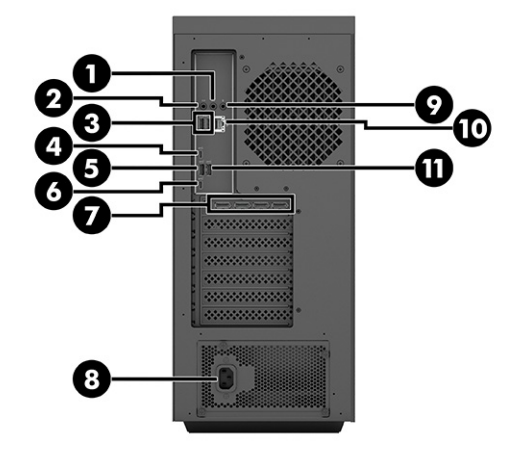

#### Tabuľka 1-4 Identifikácia súčastí na zadnom paneli

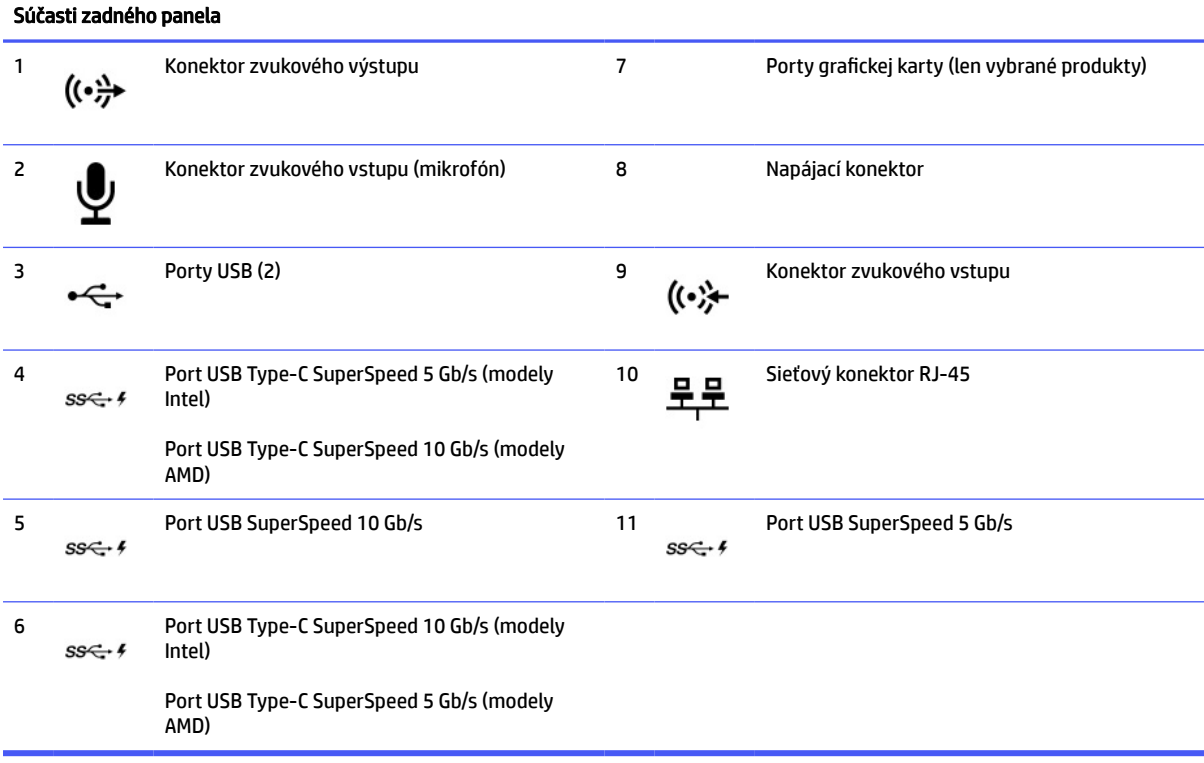

# <span id="page-11-0"></span>2 Nastavenie hardvéru

V tejto časti nájdete postupy demontáže a výmeny bežne vymenených súčastí.

 $\mathbb{B}^\prime$  POZNÁMKA: Vzhľad počítača a postupy sa môžu líšiť od modelov OMEN by HP 45L ATX Case.

Káble v modeloch OMEN by HP 45L ATX Case sú navrhnuté tak, aby vyhovovali modelom OMEN 45L a 40L. Na montáž systémových dosiek z maloobchodného trhu môžu byť potrebné predlžovacie káble.

Ak sa použijú rôzne značky súčastí osvetlenia RGB a ARGB alebo ak sa použije kábel Y na vedenie káblov medzi kolíkovým konektorom a viacerými súčasťami osvetlenia, môže to spôsobiť rozdiely v jase a farbe osvetlenia.

### Výstrahy a upozornenia

Pred vykonaním inovácií si pozorne prečítajte všetky príslušné pokyny, upozornenia a výstrahy.

**△ VAROVANIE!** Postup zníženia rizika poranenia zásahom elektrickým prúdom, horúcimi povrchmi alebo požiarom:

Odpojte napájací kábel z elektrickej zásuvky a vnútorné systémové súčasti nechajte vychladnúť skôr, ako sa ich budete dotýkať.

Neodpájajte uzemňovací kolík napájacieho kábla. Uzemňovací kolík plní veľmi dôležitú funkciu z hľadiska bezpečnosti.

Zapojte napájací kábel do uzemnenej zásuvky, ktorá je po celý čas ľahko prístupná.

Ak chcete znížiť riziko vážneho zranenia, prečítajte si *Príručku bezpečnosti a pohodlnej obsluhy*. Opisuje správnu inštaláciu pracovnej stanice a poskytuje pokyny týkajúce sa polohy tela a pracovných návykov, ktoré zvyšujú vaše pohodlie a znižujú riziko poranenia. Obsahuje aj dôležité informácie o elektrickej a mechanickej bezpečnosti. Príručku bezpečnosti a pohodlnej obsluhy nájdete na webovej lokalite spoločnosti HP [http://www.hp.com/ergo.](http://www.hp.com/ergo)

A VAROVANIE! Vo vnútri počítača sa nachádzajú pohyblivé časti a časti pod elektrickým napätím.

Pred vybratím prístupového panela odpojte zariadenie z napájania.

Pred zapojením zariadenia do elektrickej siete namontujte a zaistite prístupový panel.

**(2) DÖLEŽITÉ:** Statická elektrina môže poškodiť elektrické súčasti počítača alebo ďalšieho vybavenia. Pred začatím týchto postupov sa dotknite uzemneného kovového predmetu, aby ste zaistili, že nebudete nabití statickou elektrinou. Ďalšie informácie nájdete v časti [Elektrostatický výboj](#page-73-0) na strane 68.

#### Príprava na rozoberanie

Pomocou týchto informácií sa správne pripravte na rozobranie a opätovné zmontovanie počítača.

1. Vytiahnite z počítača všetky vymeniteľné médiá, napríklad flash USB.

- <span id="page-12-0"></span>2. Vypnite počítač. Ak neviete zistiť, či je počítač vypnutý alebo v režime dlhodobého spánku, zapnite ho a potom ho cez operačný systém vypnite.
- $\mathbb{D}^*$  DÔLEŽITÉ: Pred odpojením káblov vypnite počítač.

Bez ohľadu na stav napájania je na systémovej doske vždy prítomné napätie, kým je systém zapojený do aktívnej sieťovej napájacej zásuvky. V niektorých systémoch je ventilátor chladenia zapnutý aj vtedy, keď je počítač v úspornom režime alebo v režime odstavenia. Pred servisom jednotky vždy odpojte napájací kábel.

- 3. Odpojte napájací kábel od elektrickej zásuvky a odpojte všetky externé zariadenia.
- $\ddot{a}$  DÔLEŽITÉ: Keď je počítač pripojený k zdroju sieťového napájania, do systémovej dosky je neustále privádzané napätie. Aby sa zabránilo poškodeniu vnútorných súčastí, pred otvorením počítača je nutné odpojiť sieťový napájací kábel od zdroja napájania.
- △ UPOZORNENIE: Dajte pozor na ostré hrany vnútri šasi.
- **|学 POZNÁMKA: P**očas rozoberania označte každý kábel pri jeho odstraňovaní a všimnite si jeho polohu a vedenie. Odložte si všetky skrutky s odobratými súčasťami.

### Nožičky na šasi

Pri vyberaní a inštalácii nožičiek na šasi používajte tieto postupy a obrázky.

- 1. Pripravte počítač na rozobranie (pozrite časť [Príprava na rozoberanie](#page-11-0) na strane 6).
- 2. Odobratie nožičiek počítača:
	- a. Pomocou nástroja uvoľnite gumené pásiky z nožičiek (1).
	- b. Vyberte dve skrutky Phillips z každej nožičky (2) a potom vytiahnite nožičku z počítača (3).

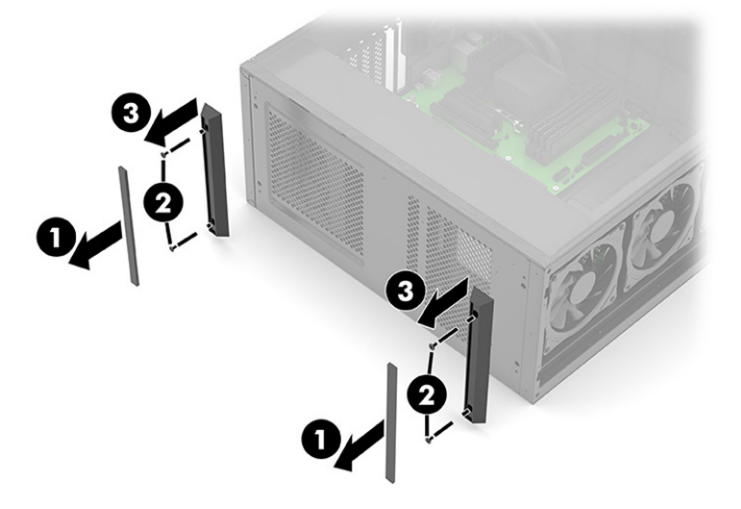

- 3. Inštalácia nožičiek počítača:
	- a. Priložte nožičku k počítaču (1).
	- b. Zaskrutkujte dve skrutky Phillips (2) do každej nožičky.

<span id="page-13-0"></span>c. Na každú nožičku (3) nainštalujte gumený pásik.

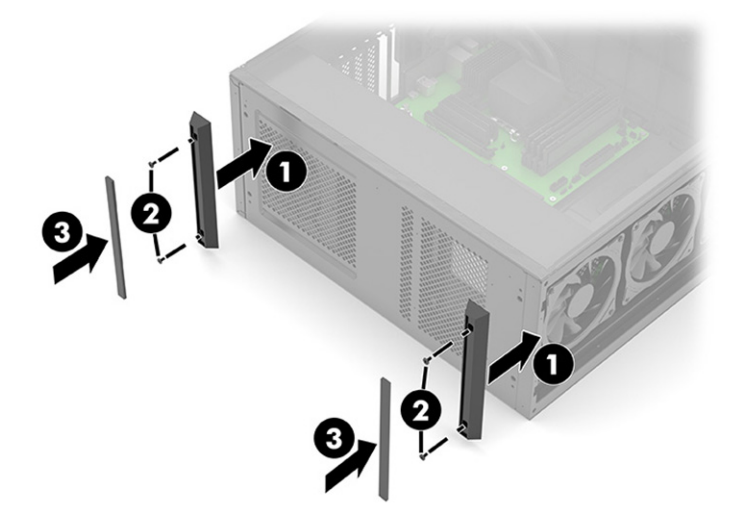

#### Sklenený prístupový panel

Pri demontáži a inštalácii skleneného prístupového panela použite tieto postupy a obrázky.

- 1. Pripravte počítač na rozobranie (pozrite časť [Príprava na rozoberanie](#page-11-0) na strane 6).
- 2. Odobratie skleneného prístupového panela:
	- a. Stlačte uvoľňovacie tlačidlo (1).
	- b. Keď sa vrchná časť panela otočí smerom von (2), potiahnite ho nahor a odnímte ho.

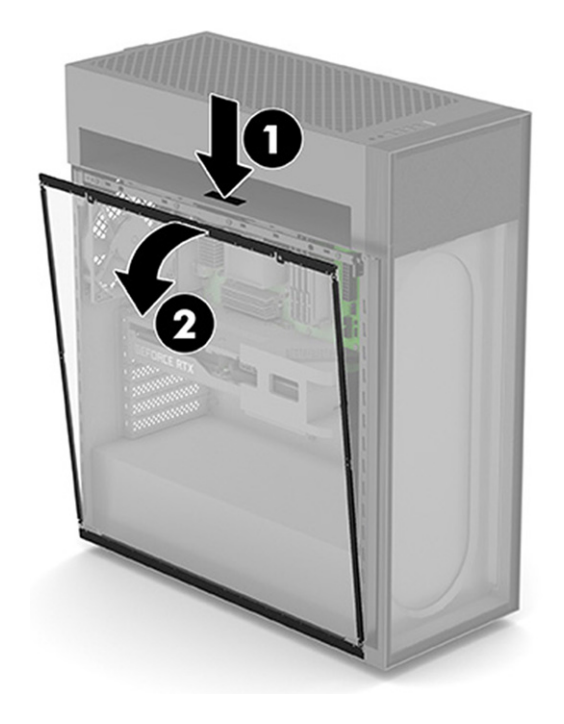

3. Inštalácia skleneného prístupového panela:

- <span id="page-14-0"></span>a. Zasuňte spodnú stranu panela do drážky na spodnej strane počítača (1).
- b. Otáčajte vrchnú časť panela, až kým nezacvakne na miesto v počítači (2).

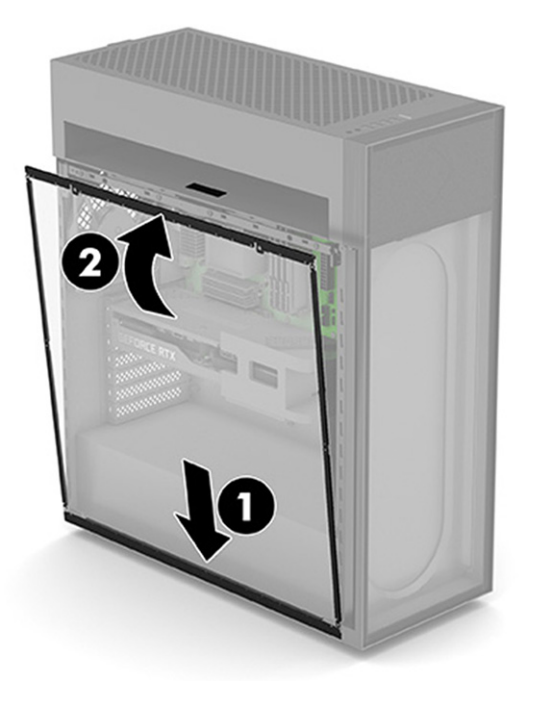

### Systémová pamäť

Počítač používa 4 synchrónne pamäťové moduly s dynamickým náhodným prístupom (DDR4-SDRAM) s dvojitou rýchlosťou prenosu údajov (DIMM). Na systémovej doske sú štyri pätice na pamäť, ktoré je možné obsadiť až 64 GB pamäte.

Pre správne fungovanie systému musia moduly DIMM spĺňať tieto parametre:

- **Moduly UDIMM**
- Štandardné 288-kolíkové
- Pamäť HyperX DDR4-3733 Intel® Extreme Memory Profile (XMP)
- Obsahuje povinný parameter v súlade so štandardom organizácie JEDEC (Joint Electronic Device Engineering Council).

Počítač podporuje nasledujúce:

- 512 Mbit, 1 Gbit, 2 Gbit, 4 Gbit a 8 Gbit pamäťové technológie bez podpory ECC
- Jednostranné moduly DIMM

POZNÁMKA: Systém nebude správne fungovať, ak nainštalujete nepodporované moduly DIMM.  $\mathbb{R}$ 

#### Obsadenie pätíc DIMM

Na systémovej doske sa nachádzajú štyri pätice na moduly DIMM, pričom na jeden kanál pripadajú dve pätice. Pätice sú označené ako DIMM1, DIMM2, DIMM3 a DIMM4. Pätice DIMM1 a DIMM3 fungujú v pamäťovom kanáli A. Pätice DIMM2 a DIMM4 fungujú v pamäťovom kanáli B.

<span id="page-15-0"></span>Pre vylepšený výkon nainštalujte pamäťové moduly v nasledujúcom poradí: DIMM 4-2-3-1. Poznámka: DIMM 1 je slot, ktorý sa nachádza najbližšie k procesoru.

Systém bude automaticky fungovať v jednokanálovom režime, dvojkanálovom režime alebo v režime flex, podľa toho, ako boli moduly DIMM nainštalované.

- Systém bude fungovať v jednokanálovom režime, ak pätice DIMM boli obsadené len v jednom kanáli.
- Ak je kapacita pamäťového modulu DIMM v kanáli A rovnaká ako kapacita pamäťového modulu DIMM v kanáli B, systém bude pracovať vo výkonnejšom dvojkanálovom režime.
- Ak nie je celková kapacita pamäťového modulu DIMM v kanáli A rovnaká ako celková kapacita pamäťového modulu DIMM v kanáli B, systém bude pracovať vo flexibilnom režime. V tomto režime kanál obsahujúci najmenšie množstvo pamäte predstavuje celkové množstvo pamäte priradené k duálnemu kanálu a zvyšok je priradený k jednotlivému kanálu. Ak bude mať jeden kanál viac pamäte než druhý, väčšie množstvo musí byť priradené ku kanálu A.
- V každom režime je maximálna operačná rýchlosť určená najpomalším modulom DIMM v systéme.

#### Výmena alebo inštalácia pamäťových modulov DIMM

Pri výmene alebo inštalácii pamäťových modulov použite tieto postupy a obrázky.

**(2) DÔLEŽITÉ:** Pred pridávaním alebo vyberaním pamäťových modulov musíte odpojiť napájací kábel a čakať približne 30 sekúnd na stratu prúdu. Bez ohľadu na stav napájania je na systémovej doske vždy prítomné napätie, kým je systém zapojený do aktívnej sieťovej napájacej zásuvky. Pridávanie alebo odoberanie pamäťových modulov pod napätím môže spôsobiť neopraviteľné škody na pamäťových moduloch alebo systémovej doske.

Pri práci s pamäťovými moduly dajte pozor, aby ste sa nedotkli žiadneho kontaktu. V opačnom prípade by sa mohol modul poškodiť.

Pätice pamäťového modulu majú pozlátené kontakty. Pri inovácii pamäte použite pamäťové moduly s pozlátenými kontaktmi, aby sa zabránilo korózii alebo oxidácii (prípadne obom javom), ktoré vznikajú pri vzájomnom kontakte dvoch rôznych kovov.

Statická elektrina môže poškodiť elektronické súčasti počítača alebo voliteľných kariet. Pred začatím týchto postupov sa dotknite uzemneného kovového predmetu, aby ste zaistili, že nebudete nabití statickou elektrinou.

Vybratie a vloženie pamäte počítača:

- 1. Pripravte počítač na rozobranie (pozrite časť [Príprava na rozoberanie](#page-11-0) na strane 6).
- 2. Odoberte sklenený prístupový panel (pozrite časť [Sklenený prístupový panel](#page-13-0) na strane 8).
- 3. Umiestnite počítač tak, aby systémová doska smerovala nahor.

<span id="page-16-0"></span>4. Ak chcete odobrať pamäťový modul DIMM, roztiahnite zarážky na koncoch DIMM (1) a potom modul DIMM z pätice vyberte (2).

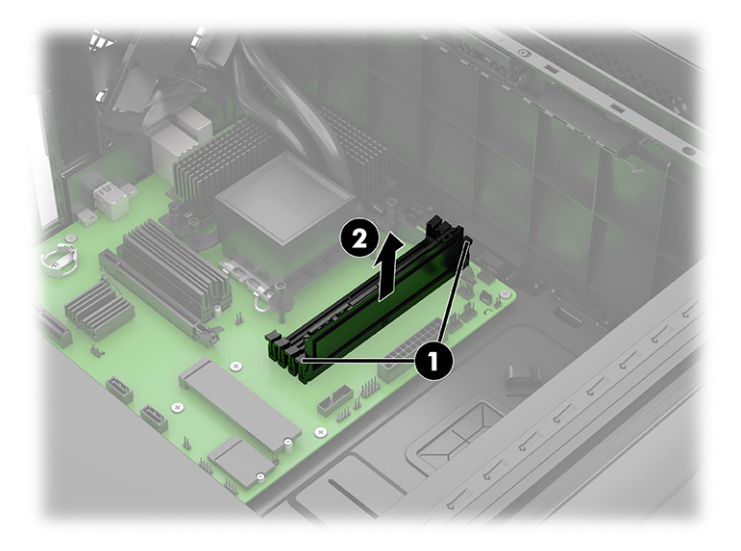

- 5. Ak chcete nainštalovať DIMM, vložte modul do pätice (1) a rovnomerne zatlačte, kým ho zarážky nezaistia na mieste (2).
- POZNÁMKA: Pamäťový modul je možné inštalovať iba jedným smerom. Zarovnajte drážku modulu s výčnelkom na pätici pamäťového modulu.

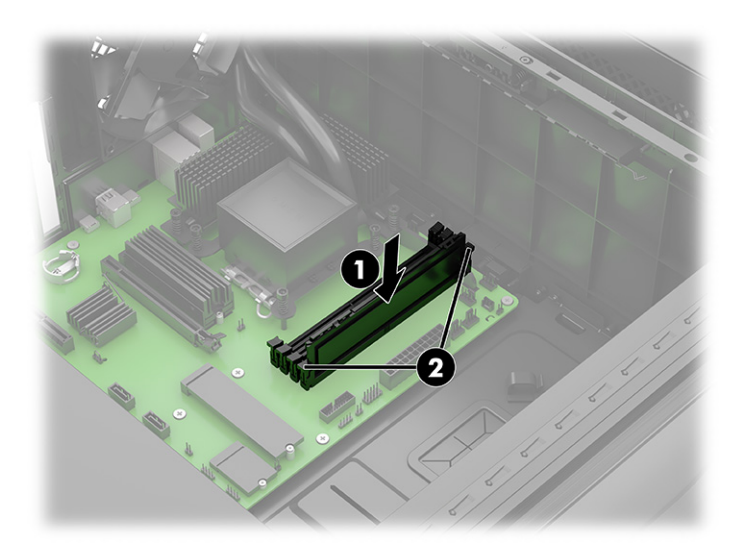

Počítač novú pamäť automaticky rozpozná.

Ak sa používa pamäť iná ako HP HyperX XMP, ďalšie nastavenia pamäte sa sprístupnia v pomôcky F10 Setup.

#### **SSD**

Ak chcete vybrať disk SSD, použite tieto postupy a obrázky. Niektoré disky SSD vyžadujú použitie chladiča.

1. Pripravte počítač na rozobranie (pozrite časť [Príprava na rozoberanie](#page-11-0) na strane 6).

- 2. Odoberte sklenený prístupový panel (pozrite časť **Sklenený prístupový panel na strane 8**).
- 3. V prípade potreby vyberte grafickú kartu (pozrite časť [Grafická karta](#page-19-0) na strane 14).
- 4. Umiestnite počítač tak, aby systémová doska smerovala nahor.
- 5. Vytiahnutie disku SSD:
	- (Modely bez chladiča) Odskrutkujte skrutku Phillips, ktorá zaisťuje disk (1) a potom vytiahnite disk z konektora na systémovej doske (2).

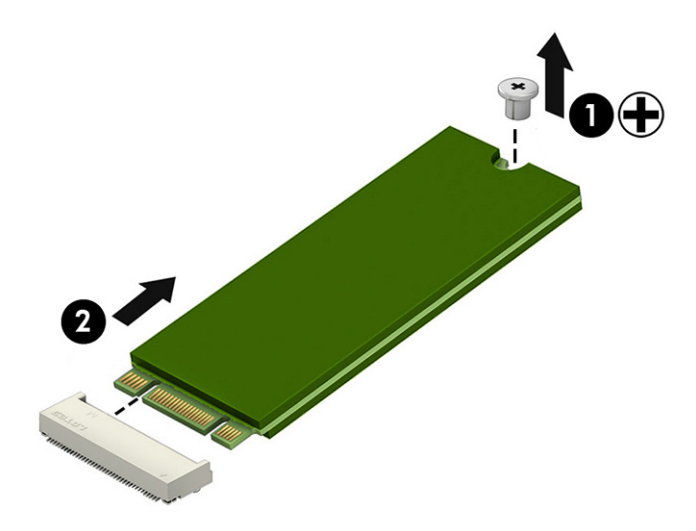

a. (Modely s chladičom) Odskrutkujte skrutku Phillips, ktorá zaisťuje disk (1) a potom vytiahnite disk z konektora na systémovej doske (2).

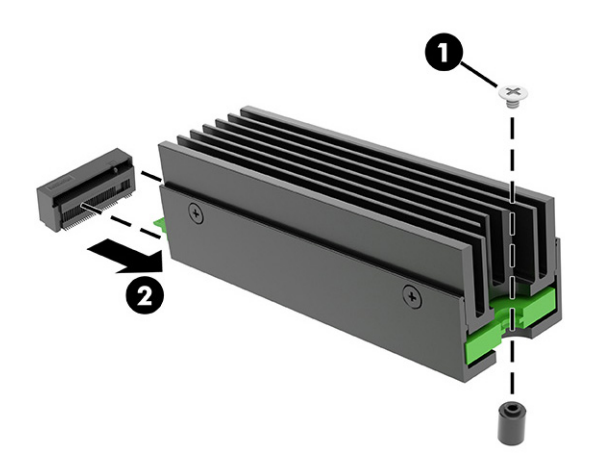

b. (Modely s chladičom) Odskrutkujte štyri skrutky Phillips (1), potom vyberte chladič (2) a disk SSD (3) z držiaka. Uistite sa, že tepelnú podložku znova použijete tak, že ju budete držať prilepenú k chladiču aj držiaku namiesto disku SSD.

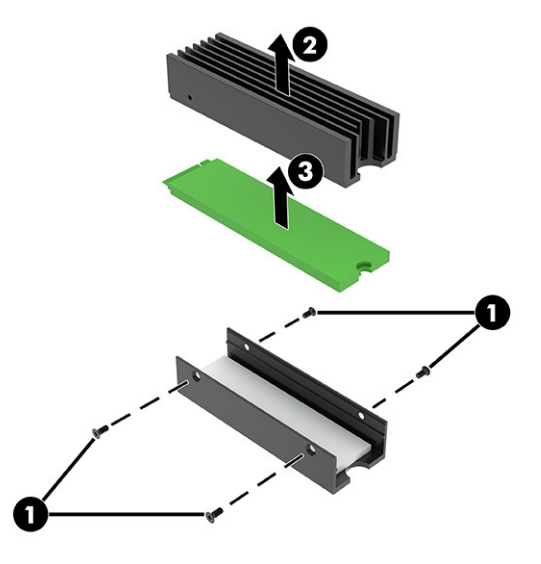

- 6. Inštalácia disku SSD:
	- a. (Modely bez chladiča) Vložte jednotku do konektora (1) a potom nainštalujte skrutku Phillips (2).

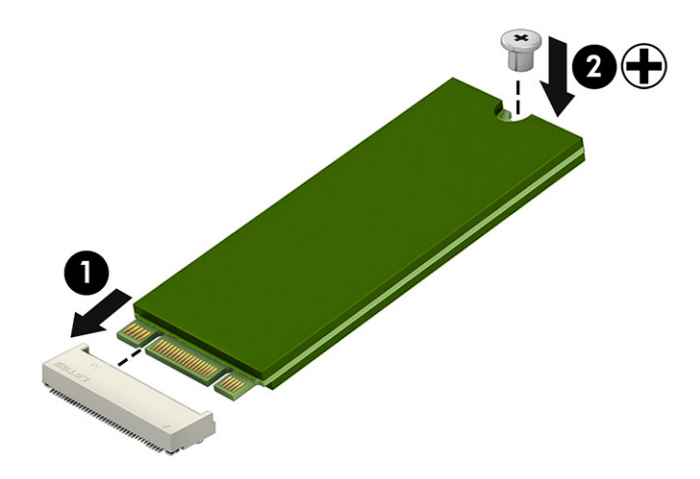

<span id="page-19-0"></span>b. (Modely s chladičom) Vložte disk SSD (1) a chladič (2) do držiaka a potom nainštalujte skrutky (3). Zarovnajte dosku s plošnými spojmi (PCB) disku SSD s chladičom a držiakom na strane skrutky.

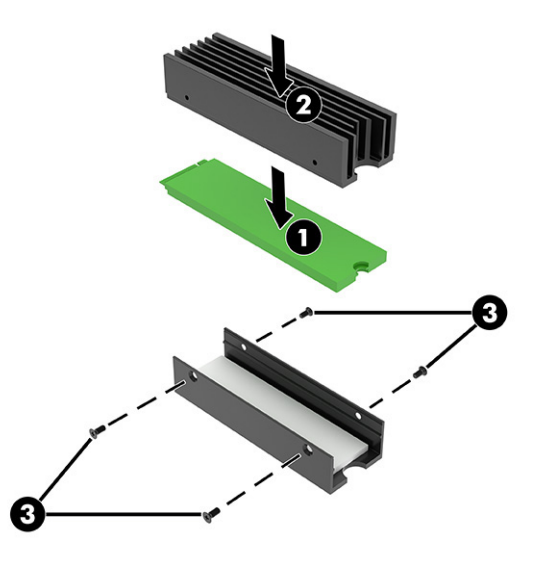

c. (Modely s chladičom) Nainštalujte disk SSD, vložte ho do konektora (1) a potom zaskrutkujte skrutku Phillips (2).

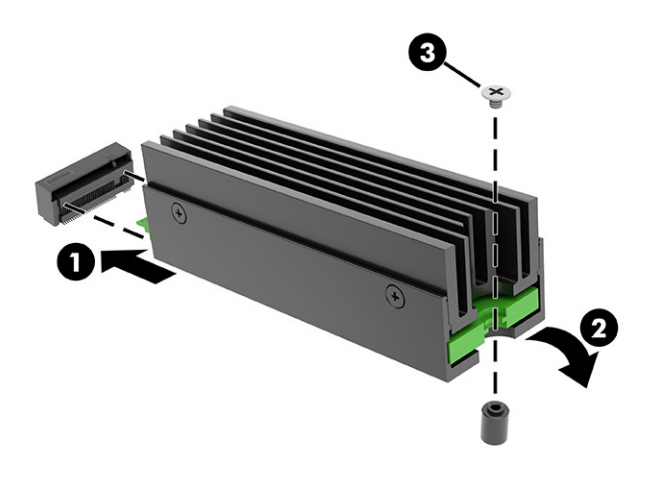

#### Grafická karta

Ak chcete vybrať grafickú kartu, použite tieto postupy a obrázky.

- 1. Pripravte počítač na rozobranie (pozrite časť [Príprava na rozoberanie](#page-11-0) na strane 6).
- 2. Odoberte sklenený prístupový panel (pozrite časť **Sklenený prístupový panel na strane 8**).
- 3. Odobratie grafickej karty:
	- a. Počítač umiestnite tak, aby systémová doska smerovala nahor (pod sklenený prístupový panel).
- b. (Modely s grafickou kartou priemernej dĺžky) Odskrutkujte dve upevňovacie skrutky Phillips zo základne konzoly grafickej karty (1). Vysuňte konzolu mimo grafickej karty (2). Konzola zostane pripojená k počítaču.
- POZNÁMKA: Keďže grafické karty môžu mať rôzne rozmery, sú k dispozícii dve rôzne hrúbky konzol.

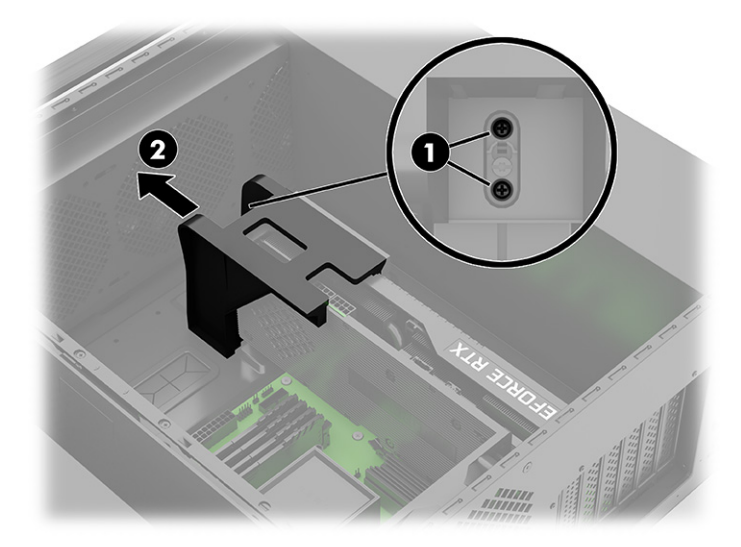

c. (Modely s dlhou grafickou kartou) Odskrutkujte dve skrutky Phillips (1) z konzoly a potom vysuňte konzolu mimo grafickej karty (2). Posuňte konzolu približne o 3 mm (1/8 palca) tak, aby sa skrutka Torx, ktorá drží konzolu, posunula do väčšieho otvoru v spodnej časti konzoly (3) a potom vytiahnite konzolu z počítača (4).

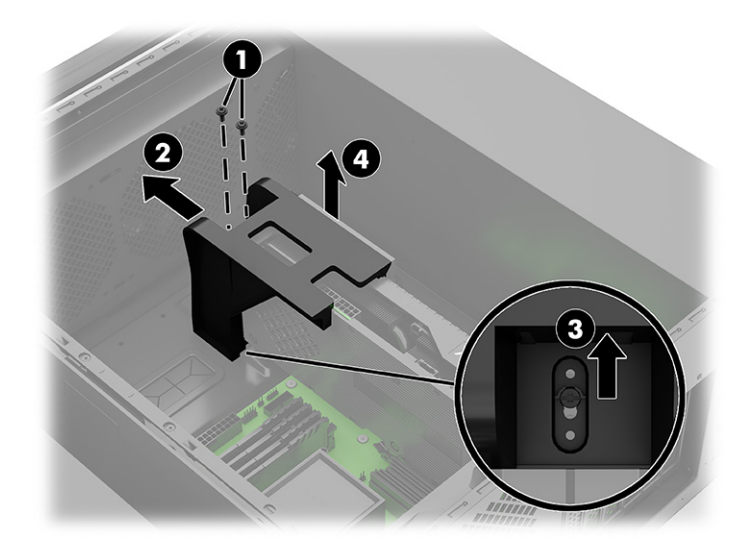

- d. Odpojte napájací kábel od grafickej karty (1).
- e. Odskrutkujte dve skrutky Phillips, ktoré pripevňujú grafickú kartu k počítaču (2).
- f. Stlačením uvoľňovacej páčky uvoľnite kartu (3) a potom vytiahnite kartu zo slotu (4).
- **POZNÁMKA:** Vzhľad grafickej karty sa môže líšiť.

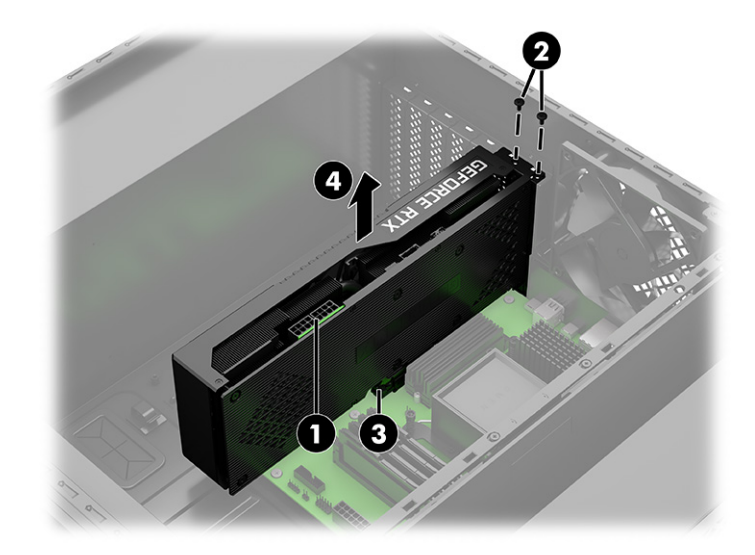

- 4. Inštalácia grafickej karty:
	- a. Umiestnite počítač tak, aby systémová doska smerovala nahor.
	- b. Grafickú kartu vložte do slotu, až kým nezacvakne na miesto (1).
	- c. Nainštalujte dve skrutky Phillips (2).
	- d. Pripojte napájací kábel ku konektoru na grafickej karte (3).

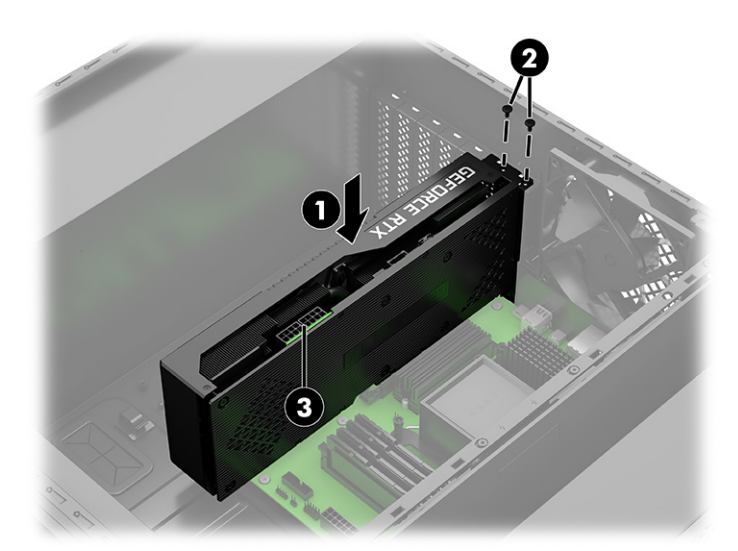

<span id="page-22-0"></span>e. (Modely s grafickou kartou s priemerom dĺžky) Zasuňte konzolu do grafickej karty (1), zaskrutkujte dve skrutky Phillips do podstavca konzoly (2).

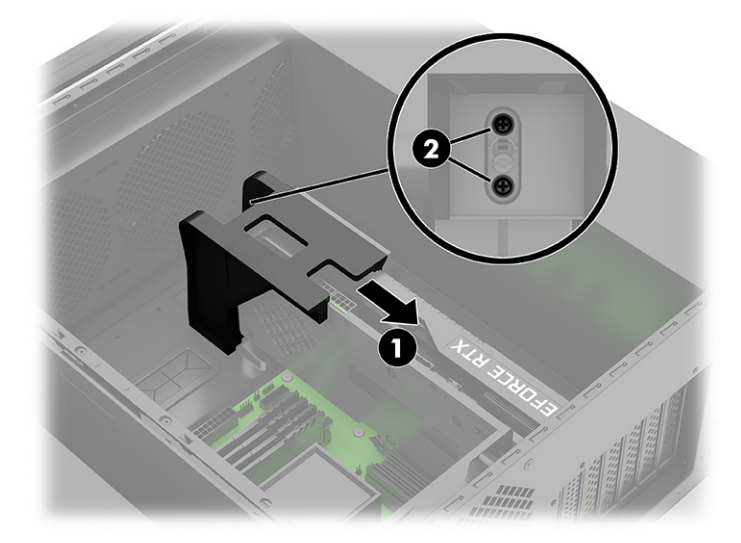

- f. (Modely s dlhou grafickou kartou) Odstráňte pravý prístupový panel (pozrite časť Pravý prístupový panel na strane 22).
- g. Z pravej strany počítača podržte posuvnú konzolu na mieste (1), kým nenainštalujete držiak konzoly na opačnej strane. Umiestnite držiak konzoly na prídržnú skrutku Torx na spodnej strane šasi (2) a potom zasuňte konzolu približne o 3 mm (1/8 palca) tak, aby sa skrutka Torx posunula do menšieho otvoru v spodnej časti konzoly (3). Zasuňte konzolu do grafickej karty (4) a potom do konzoly zaskrutkujte dve skrutky Phillips (5).

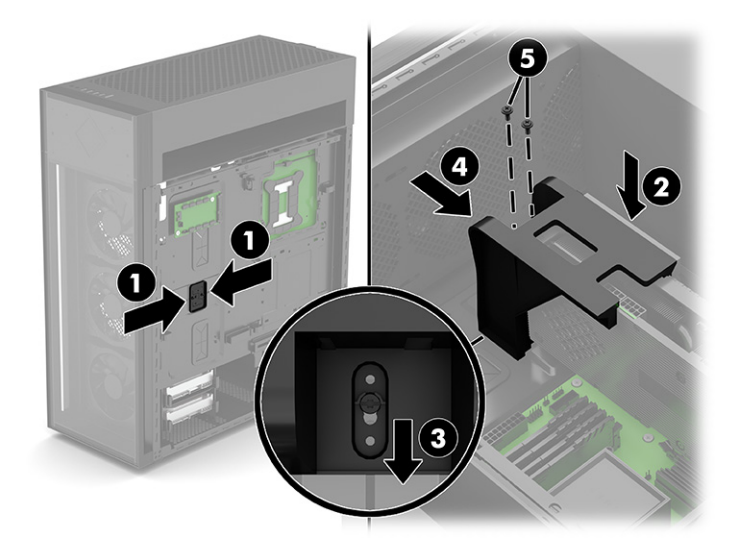

#### Modul WLAN

Ak chcete vybrať a nainštalovať modul WLAN, použite tieto postupy a obrázky.

- 1. Pripravte počítač na rozobranie (pozrite časť [Príprava na rozoberanie](#page-11-0) na strane 6).
- 2. Odoberte sklenený prístupový panel (pozrite časť [Sklenený prístupový panel](#page-13-0) na strane 8).
- 3. Umiestnite počítač tak, aby systémová doska smerovala nahor.
- 4. [Posunutím konzoly grafickej karty umožnite prístup k modulu siete WLAN \(pozrite časť Grafická karta](#page-19-0) na strane 14).
- 5. Odobratie modulu WLAN:
	- a. Odskrutkujte skrutku (1), ktorou je modul pripevnený k počítaču.
	- b. Vysuňte ochranný pásik antény z modulu (2) a potom pomocou pinzety opatrne odpojte káble antény potiahnutím smerom nahor a smerom od modulu (3).
	- c. Vytiahnite modul z pätice (4).

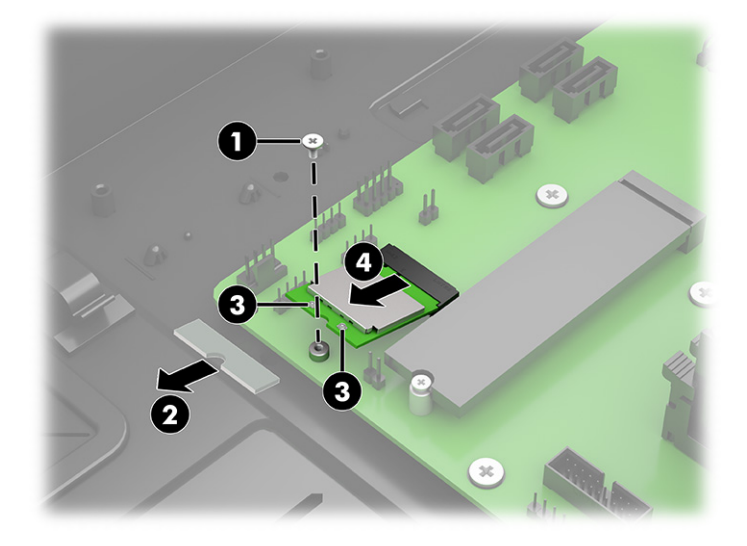

- 6. Inštalácia modulu WLAN:
	- a. Zasuňte modul WLAN do pätice na systémovej doske (1).
	- b. Pomocou pinzety opatrne pripojte káble antény k modulu (2) a potom zasuňte ochranný pásik cez konektory antény (3).
	- POZNÁMKA: Kábel antény WLAN označený ako 1/MAIN slúži na pripojenie k hlavnému terminálu modulu WLAN. Kábel antény WLAN označený ako 2/AUX slúži na pripojenie terminálu Aux.

<span id="page-24-0"></span>c. Zaskrutkujte skrutku (4), ktorou je disk SSD pripevnený k systémovej doske.

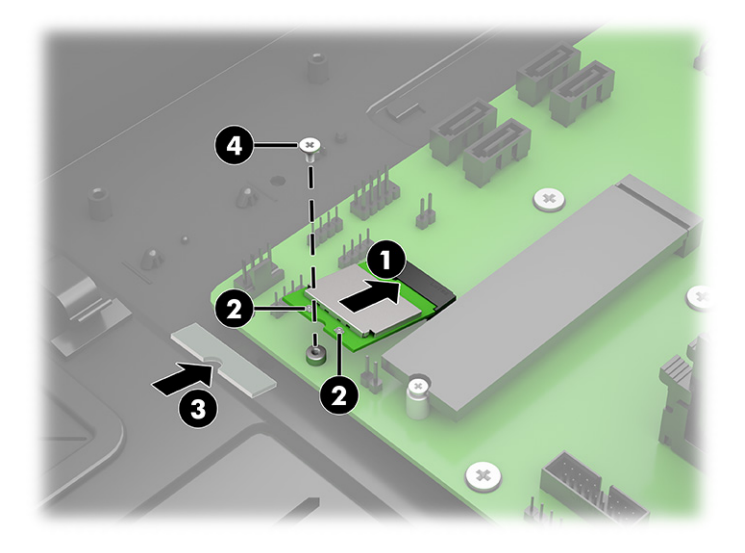

## Predný kryt

Ak chcete odstrániť a nainštalovať predný kryt, použite tieto postupy a obrázky.

- 1. Pripravte počítač na rozobranie (pozrite časť *Príprava na rozoberanie na strane 6*).
- 2. Ak chcete odobrať predný kryt, stlačte dve uvoľňovacie tlačidlá v hornej časti každej strany krytu (1) a potom ho otočením vrchnej časti krytu smerom od počítača vyberte (2).

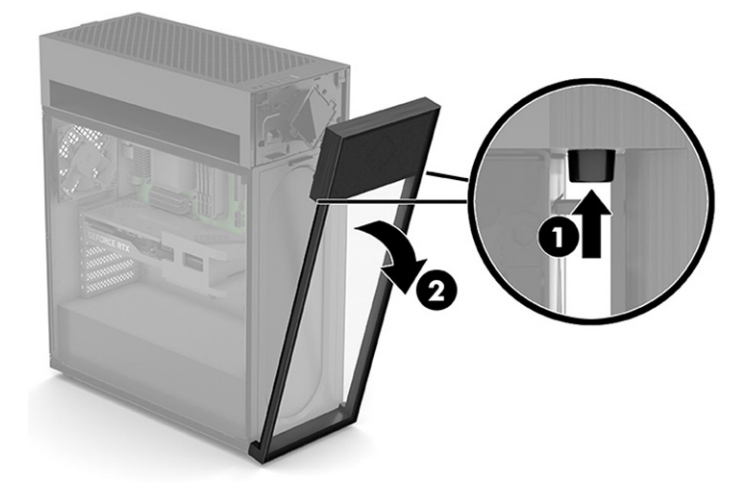

<span id="page-25-0"></span>3. Ak chcete nainštalovať predný kryt, vložte dve zarážky v spodnej časti krytu do otvorov na spodnej strane počítača (1) a potom otáčajte vrchnú časť krytu do počítača, kým nezacvakne na miesto (2).

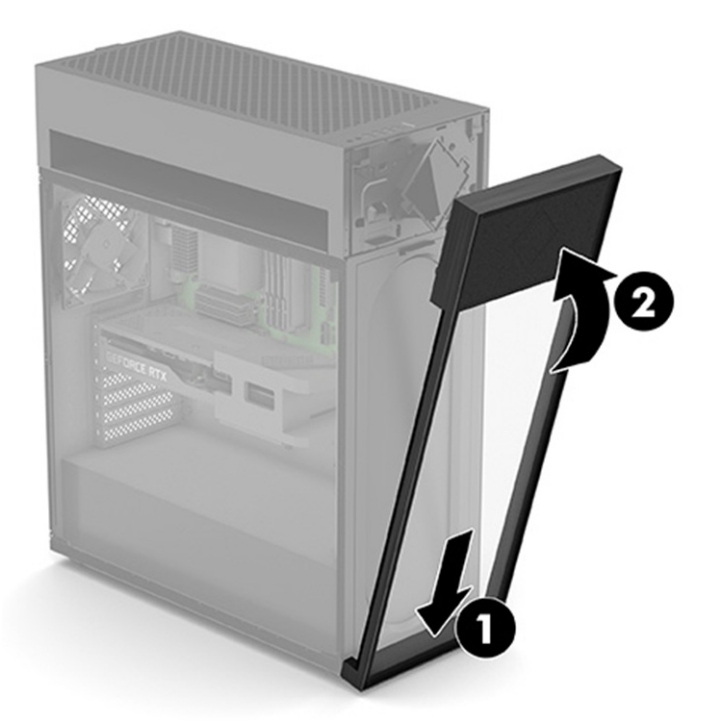

#### Prachový filter

Ak chcete odobrať a nainštalovať prachový filter, použite tieto postupy a obrázky.

- $\Box$  DÔLEŽITÉ: Ak je počítač vybavený magnetickým prachovým filtrom, uistite sa, že je filter nainštalovaný. Ak bol filter odstránený, pred použitím počítača nainštalujte filter.
	- 1. Pripravte počítač na rozobranie (pozrite časť [Príprava na rozoberanie](#page-11-0) na strane 6).
	- 2. Odoberte predný kryt (pozrite časť Predný kryt [na strane 19\)](#page-24-0).

3. Ak chcete odobrať prachový filter, stlačte uvoľňovaciu úchytku na vrchnej strane filtra (1) a potom otočte vrchnú stranu filtra smerom od počítača a vytiahnite ho (2).

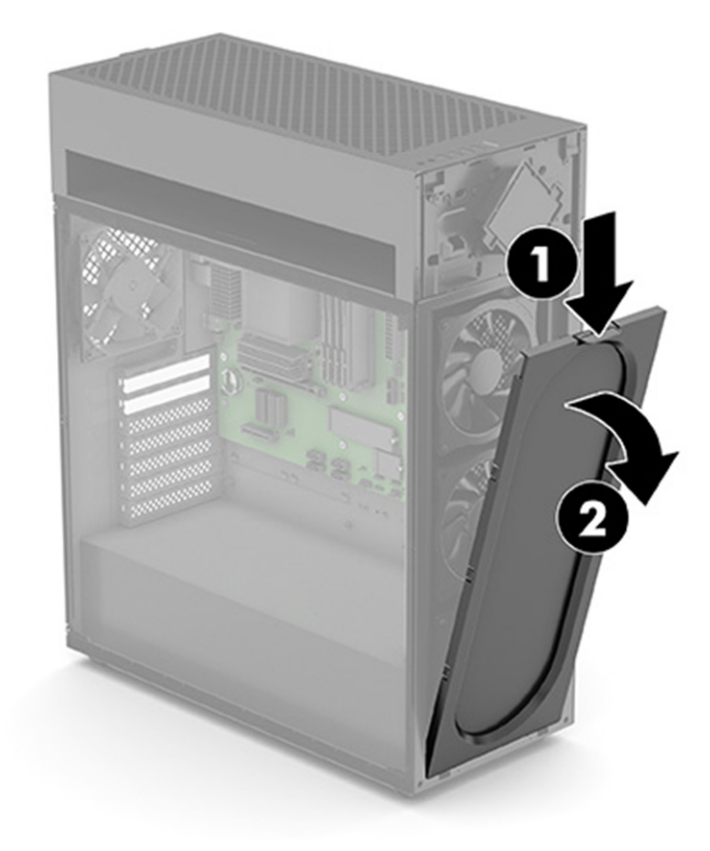

<span id="page-27-0"></span>4. Ak chcete nainštalovať prachový filter, vložte dve západky na spodnej strane filtra do otvorov na spodnej strane počítača (1) a potom otáčajte vrchnú časť filtra do počítača, kým nezacvakne na miesto (2).

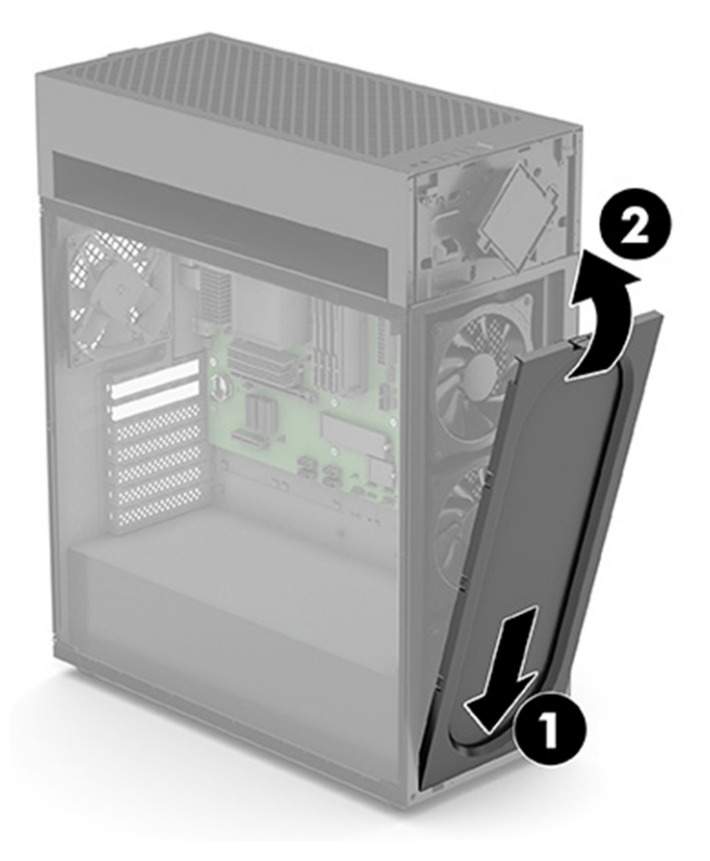

### Pravý prístupový panel

Ak chcete vybrať a nainštalovať pravý prístupový panel, použite tieto postupy a obrázky.

- 1. Pripravte počítač na rozobranie (pozrite časť *Príprava na rozoberanie na strane 6*).
- 2. Odobratie pravého panela:
	- a. Stlačte uvoľňovacie tlačidlo (1). Vrchnú časť panela otočte smerom von (2).

**b.** Nadvihnutím panela nahor ho odoberte (3).

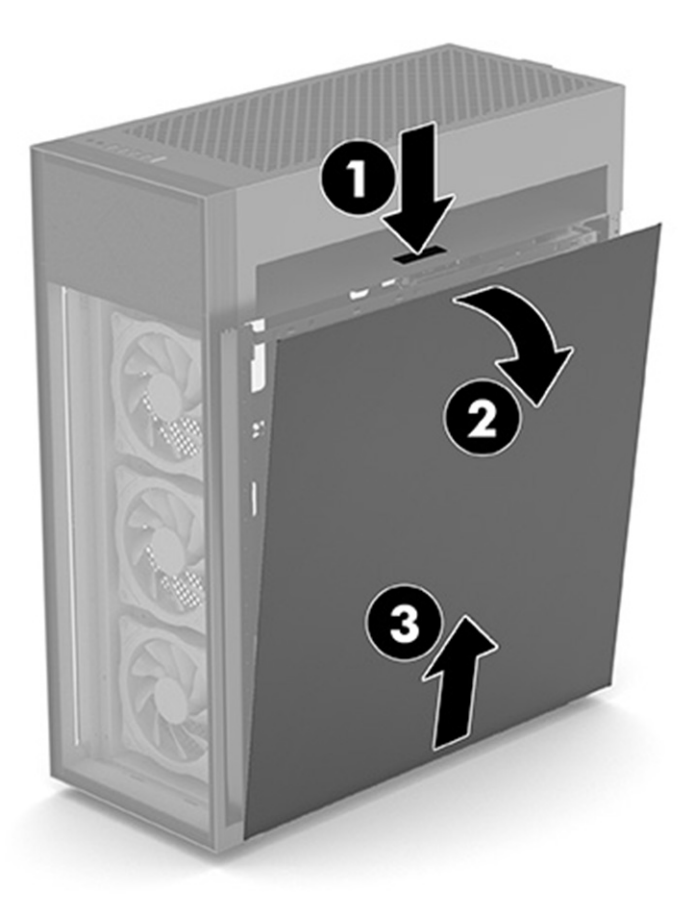

- 3. Inštalácia pravého prístupového panela:
	- a. Zasuňte spodnú stranu panela do drážky na spodnej strane počítača (1).

<span id="page-29-0"></span>b. Otáčajte vrchnú časť panela, až kým nezacvakne na miesto v počítači (2).

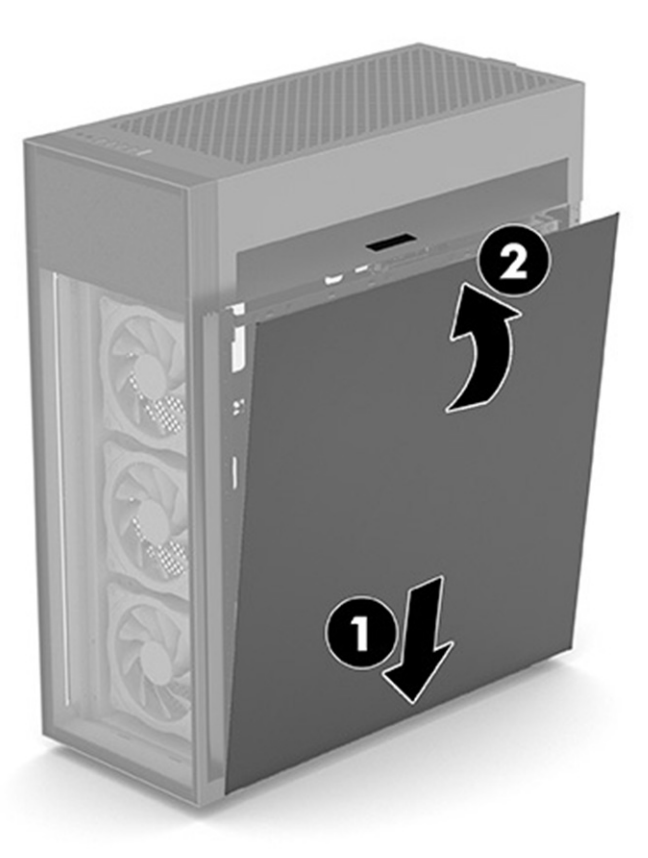

### Pevný disk

Ak chcete vybrať a nainštalovať pevný disk, použite tieto postupy a obrázky.

- 1. Pripravte počítač na rozobranie (pozrite časť *Príprava na rozoberanie na strane 6*).
- 2. Vyberte pravý bočný prístupový panel (pozrite časť [Pravý prístupový panel](#page-27-0) na strane 22).
- 3. Vybratie pevného disku:
	- a. Odpojte napájací a dátový kábel zo zadnej strany pevného disku (1).

b. Stlačte úchytky držiaka pevného disku (2) a potom vytiahnite zostavu pevného disku z pozície pre pevný disk (3).

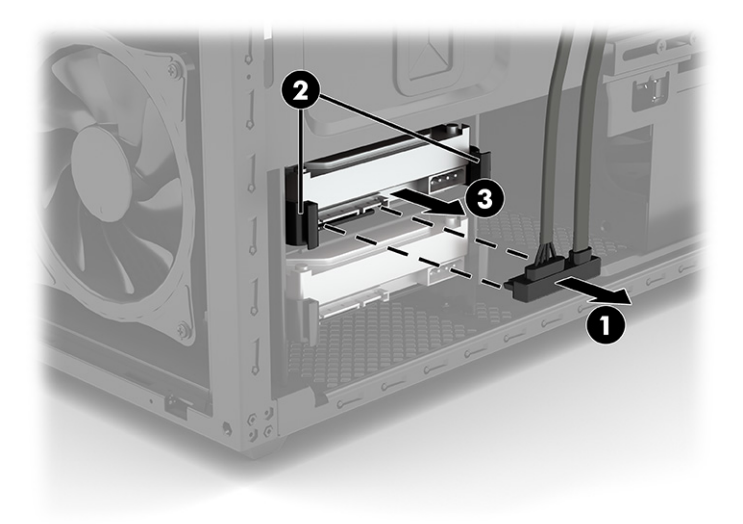

c. Ohnite vrch a boky krytu pevného disku smerom von a preč od pevného disku (1) a potom vyberte pevný disk z krytu (2).

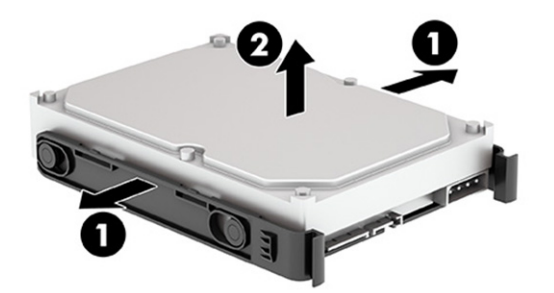

- 4. Postup inštalácie pevného disku:
	- a. Ohnite vrch a boky krytu pevného disku smerom von a preč od pevného disku (1) a potom vložte pevný disk do krytu (2).
	- **EZ POZNÁMKA:** Uistite sa, že štyri zarážky (3) na vnútornej strane krytu sú vložené do otvorov na bočných stranách pevného disku.

<span id="page-31-0"></span>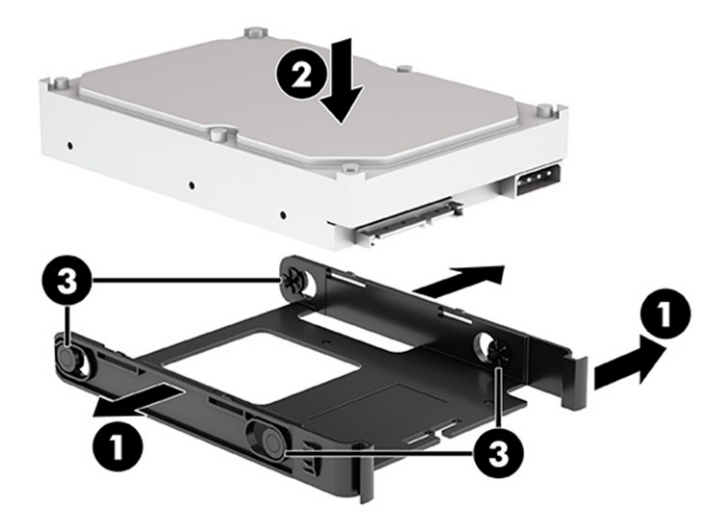

- b. Zasuňte zostavu pevného disku do pozície pre jednotku, až kým nezacvakne na miesto (1).
- c. Pripojte napájací a dátový kábel k zadnej strane jednotky pevného disku (2).

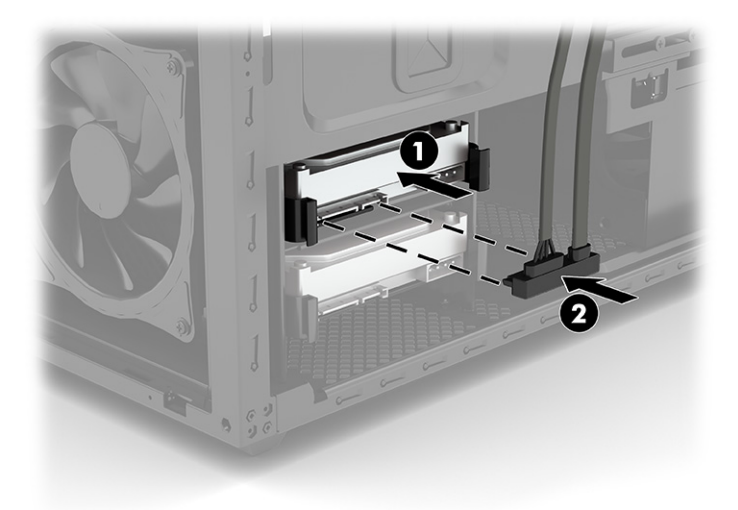

#### Modul s logom RGB na modeloch 45L

Ak chcete vybrať a nainštalovať modul s logom RGB, použite tieto postupy a obrázky.

- 1. Pripravte počítač na rozobranie (pozrite časť [Príprava na rozoberanie](#page-11-0) na strane 6).
- 2. Odoberte predný kryt (pozrite časť Predný kryt [na strane 19\)](#page-24-0).
- 3. Odoberte prachový filter (pozrite časť [Prachový filter](#page-25-0) na strane 20).
- 4. Vyberte pravý bočný prístupový panel (pozrite časť [Pravý prístupový panel](#page-27-0) na strane 22).
- 5. Odobratie modulu s logom RGB:

a. Nadvihnete horný kryt tak, že ho zdvihnete priamo nahor a od počítača.

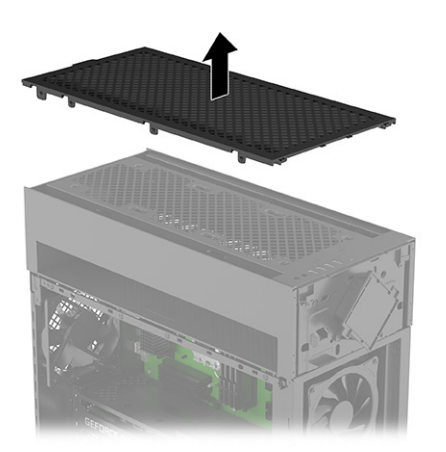

b. Odoberte horný kryt vstupov a výstupov odskrutkovaním dvoch skrutiek Phillips (1) a následným zdvihnutím horného krytu vstupov a výstupov z počítača (2).

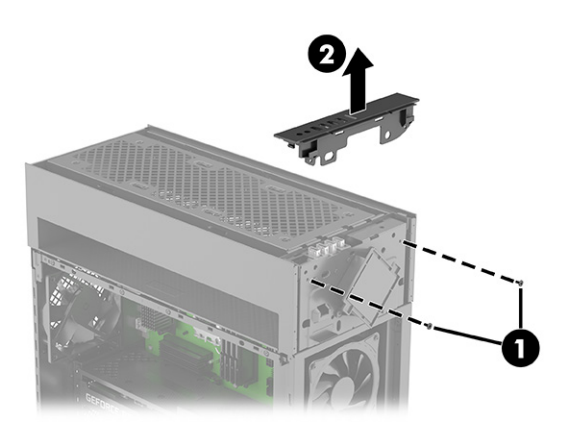

- c. Odskrutkujte dve skrutky Phillips, ktoré pripevňujú modul RGB k počítaču (1).
- d. Otočte vrchnú časť modulu smerom nadol (2).
- e. Odpojte kábel od dosky RGB (3).

f. Potiahnite kábel cez otvor v šasi počítača (4) a potom vytiahnite modul a kábel (5).

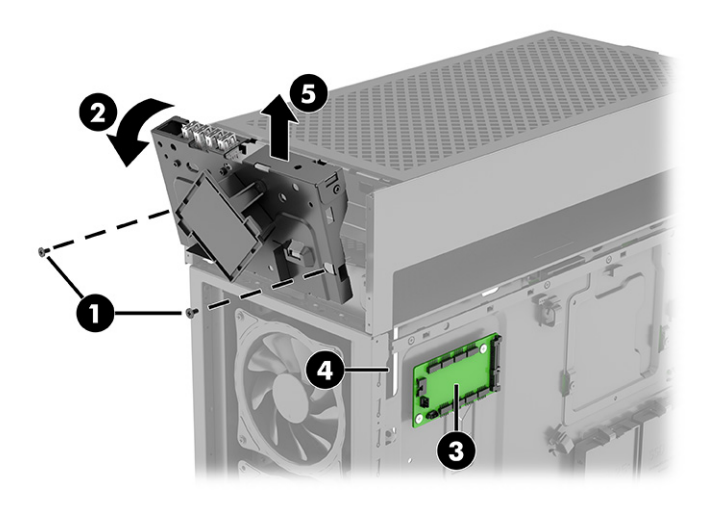

g. Odskrutkujte dve skrutky, ktoré držia modul v konzole (1), a potom nadvihnutím vytiahnite modul z konzoly a pretiahnite kábel cez otvor v konzole (2).

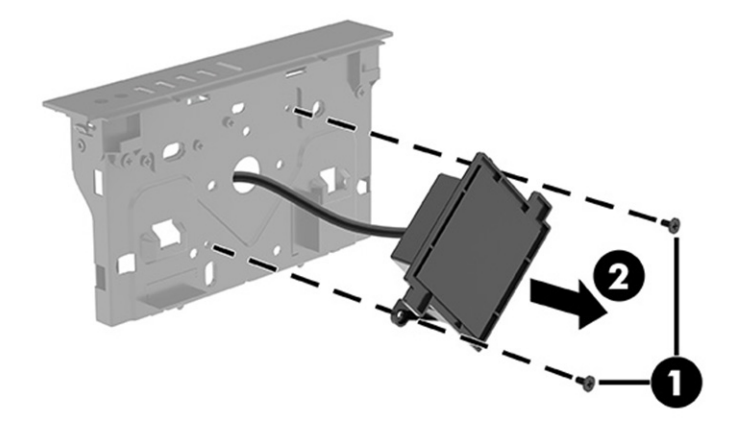

- 6. Inštalácia modulu s logom RGB:
	- a. Veďte kábel pre modul s logom cez otvor v konzole (1). Umiestnite modul na prednú časť konzoly (2) a potom zaskrutkujte dve skrutky Phillips (3), ktoré zaisťujú modul ku konzole.

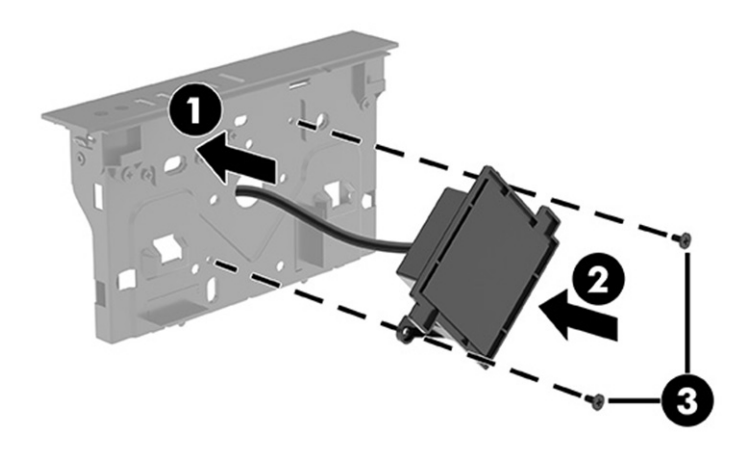

- b. Umiestnite modul na prednú časť počítača tak, aby horná časť bola otočená smerom von (1).
- c. Veďte kábel cez otvor v šasi počítača k doske RGB (2).
- d. [Pripojte kábel k doske RGB \(3\). Označenia konektorov na doske RGB nájdete v časti Doska RGB](#page-36-0) na strane 31.
- e. Otočte hornú časť modulu nahor a umiestnite na miesto v počítači (4).
- f. Naskrutkujte dve skrutky Phillips (5), ktoré zaisťujú modul.

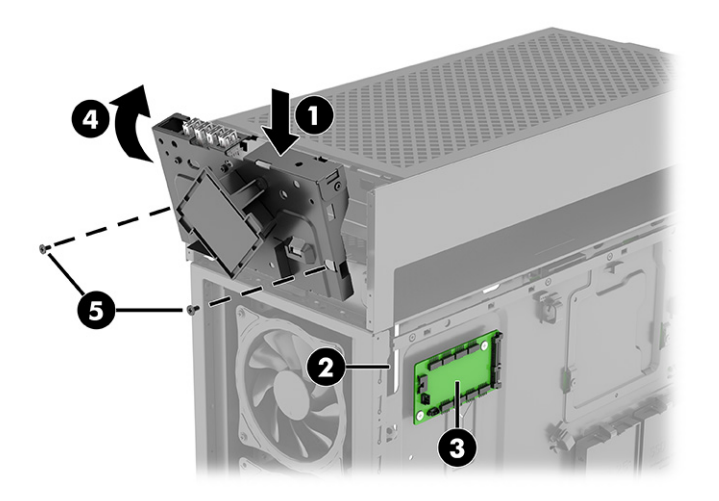

g. Nainštalujte horný kryt vstupov a výstupov tak, že ho položíte na vrchnú prednú časť počítača (1) a potom zaskrutkujete dve skrutky Phillips (2).

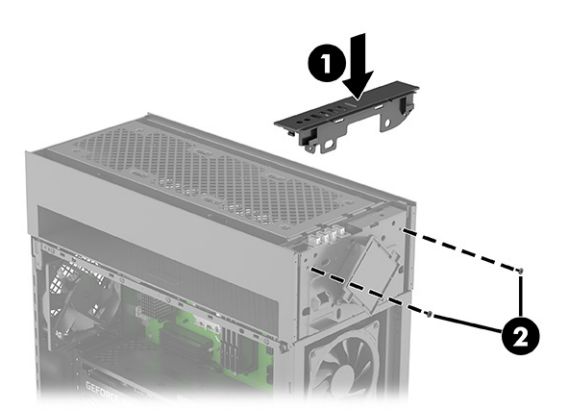

<span id="page-35-0"></span>h. Nainštalujte horný kryt zatlačením na hornú časť počítača, kým nezapadne na miesto.

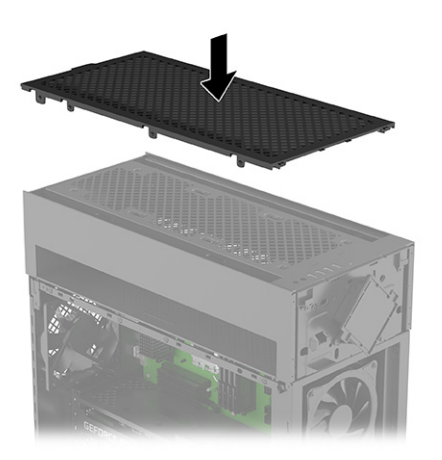

### Modul s logom RGB na modeloch 40L

Ak chcete vybrať a nainštalovať modul s logom RGB, použite tieto postupy a obrázky.

- 1. Pripravte počítač na rozobranie (pozrite časť [Príprava na rozoberanie](#page-11-0) na strane 6).
- 2. Odoberte predný kryt (pozrite časť Predný kryt [na strane 19\)](#page-24-0).
- 3. Odskrutkujte dve skrutky Phillips, ktorými je modul pripevnený k počítaču (1). Nadvihnite modul tak, aby ste získali prístup ku konektoru na hornej strane (2) a potom odpojte kábel od hornej časti modulu (3).

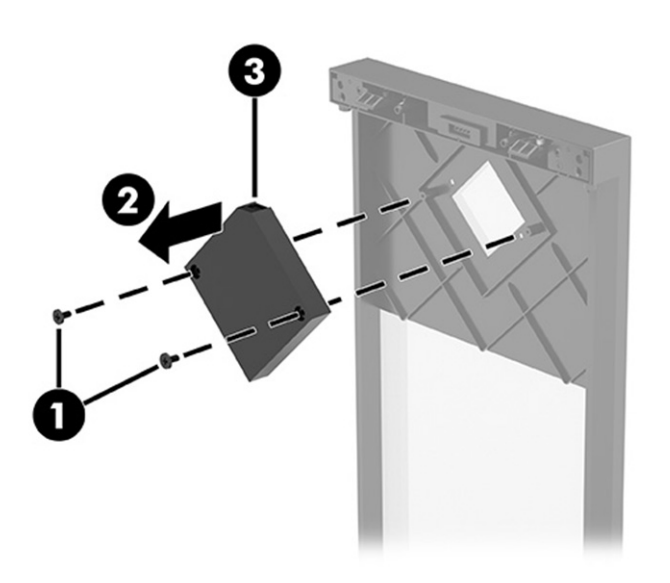
<span id="page-36-0"></span>4. Pripojte kábel k hornej časti modulu (1). Položte modul na vnútornú vrchnú časť krytu (2) a potom zaskrutkujte dve skrutky Phillips (3), ktoré zaisťujú modul.

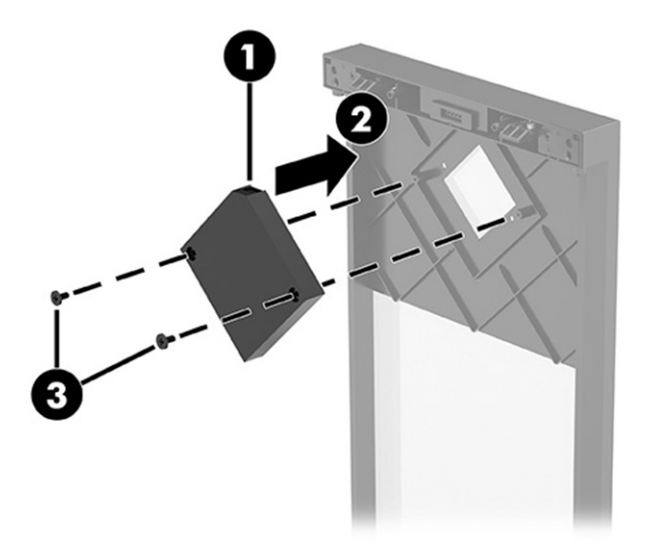

# Doska RGB

Ak chcete vybrať a nainštalovať dosku RGB, použite tieto postupy a obrázky.

- 1. Pripravte počítač na rozobranie (pozrite časť [Príprava na rozoberanie](#page-11-0) na strane 6).
- 2. Vyberte pravý prístupový panel (pozrite časť [Pravý prístupový panel](#page-27-0) na strane 22).
- 3. Vybratie dosky RGB:
	- a. Umiestnite počítač doskou RGB smerom nahor.
	- b. Odpojte káble od dosky RGB (1).
	- c. Odskrutkujte dve skrutky Phillips z dosky (2).
	- d. Vyberte dosku z počítača (3).
	- POZNÁMKA: Vzhľad konektora sa môže líšiť.

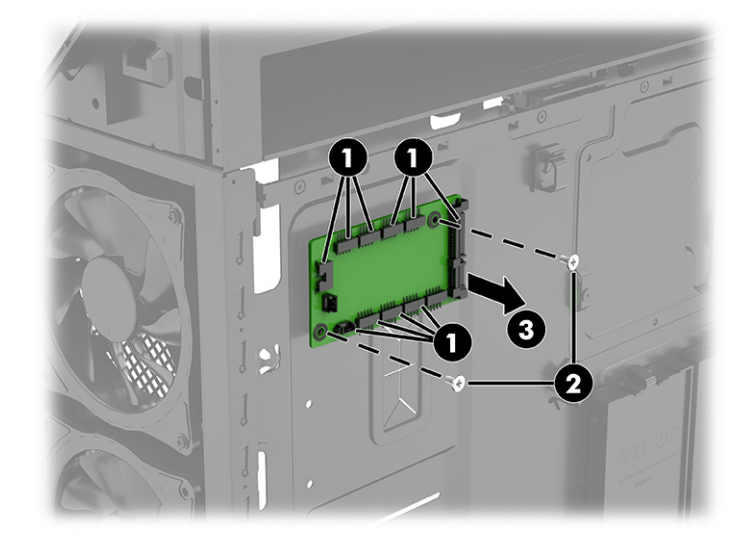

- 4. Inštalácia dosky RGB:
	- a. Umiestnite dosku do počítača (1).
	- b. Zaskrutkujte dve skrutky, ktoré pripevňujú dosku k počítaču (2).
	- c. Pripojte káble k doske RGB (3).

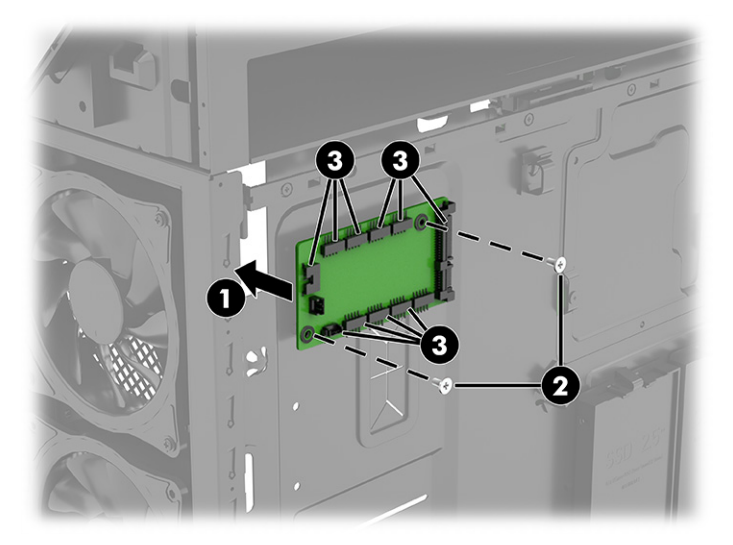

Nasledujúci obrázok a tabuľka definuje konektory na doske RGB:

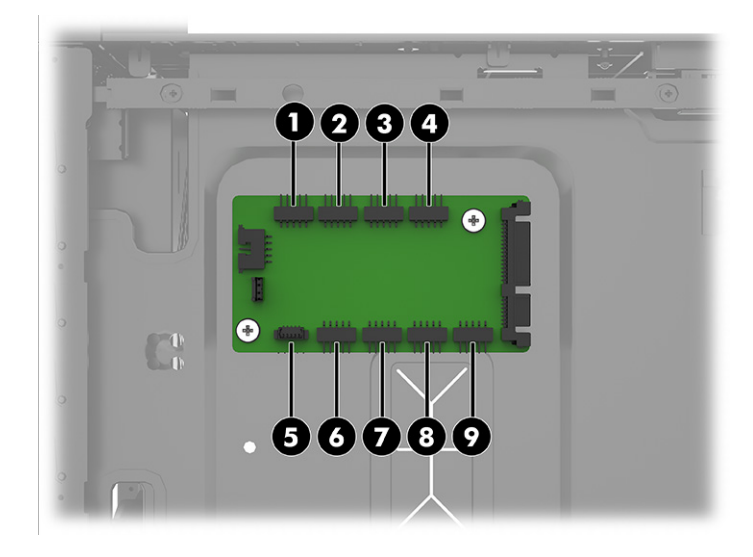

#### Tabuľka 2-1 Konektory na doske RGB

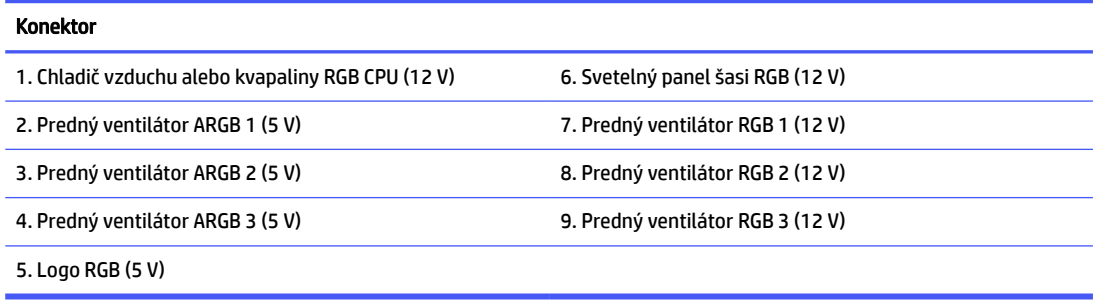

#### **EX POZNÁMKA:**

- Malý trojuholník na zástrčke každej súčasti RGB/ARGB označuje kolík 1. Značka na konzole na 12 V kolíkovom konektore RGB označuje kolík 1. Konektor ARGB má vedľa kolíka 1 symbol "5V".
- Spoločnosť HP poskytuje adresovateľné svetelné efekty, ako napríklad vinutia ARGB (Addressable RGB) pre modely s prednými ventilátormi. Ak sa chcete ubezpečiť, že sú adresovateľné svetelné efekty synchronizované s predinštalovanými prednými ventilátormi ARGB, pri inovácii používajte len ventilátory HP alebo Cooler Master ARGB.
- OMEN Gaming Hub je inovovateľný a kompatibilný so systémovými doskami so štandardnými kolíkovými konektormi USB. Pomocou aplikácie OMEN Gaming Hub môžete ovládať až sedem zón. Tri konektory RGB sú v rovnakej zóne. Každý konektor ARGB má svoju vlastnú zónu.

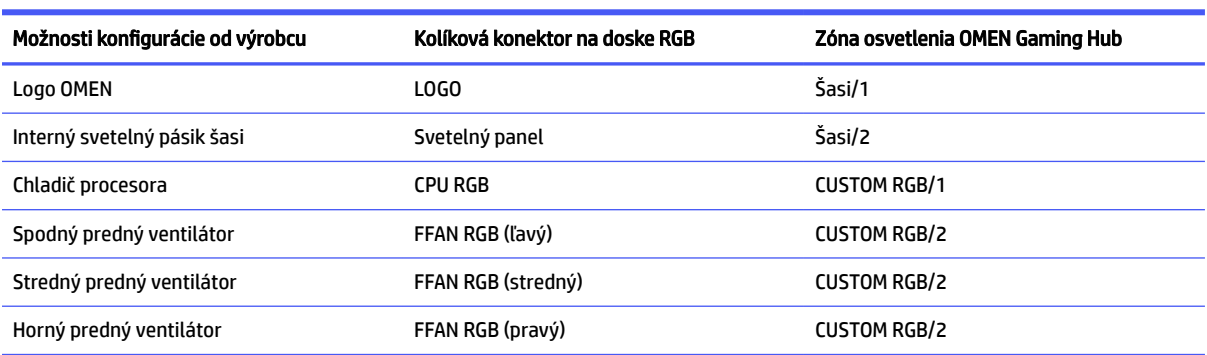

#### Tabuľka 2-2 Predný ventilátor RGB

#### Tabuľka 2-3 Predný ventilátor ARGB

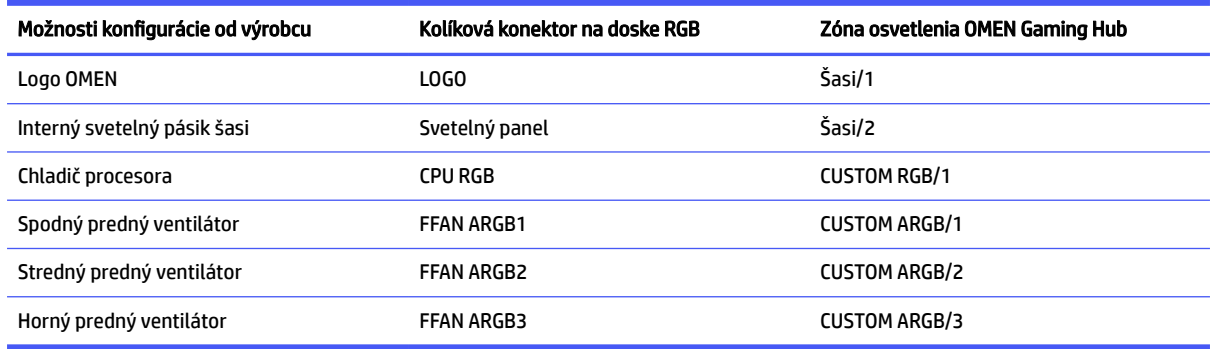

# Predné ventilátory RGB

Ak chcete vybrať predné ventilátory RGB, použite tieto postupy a obrázky.

- 1. Pripravte počítač na rozobranie (pozrite časť [Príprava na rozoberanie](#page-11-0) na strane 6).
- 2. Odoberte sklenený prístupový panel (pozrite časť **Sklenený prístupový panel na strane 8**).
- 3. Vyberte pravý bočný prístupový panel (pozrite časť [Pravý prístupový panel](#page-27-0) na strane 22).
- 4. Odoberte predný kryt (pozrite časť Predný kryt [na strane 19\)](#page-24-0).
- 5. Odoberte prachový filter (pozrite časť [Prachový filter](#page-25-0) na strane 20).
- 6. Vytiahnutie predného spodného ventilátora RGB:
	- a. Odpojte kábel od dosky RGB na pravú stranu počítača (1).
	- b. Pretiahnite kábel cez otvor, kde vedie k ventilátoru na prednej strane počítača (pod predným krytom) (2).
	- c. Odpojte napájací kábel ventilátora od systémovej dosky (3) (pod skleneným prístupovým panelom).
	- d. Pretiahnite napájací kábel cez dva otvory v počítači (4). Napájací kábel vedie od ventilátora (pod predným krytom) k pravej strane a potom do systémovej dosky (pod skleneným prístupovým panelom).
	- e. Vyberte štyri skrutky z vonkajšej prednej strany počítača (pod predným krytom), ktoré zaisťujú ventilátor k prednej strane počítača (5).

f. Vyberte ventilátor z počítača (6).

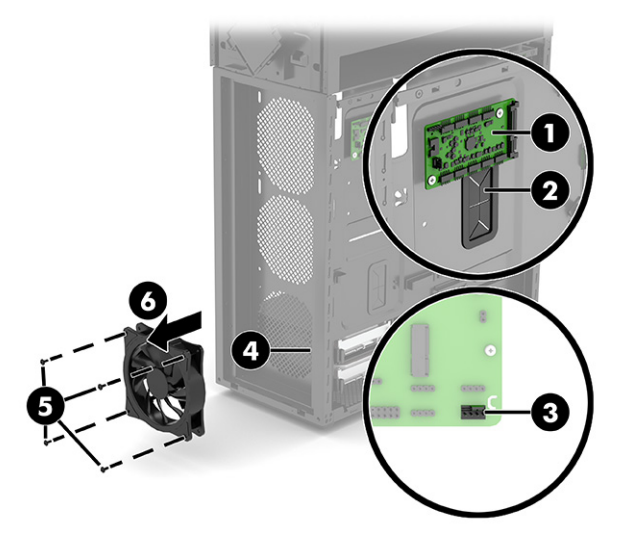

- 7. Vytiahnutie predný stredný a vrchný ventilátor RGB:
- POZNÁMKA: Postup odobratia stredného a vrchného ventilátora je rovnaký. Ventilátory sa pripájajú k rôznym konektorom na doske RGB.
	- a. Odpojte kábel od dosky RGB na pravú stranu počítača (1).
	- b. Pretiahnite kábel cez otvor, kde vedie k ventilátoru na prednej strane počítača (pod predným krytom) (2).
	- c. Odpojte napájací kábel ventilátora od systémovej dosky (3) (pod skleneným prístupovým panelom).
	- d. Pretiahnite napájací kábel cez dva otvory v počítači (4). Napájací kábel vedie od ventilátora (pod predným krytom) k pravej strane a potom do systémovej dosky (pod skleneným prístupovým panelom).
	- e. Z vnútornej prednej strany počítača odskrutkujte štyri skrutky, ktorými je ventilátor uchytený o prednú stranu počítača (5).

f. Vyberte ventilátor z počítača (6).

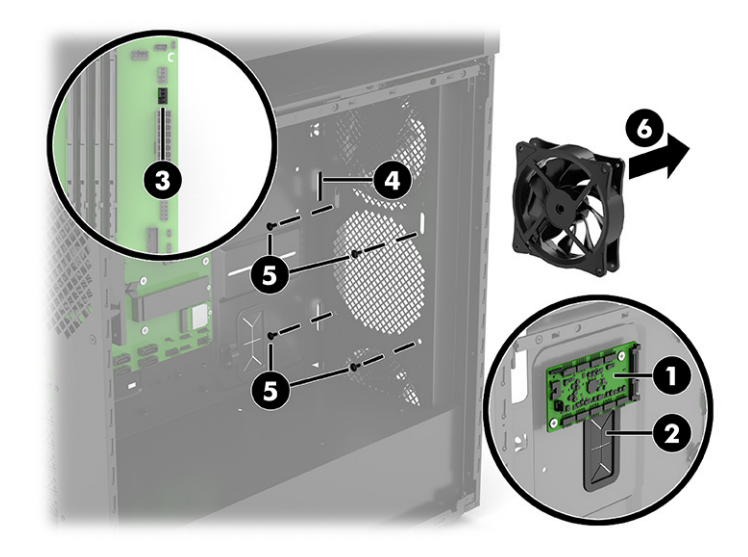

- 8. Inštalácia predného spodného ventilátora RGB:
	- a. Priložte ventilátor na spodnú časť počítača (1) (pod predný kryt).
	- b. Nainštalujte štyri skrutky z vonkajšej prednej strany počítača, ktoré zaisťujú ventilátor, k prednej časti počítača (2).
	- c. Veďte napájací kábel cez otvor na pravú stranu počítača a potom cez otvor do strany systémovej dosky (pod skleneným prístupovým panelom) (3).
	- d. Pripojte napájací kábel ventilátora do systémovej dosky (4).
	- e. Veďte kábel RGB cez otvor na pravú stranu počítača (5).
	- f. [Pripojte kábel k doske RGB \(6\). Označenia konektorov na doske RGB nájdete v časti Doska RGB](#page-36-0) na strane 31.

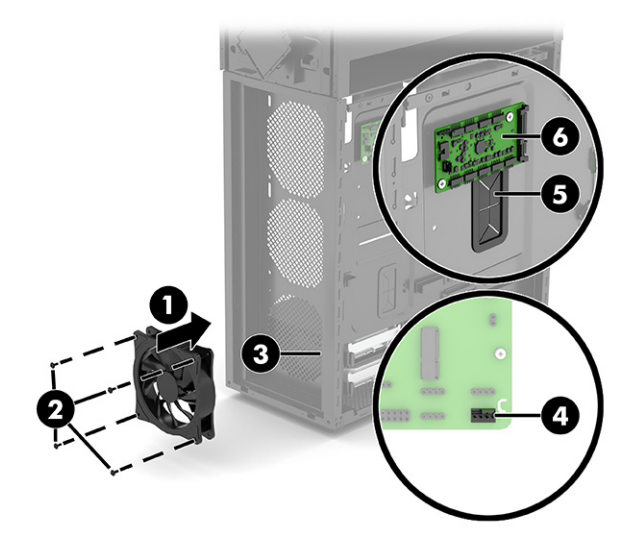

- 9. Inštalácia stredných a vrchných ventilátorov RGB:
	- a. Priložte ventilátor na strednú časť počítača (1) (pod predný kryt).
- b. Z vnútornej prednej strany počítača nainštalujte štyri skrutky, ktoré zaisťujú ventilátor, k prednej časti počítača (2).
- c. Veďte napájací kábel cez otvor na pravú stranu počítača a potom cez otvor do strany systémovej dosky (pod skleneným prístupovým panelom) (3).
- d. Pripojte napájací kábel ventilátora do systémovej dosky (4).
- e. Veďte kábel RGB cez otvor na pravú stranu počítača (5).
- f. [Pripojte kábel k doske RGB \(6\). Označenia konektorov na doske RGB nájdete v časti Doska RGB](#page-36-0) na strane 31.

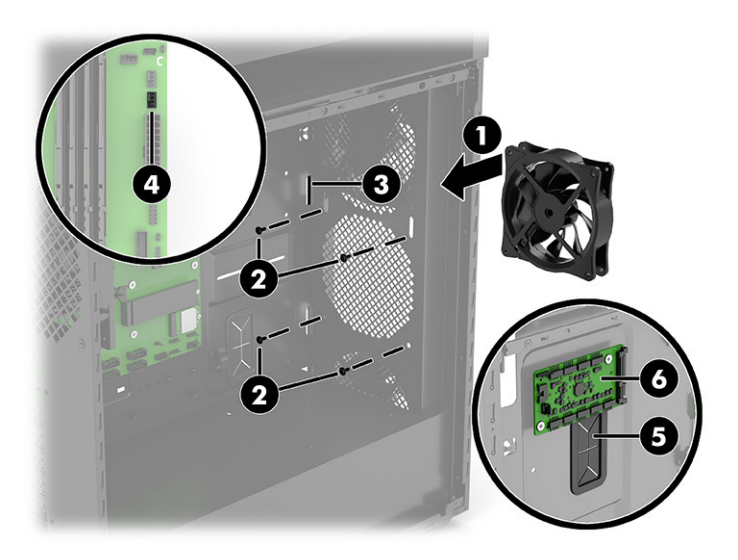

# Interný svetelný panel

Pri demontáži a inštalácii interného svetelného panela použite tieto postupy a obrázky.

- 1. Pripravte počítač na rozobranie (pozrite časť [Príprava na rozoberanie](#page-11-0) na strane 6).
- 2. Odoberte sklenený prístupový panel (pozrite časť [Sklenený prístupový panel](#page-13-0) na strane 8).
- 3. Vyberte pravý bočný prístupový panel (pozrite časť [Pravý prístupový panel](#page-27-0) na strane 22).
- 4. Odobratie interného svetelného panela:
	- a. (Len modely 40L) Aby ste získali prístup k skrutke svetelného panela, je potrebné odobrať ventilátor chladiča kvapaliny. Ak chcete odobrať ventilátor chladiča kvapaliny, odskrutkujte štyri

skrutky Phillips (1) z vonkajšej zadnej strany počítača a potom vyberte ventilátor z vnútra počítača (2).

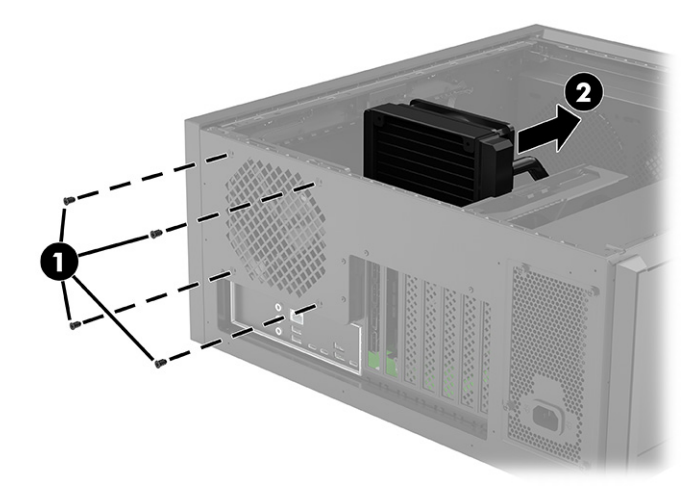

- b. Počítač umiestnite tak, aby doska RGB smerovala nahor (pod prístupový panel na pravej strane).
- c. Odpojte kábel od dosky RGB (1).
- d. Pretiahnite kábel cez otvor na bočnej strane systémovej dosky (pod skleneným prístupovým panelom) počítača (2).
- e. Umiestnite počítač tak, aby systémová doska smerovala nahor.
- f. Odskrutkujte skrutku Phillips z indikátora (3) a potom vytiahnite lištu a kábel z počítača (4).

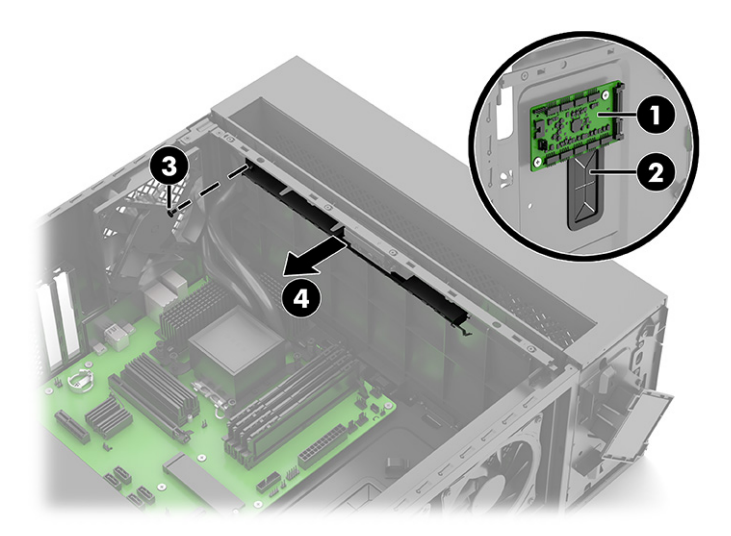

- 5. Inštalácia interného svetelného panela:
	- a. Počítač umiestnite tak, aby systémová doska smerovala nahor (pod sklenený prístupový panel).
	- b. Umiestnite svetelný panel na vnútornú stranu počítača (1) a potom zaskrutkujte skrutku Phillips do svetelného panela (2).
	- c. Veďte kábel cez otvor na pravú stranu počítača (3).
- d. Počítač umiestnite tak, aby doska RGB smerovala nahor (pod prístupový panel na pravej strane).
- e. [Pripojte kábel k doske RGB \(4\). Označenia konektorov na doske RGB nájdete v časti Doska RGB](#page-36-0) na strane 31.

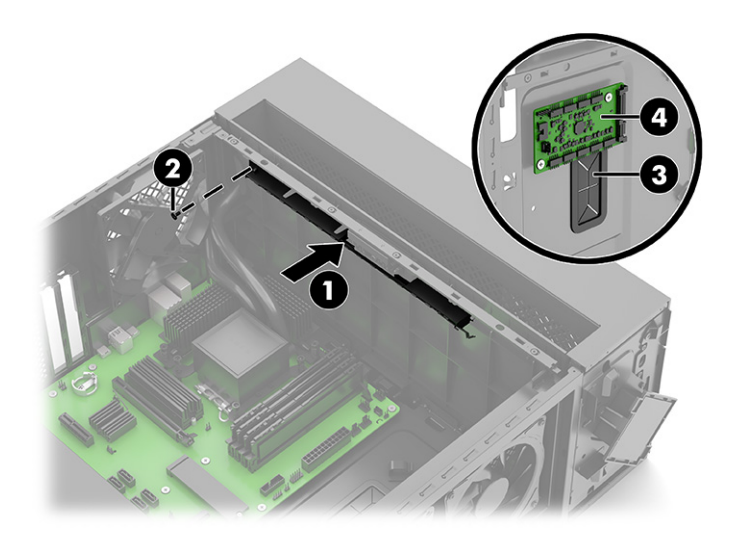

f. (Len pre modely 40 L) Vo vnútri počítača umiestnite ventilátor chladiacej kvapaliny (1) a potom zaskrutkujte štyri skrutky Phillips (2).

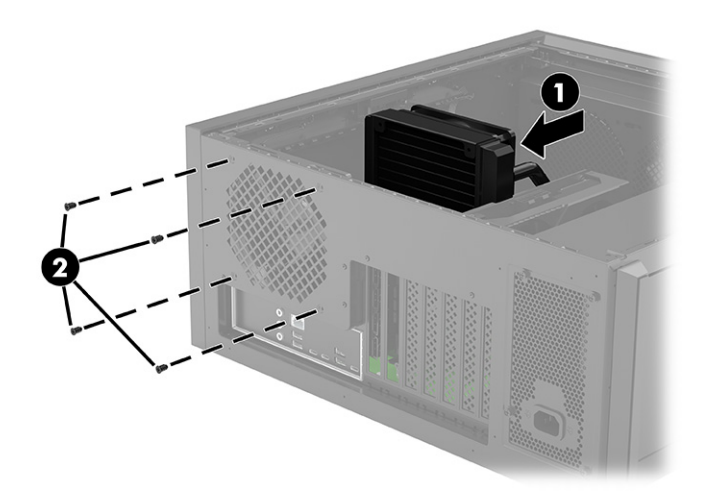

# Zdroj napájania

Pri odpájaní a inštalácii zdroja napájania použite tieto postupy a obrázky.

- 1. Pripravte počítač na rozobranie (pozrite časť [Príprava na rozoberanie](#page-11-0) na strane 6).
- 2. Odoberte sklenený prístupový panel (pozrite časť [Sklenený prístupový panel](#page-13-0) na strane 8).
- 3. Vyberte pravý bočný prístupový panel (pozrite časť [Pravý prístupový panel](#page-27-0) na strane 22).
- 4. Odpojenie napájacieho zdroja:
- a. Počítač umiestnite tak, aby systémová doska smerovala nahor (pod sklenený prístupový panel).
- b. Odpojte 24-kolíkový napájací kábel od systémovej dosky (1).
- c. Odpojte dva 4-kolíkové napájacie káble od systémovej dosky (2).
- d. Odpojte napájací kábel od grafickej karty (3).

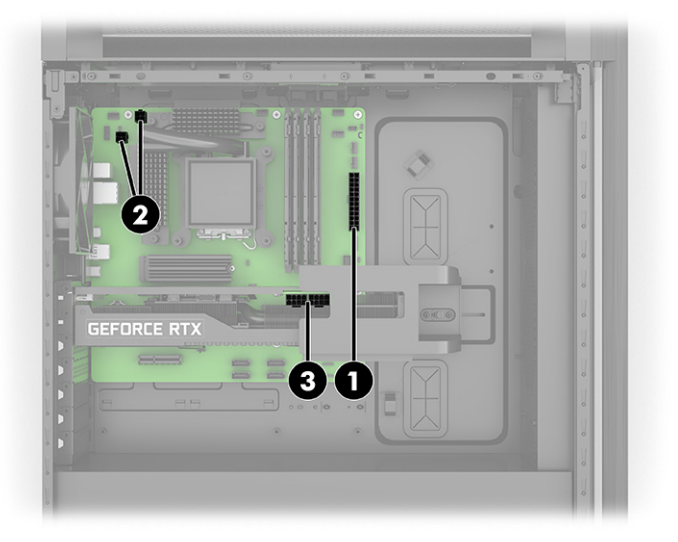

- e. Počítač umiestnite tak, aby doska RGB smerovala nahor (pod prístupový panel na pravej strane).
- f. Odpojte napájací kábel od dosky RGB (1).
- g. Odpojte napájacie káble od všetkých nainštalovaných pevných diskov (2) (len vybrané produkty).
- h. Vytiahnite odpojené káble cez otvory v počítači (3), ktoré vedú k systémovej doske.

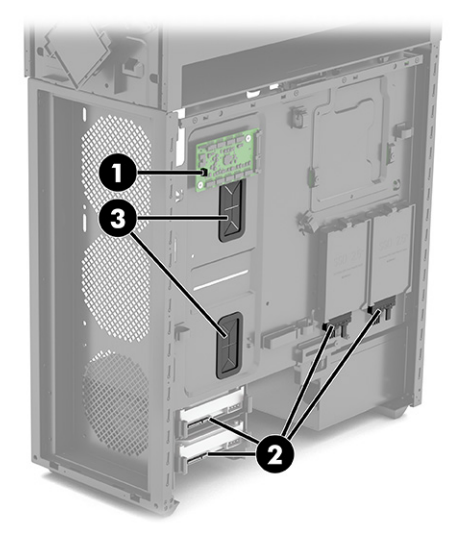

- i. Odskrutkujte dve skrutky Phillips z konzoly zdroja napájania (1) a potom vytiahnite konzolu z počítača (2).
- j. Vyberte štyri skrutky Phillips z vonkajšej zadnej strany počítača (3).

k. Vysuňte zdroj napájania nahor a potom von z počítača (4).

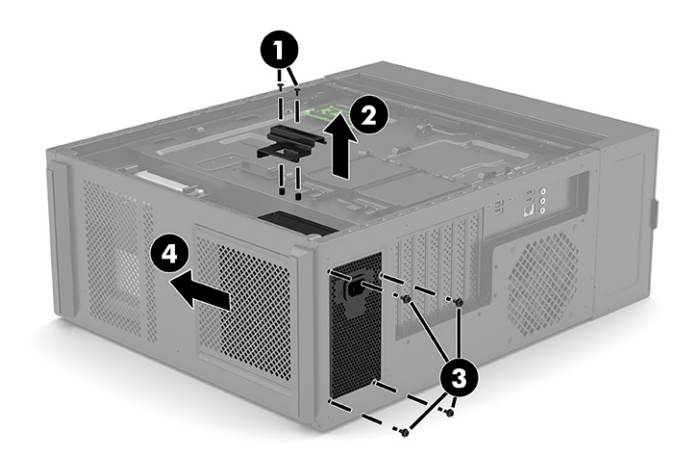

- 5. Inštalácia napájacieho zdroja:
	- a. Zasuňte napájací zdroj do spodnej časti počítača (1).
	- b. Nainštalujte štyri skrutky Phillips, ktoré upevňujú napájací zdroj k počítaču (2).
	- c. Umiestnite konzolu na stranu zdroja napájania (3) a potom zaskrutkujte dve skrutky Phillips (4).

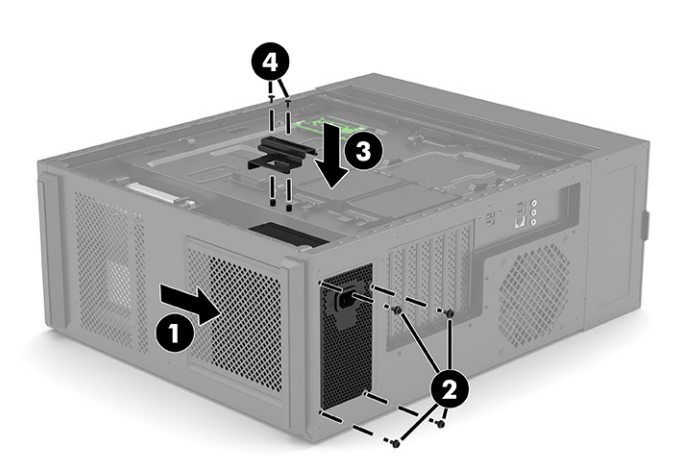

- d. Počítač umiestnite tak, aby doska RGB smerovala nahor (pod prístupový panel na pravej strane).
- e. Pretlačte káble cez otvory v počítači (1), ktoré vedú k systémovej doske (pod skleneným prístupovým panelom).
- f. Pripojte napájací kábel k doske RGB (2).

g. Zapojte napájacie káble do všetkých nainštalovaných pevných diskov (3) (len vybrané produkty).

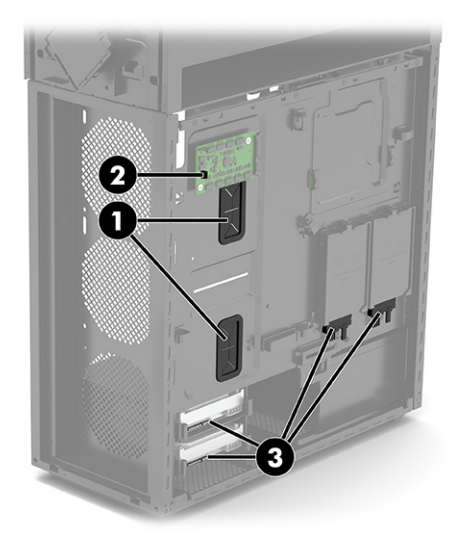

- h. Počítač umiestnite tak, aby systémová doska smerovala nahor (pod sklenený prístupový panel).
- i. Pripojte 24-kolíkový napájací kábel k systémovej doske (1).
- j. Pripojte dva 4-kolíkové napájacie káble k systémovej doske (2).
- k. Pripojte napájací kábel ku grafickej karte (3).

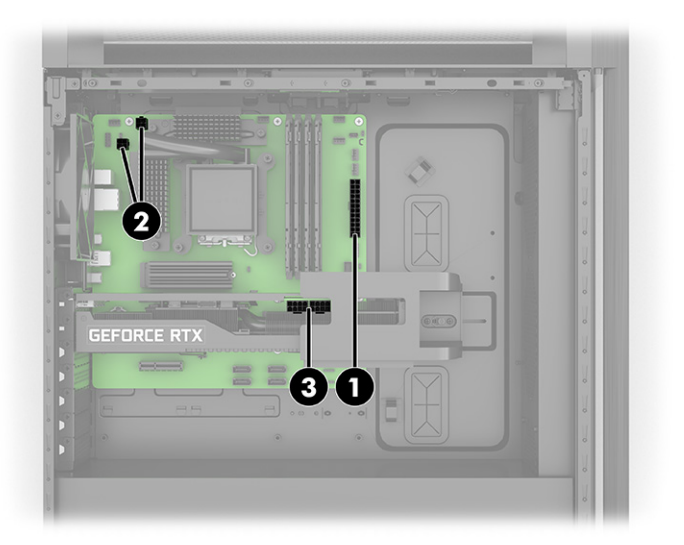

# Možnosti inovácie

V tejto časti nájdete informácie o možnostiach inovácie počítača.

## Umiestnenia inovácie ventilátora a chladenia kvapalinou

Pomocou týchto informácií môžete určiť inštalačné umiestnenia inovácie ventilátora a chladenia kvapalinou.

### Umiestnenia inovácie ventilátora a chladenia kvapalinou

Pomocou týchto informácií môžete určiť inštalačné umiestnenia pre inováciu duálnych 120 mm ventilátorov.

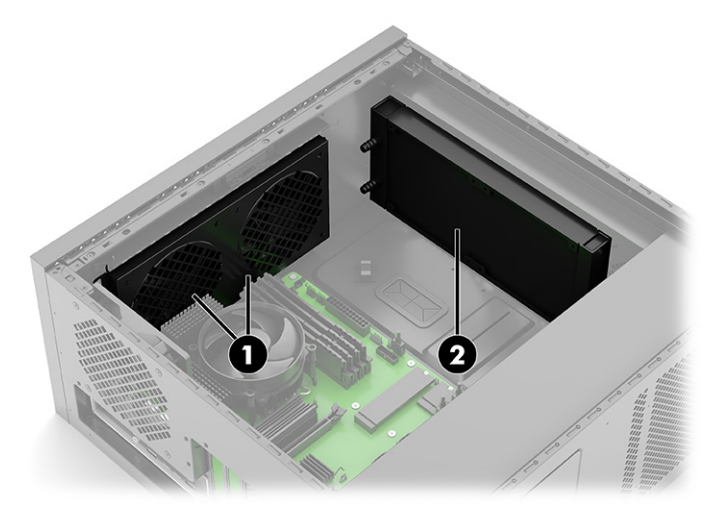

(1) Duálne 120 mm ventilátory

(2) 240 mm chladič kvapaliny

### Kryokomora (len model 45L)

Do kryokomory môžete nainštalovať chladič kvapaliny 120×360 mm.

Poznámka: Túto možnosť nie je možné nakonfigurovať od výrobcu pri prvotnom spustení modelov 45L.

Chladič kvapaliny 120×360 mm je nainštalovaný na mieste zobrazenom na nasledujúcom obrázku.

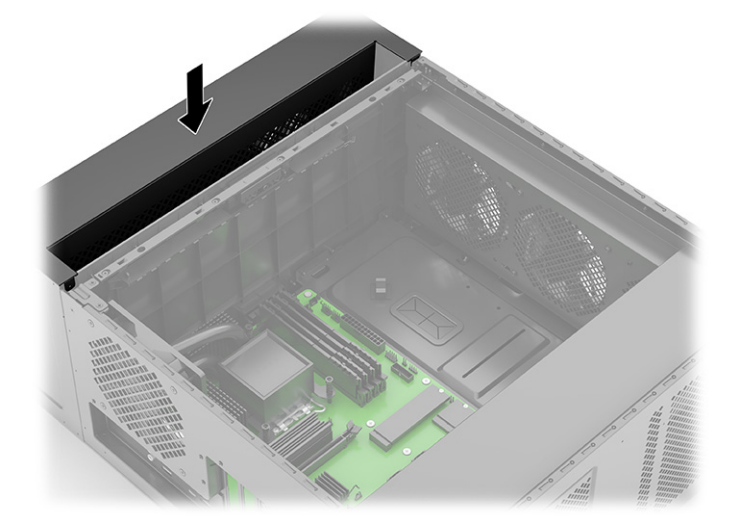

Pri inovácii zvážte nasledujúce skutočnosti:

- Aby ste získali prístup k skrutkám, ktoré zaisťujú chladič k šasi počítača, odstráňte horný kryt tak, že ho zdvihnete priamo nahor a vytiahnete z počítača. Na zaistenie chladiča je k dispozícii až osem otvorov na skrutky.
- Odstráňte montáž chladiča vykonaním nasledujúcich krokov:

1. Odstráňte predný kryt stlačením dvoch uvoľňovacích tlačidiel v hornej časti každej strany krytu (1), potom ho vyberte otočením vrchnej časti krytu smerom od počítača (2).

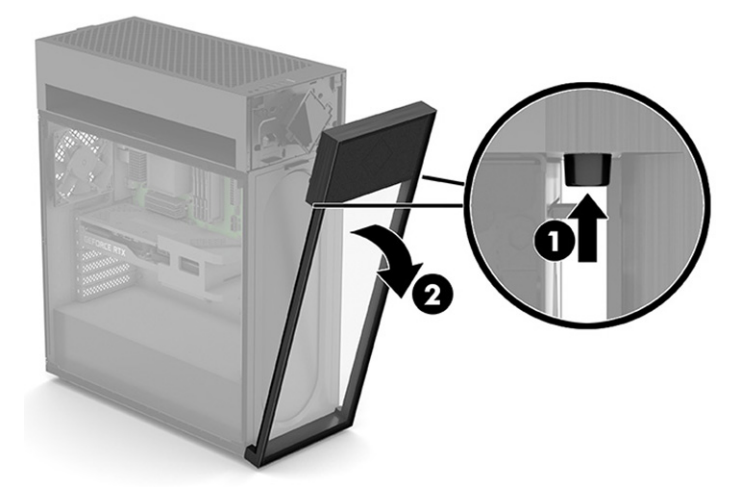

2. Nadvihnete horný kryt tak, že ho zdvihnete priamo nahor a od počítača.

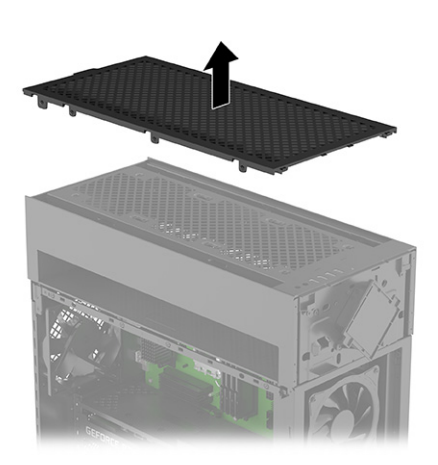

3. Odoberte horný kryt vstupov a výstupov odskrutkovaním dvoch skrutiek Phillips (1) a následným zdvihnutím horného krytu vstupov a výstupov z počítača (2).

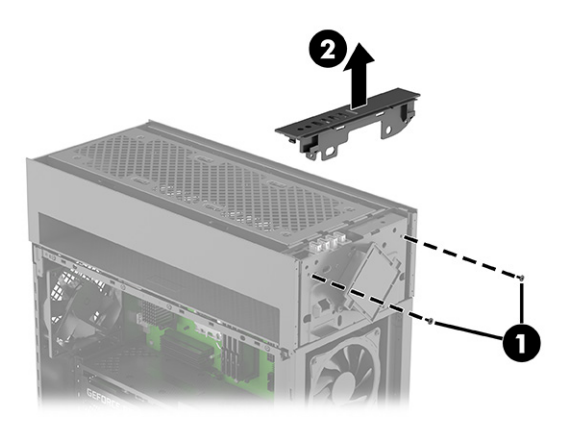

4. Odoberte kryt kryokomory odskrutkovaním šiestich skrutiek Phillips (1) a následným zdvihnutím krytu nahor a z počítača (2).

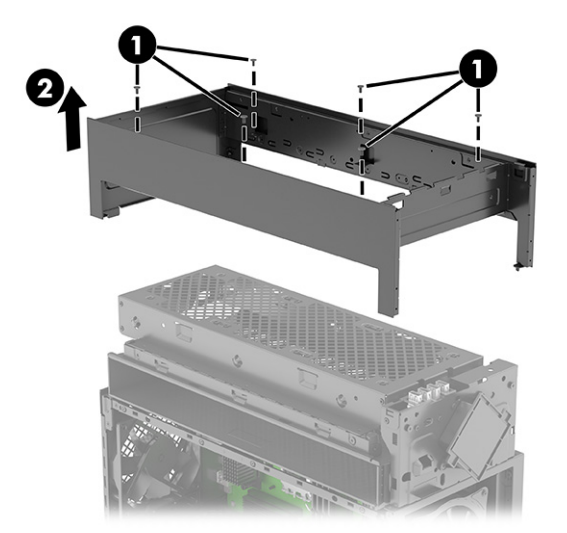

- 5. Odskrutkujte dve skrutky Phillips, ktoré zaisťujú modul RGB k počítaču (1) a otočte vrchnú stranu modulu RGB smerom dopredu (2).
- POZNÁMKA: V tomto kroku stačí len odstrániť skrutky a otočiť modul (kroky 1 a 2 na obrázku).

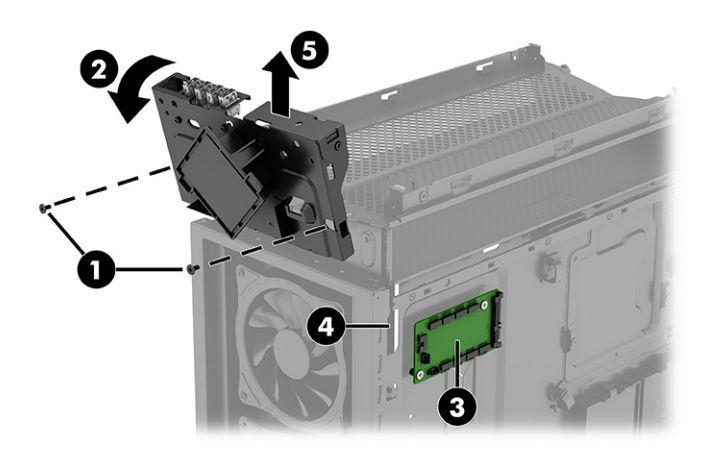

6. Odskrutkujte dve skrutky (1) a vytiahnite konzolu z počítača (2).

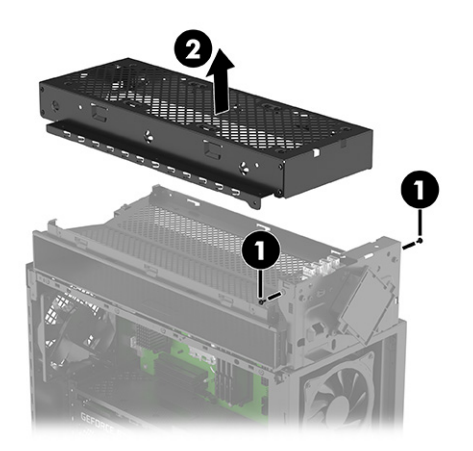

- Dĺžka hadičiek chladiča kvapaliny môže byť preddefinovaná alebo sa môže prispôsobiť tak, aby zodpovedala vzdialenosti medzi procesorom a miestom montáže chladiča/ventilátora.
- Montážne rozstupy sa na počítačoch s procesormi Intel a AMD líšia.
- Aby ste mohli viesť hadičky, napájanie ventilátora a káble RGB z kryokomory do hlavnej komory, je potrebné odobrať konzolu s tromi skrutkami z ľavej strany šasi v blízkosti ventilátora. Maximálny priemer hadičiek je 14 mm. V prípade hadičiek s priemerom 14 až 17 mm skontrolujte, či sa dajú stlačiť na 14 mm tak, aby počas inštalácie zapadli do tunela kryokomory.

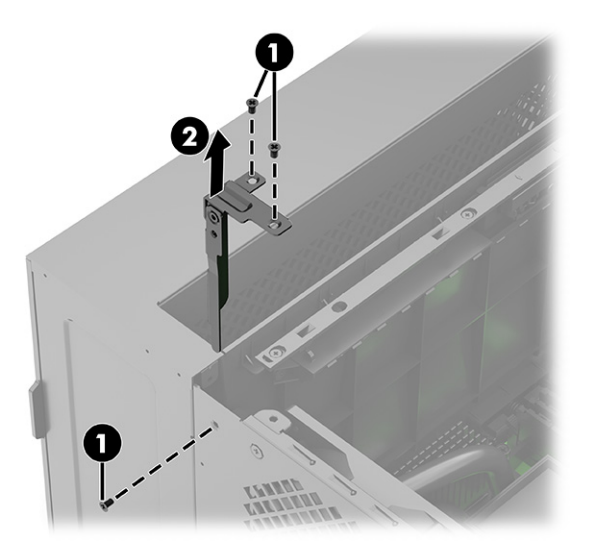

● V závislosti od konfigurácie môžete potrebovať napájací mostík ventilátora alebo napájací kábel RGB Y, ak zistíte, že potrebujete ďalšie konektory napájania ventilátora alebo kolíkové konektory osvetlenia RGB. Štandardný chladič kvapaliny 120×360 mm s osvetlením sa dodáva s tromi ventilátormi, z ktorých každý má jeden napájací kábel a jeden kábel osvetlenia.

### Predný 240 mm ventilátor alebo chladič

Na prednej strane šasi môžete nainštalovať ventilátor s rozmermi 120×120 mm alebo 120×240 mm.

Poznámka: Toto nie je možnosť, ktorá môže byť nakonfigurovaná od výrobcu.

240 mm ventilátor alebo chladič je nainštalovaný na mieste zobrazenom na nasledujúcom obrázku.

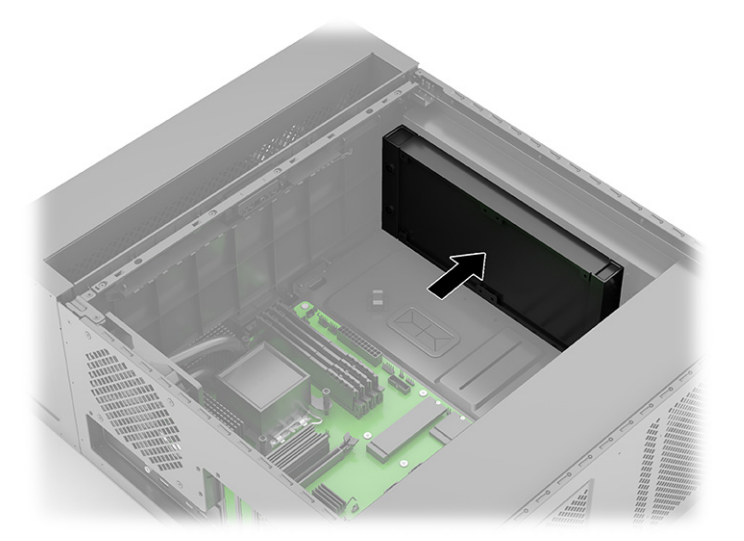

Pri inovácii zvážte nasledujúce skutočnosti:

- Montážne otvory ventilátora chladiča sú spoločné s horným a stredným predným ventilátorom.
- Uistite sa, že z predných ventilátorov neprúdi žiadny konfliktný prúd vzduchu.
- Montážne rozstupy sa na počítačoch s procesormi Intel a AMD líšia.
- V závislosti od konfigurácie môžete potrebovať napájací mostík ventilátora alebo napájací kábel RGB Y, ak zistíte, že potrebujete ďalšie konektory napájania ventilátora alebo kolíkové konektory osvetlenia RGB.

# Používanie systémových dosiek ATX od iných výrobcov ako spoločnosti HP

Ak používate systémové dosky ATX od inej spoločnosti ako HP, zohľadnite tieto informácie.

Pomocou nasledujúceho obrázka môžete určiť montážne otvory v systémových doskách ATX.

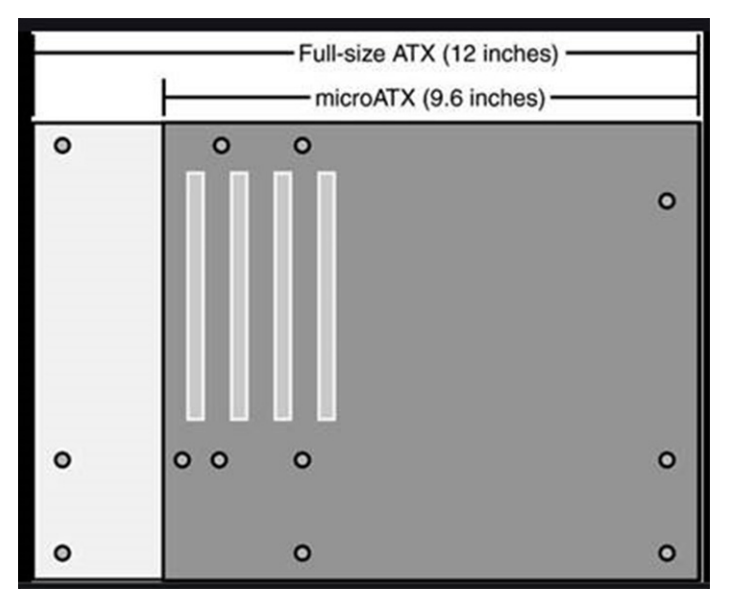

Pri používaní systémovej dosky ATX berte na vedomie nasledujúce skutočnosti:

[Informácie o vedení káblov horných vstupov/výstupov a zadného ventilátora nájdete v časti Konfigurácia](#page-53-0) samostatnej skrinky na strane 48.

- <span id="page-53-0"></span>● Veďte kábel pripojený ku konektoru CN2 na doske RGB na kolíkový konektor 5 × 2 USB 2.0 alebo 9-kolíkový konektor USB 2.0 na novej systémovej doske.
- Veďte kábel pripojený ku konektoru PWR\_LED na doske RGB na kolíkový konektor 2×1 power LED na novej systémovej doske.
- Nainštalujte OMEN gaming hub z obchodu s aplikáciami spoločnosti Microsoft na ovládanie osvetlenia.
- Informácie o pripojeniach osvetlenia RGB a ARGB a nastaveniach zóny osvetlenia pre herné centrum OMEN nájdete v časti Doska RGB [na strane 31.](#page-36-0)

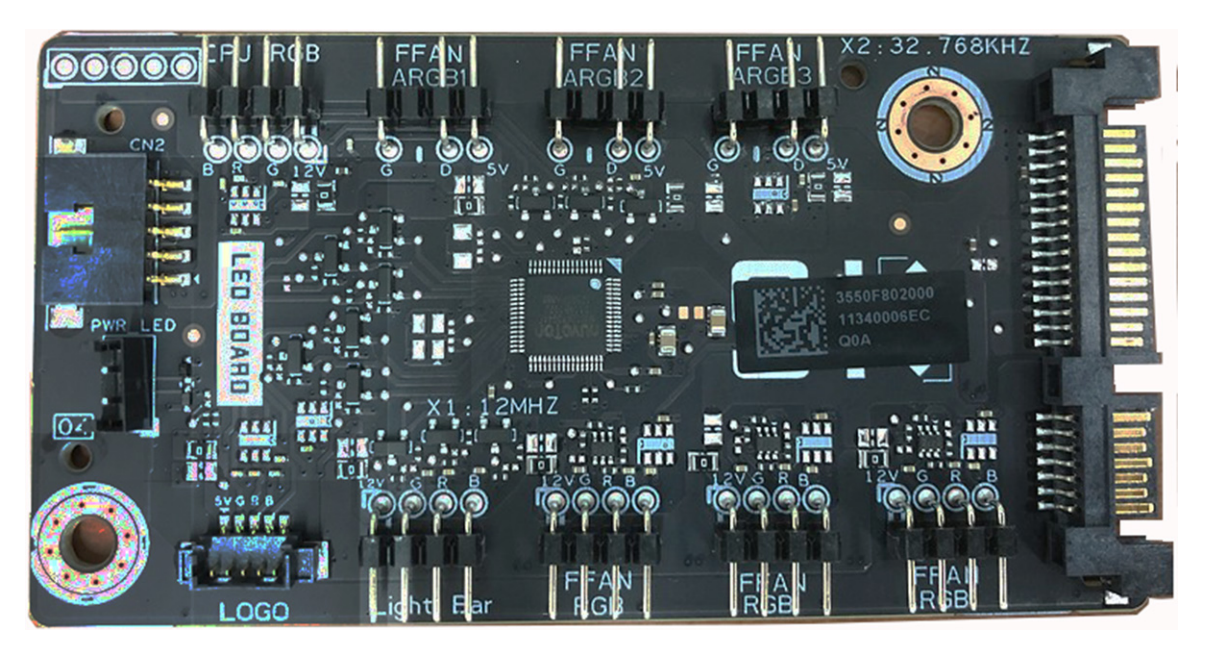

# Konfigurácia samostatnej skrinky

Táto kapitola obsahuje informácie o konfigurácii samostatnej skrinky.

## Kabeláž horných vstupov/výstupov

Ak chcete správne nakonfigurovať kabeláž na horné vstupy/výstupy, použite tieto postupy a obrázky.

1. Poznačte si konektory horných vstupov/výstupov a ich súvisiace káble:

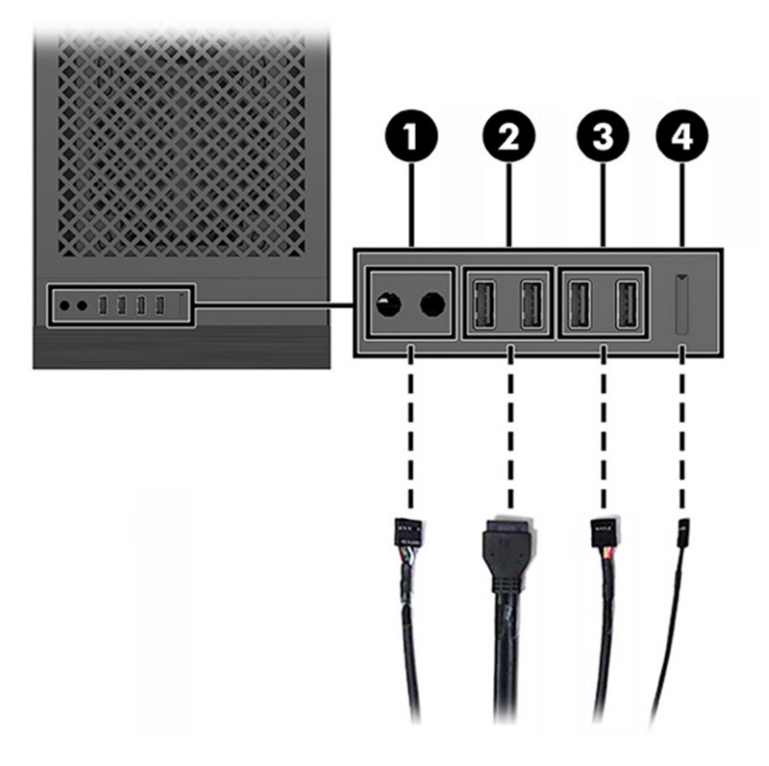

#### Tabuľka 2-4 Identifikácia káblov horných vstupov/výstupov

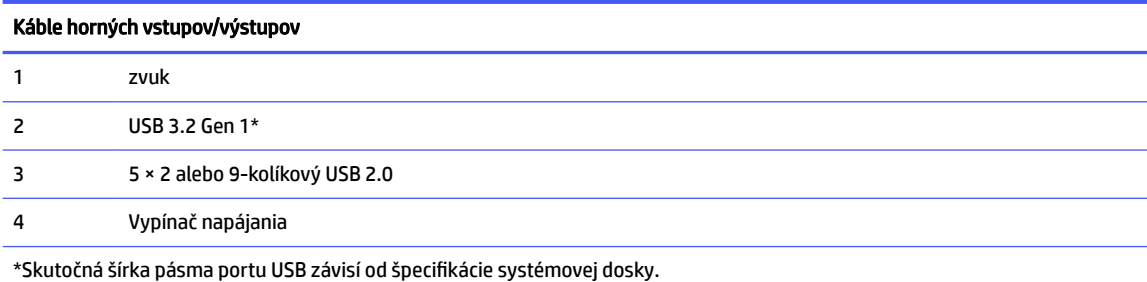

2. Keď pripájate káble do systémovej dosky, káble vždy pripájajte k správnym konektorom na systémovej doske, ako je znázornené na nasledujúcom obrázku.

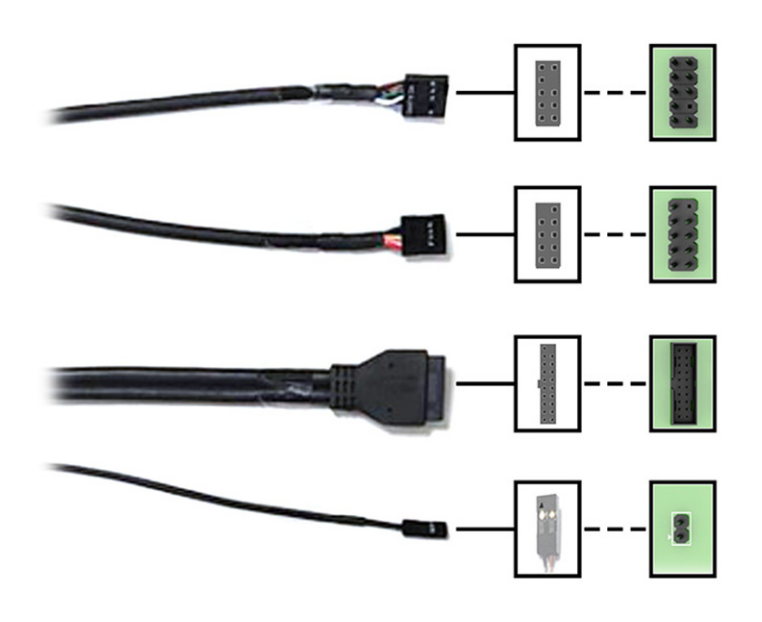

POZNÁMKA: Zarovnajte značku trojuholníka na zástrčke kábla vypínača napájania s kladným kolíkom na konektore na systémovej doske.

Okrem vypínača napájania má každý konektor na systémovej doske prázdny kolík. Pri pripájaní kábla nezabudnite správne zarovnať zástrčku kábla s prázdnym kolíkom na konektore na systémovej doske.

### Kabeláž dosky osvetlenia

Ak chcete správne nakonfigurovať kabeláž na dosku osvetlenia, použite tieto postupy a obrázky.

1. Káble (1) a (3) sú predinštalované na doske osvetlenia. Pripojte druhé konce (2) a (4) k USB 2.0 resp. konektorom LED napájania na systémovej doske.

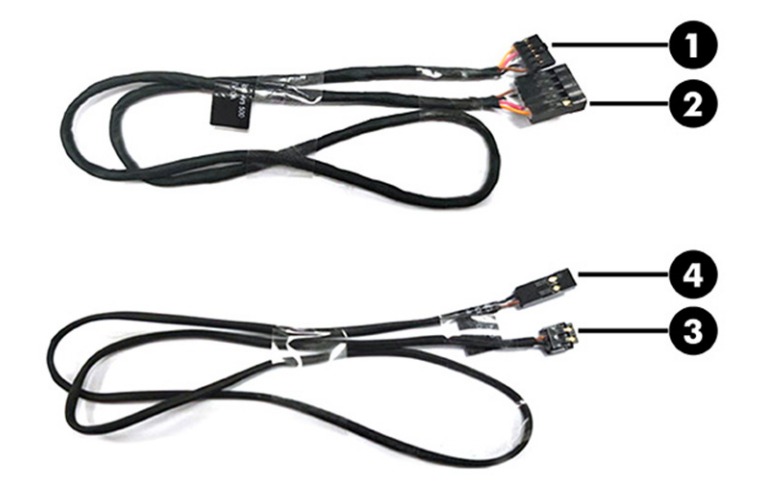

2. Keď pripájate káble do systémovej dosky, káble vždy pripojte k jednému z 9-kolíkových konektorov USB 2.0 a 2-kolíkovému konektoru POWER LED (Napájanie). 9-kolíkový konektor má prázdny kolík. Pri pripájaní kábla nezabudnite správne zarovnať zástrčku kábla s prázdnym kolíkom na konektore na systémovej doske. Zarovnajte značku trojuholníka na zástrčke kábla (4) s kladným kolíkom na konektore na systémovej doske.

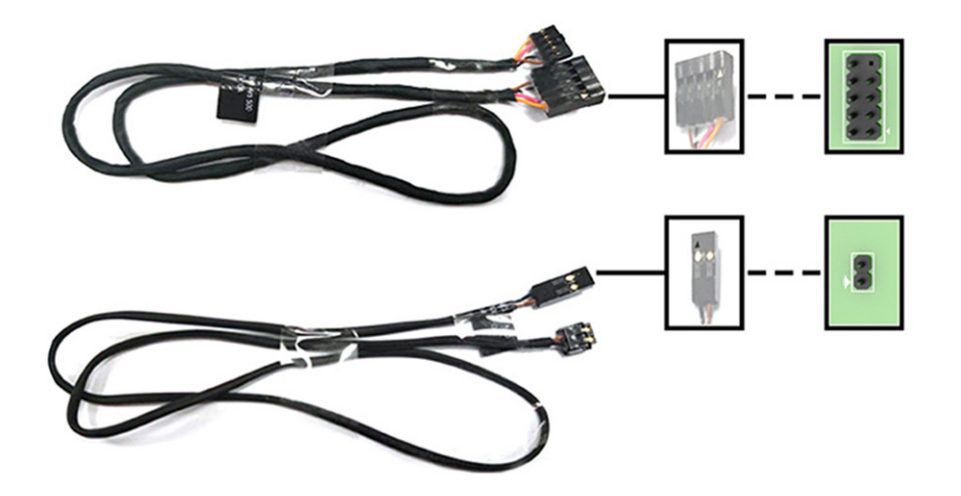

3. Pripojte kábel zo zdroja napájania do konektora SATA na doske osvetlenia.

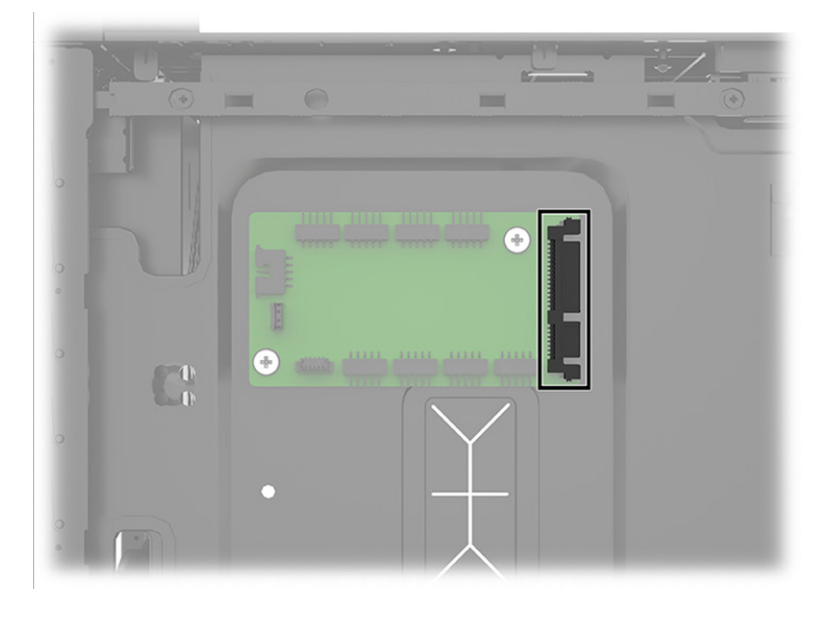

4. Pri pripájaní kábla SATA zdroja napájania k doske osvetlenia si poznačte správne miesto inštalácie na doske (1) pre kábel (2).

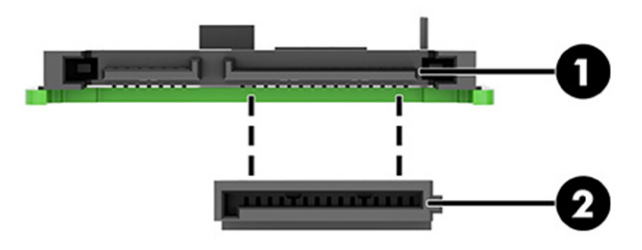

5. Nainštalujte herné centrum OMEN z obchodu s aplikáciami spoločnosti Microsoft a ovládajte osvetlenie na vnútornom svetelnom páse a logu OMEN. Informácie o rozšírených pripojeniach osvetlenia RGB a ARGB k osvetľovacím súčastiam od iných výrobcov a nastaveniach zóny osvetlenia v hernom centre OMEN nájdete v časti Doska RGB [na strane 31.](#page-36-0) Spoločnosť HP odporúča, aby boli všetky súčasti osvetlenia ARGB rovnakej značky a nainštalované s rovnakou orientáciou na všetkých troch miestach predných ventilátorov, aby sa predišlo nesprávnemu svetelnému efektu.

### Kabeláž zadného ventilátora

Ak chcete pripojiť kábel k zadnému ventilátoru, použite tento postup a obrázok.

■ Zapojte kábel zadného ventilátora (1) do 4-kolíkového konektora na systémovej doske (2).

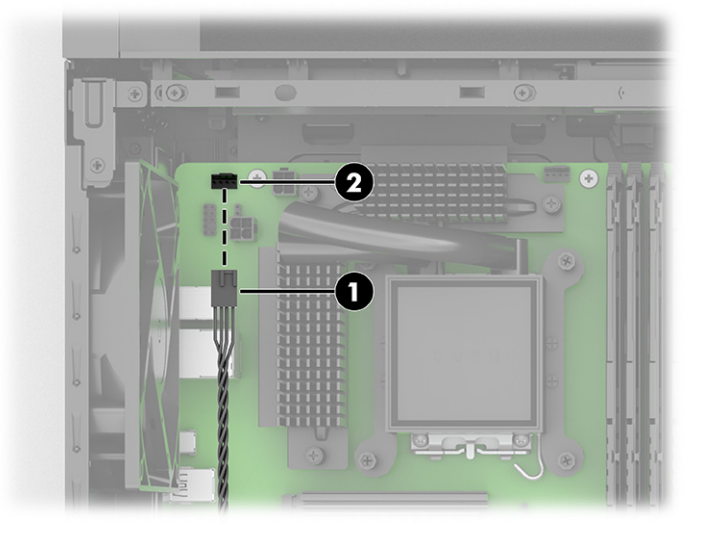

# Súprava skrutiek

Pomocou týchto informácií môžete určiť miesta inštalácie skrutiek v súprave skrutiek.

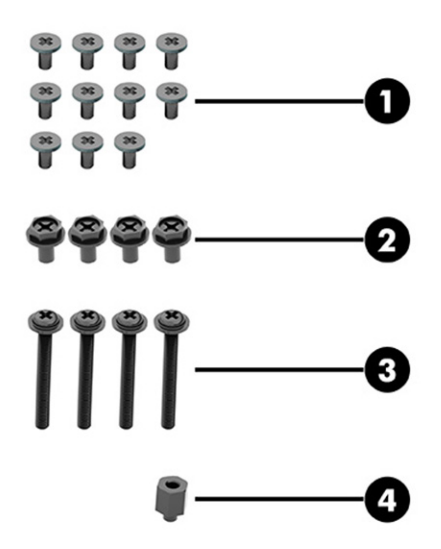

#### Tabuľka 2-5 Identifikácia súpravy skrutiek

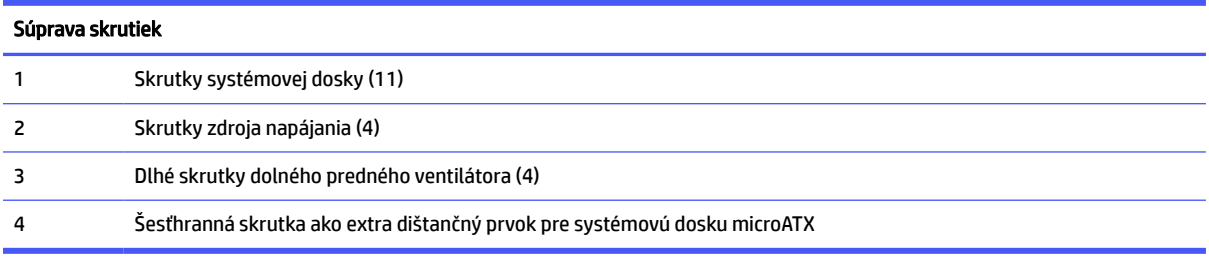

# <span id="page-59-0"></span>3 Zálohovanie a obnovenie

Pomocou nástrojov systému Windows alebo softvéru HP môžete zálohovať svoje údaje, vytvoriť bod obnovenia, vynulovať nastavenia počítača, vytvoriť obnovovacie médium alebo obnoviť počítač do stavu od výrobcu. Vykonaním týchto štandardných postupov môžete počítač rýchlejšie vrátiť do prevádzkového stavu.

- **DÔLEŽITÉ:** Ak budete vykonávať postupy na obnovu na tablete, pred spustením procesu obnovenia musí byť batéria tabletu nabitá aspoň na 70 %.
- p $\hat{\mathbb{Z}}$  DÔLEŽITÉ: V prípade tabletov s odpojiteľnou klávesnicou pripojte tablet k základni klávesnice skôr, ako začnete s obnovovaním.

# Zálohovanie údajov a vytvorenie obnovovacích médií

Tieto spôsoby vytvorenia obnovovacích médií a záloh sú k dispozícii len vo vybraných produktoch.

### Používanie nástrojov systému Windows na zálohovanie

Spoločnosť HP odporúča, aby ste svoje informácie zálohovali okamžite po úvodnom nastavení. Túto úlohu môžete vykonať pomocou lokálneho nástroja Windows Zálohovanie s externou jednotkou USB alebo pomocou nástrojov online.

- på DÔLEŽITÉ: Jedinou možnosťou zálohovania osobných údajov je systém Windows. Naplánujte pravidelné zálohovanie, aby ste predišli strate údajov.
- **| ₩ POZNÁMKA:** Ak má ukladacie zariadenie počítača kapacitu 32 GB alebo menšiu, funkcia Obnovenie systému od spoločnosti Microsoft® je v predvolenom nastavení zakázaná.

# Použitie nástroja HP Cloud Recovery Download Tool na vytvorenie obnovovacieho média (len vybrané produkty)

Pomocou nástroja HP Cloud Recovery Download Tool môžete vytvoriť obnovovacie médium HP na spustiteľnej jednotke USB flash.

Podrobné informácie:

- Prejdite na lokalitu [http://www.hp.com,](http://www.hp.com) vyhľadajte text HP Cloud Recovery a vyberte výsledok, ktorý zodpovedá vášmu typu počítača.
- $\beta \gg 2$ POZNÁMKA: Ak nemôžete vytvoriť obnovovacie médiá sami, obráťte sa na technickú podporu kvôli získaniu obnovovacích diskov. Prejdite na stránku [http://www.hp.com/support,](http://www.hp.com/support) vyberte svoju krajinu alebo región a postupujte podľa pokynov na obrazovke.

DÔLEŽITÉ: Spoločnosť HP odporúča, aby ste pred získaním a používaním obnovovacích diskov HP postupovali podľa pokynov na obnovenie počítača uvedených v časti Obnovenie a metódy obnovenia na [strane 55. Pomocou nedávnej zálohy môžete počítač vrátiť do prevádzkového stavu skôr než pomocou](#page-60-0)  obnovovacích diskov HP. Po obnovení systému môže byť preinštalovanie celého softvéru operačného systému vydaného od počiatočného nákupu zdĺhavé.

# <span id="page-60-0"></span>Obnovenie systému

Ak sa nemôže načítať pracovná plocha, máte k dispozícii niekoľko nástrojov na obnovenie systému v rámci aj mimo operačného systému Windows.

Spoločnosť HP odporúča, aby ste sa pokúsili obnoviť systém podľa časti Obnovenie a metódy obnovenia na strane 55.

### Vytvorenie obnovenia systému

V systéme Windows je k dispozícii softvér Obnovenie systému. Softvér Obnovenie systému môže automaticky alebo ručne vytvoriť body obnovenia alebo snímky systémových súborov a nastavení v počítači v určitom okamihu.

Po použití softvéru Obnovenie systému sa počítač vráti do stavu v čase vytvorenia bodu obnovenia. Vaše osobné súbory a dokumenty by nemali byť ovplyvnené.

### Obnovenie a metódy obnovenia

Po spustení prvej metódy otestujte, či problém ešte existuje, skôr než prejdete na ďalšiu metódu, ktorá už môže byť nepotrebná.

- 1. Spustite softvér Obnovenie systému od spoločnosti Microsoft.
- 2. Spustite príkaz Obnoviť výrobné nastavenia počítača.
- **EX POZNÁMKA:** Dokončenie možností Remove everything (Odstrániť všetko) a potom Fully clean the drive (Úplne vymazať jednotku) môže trvať niekoľko hodín. V počítači potom nezostanú žiadne informácie. Ide o najbezpečnejší spôsob, ako obnoviť počítač pred recykláciou.
- 3. Vykonajte obnovenie pomocou obnovovacích médií HP. Ďalšie informácie nájdete v časti Obnovenie pomocou obnovovacích médií HP na strane 55.

Ďalšie informácie o prvých dvoch metódach nájdete v aplikácii Získanie pomoci:

Vyberte tlačidlo Štart, vyberte aplikáciu Získanie pomoci a potom zadajte úlohu, ktorú chcete vykonať.

**EX POZNÁMKA:** Prístup k aplikácii Získanie pomoci vyžaduje pripojenie na internet.

### Obnovenie pomocou obnovovacích médií HP

Pomocou obnovovacích médií HP môžete obnoviť pôvodný operačný systém a softvérové programy, ktoré nainštaloval výrobca. V prípade vybraných produktov je možné vytvorenie na spustiteľnej jednotke USB flash pomocou nástroja HP Cloud Recovery Download Tool.

Podrobnosti nájdete v časti Použitie nástroja HP Cloud Recovery Download Tool na vytvorenie obnovovacieho média (len vybrané produkty) na strane 54.

 $\mathbb{B}^\prime$  POZNÁMKA: Ak nemôžete vytvoriť obnovovacie médiá sami, obráťte sa na technickú podporu kvôli získaniu obnovovacích diskov. Prejdite na stránku [http://www.hp.com/support,](http://www.hp.com/support) vyberte svoju krajinu alebo región a postupujte podľa pokynov na obrazovke.

Obnovenie systému:

**■** Vložte obnovovacie médium HP a reštartujte počítač.

 $\mathbb{P}$  POZNÁMKA: Spoločnosť HP odporúča, aby ste pred získaním a používaním obnovovacích diskov HP postupovali podľa pokynov na obnovenie počítača uvedených v časti Obnovenie a metódy obnovenia na [strane 55. Pomocou nedávnej zálohy môžete počítač vrátiť do prevádzkového stavu skôr než pomocou](#page-60-0)  obnovovacích diskov HP. Po obnovení systému môže byť preinštalovanie celého softvéru operačného systému vydaného od počiatočného nákupu zdĺhavé.

# Zmena poradia spúšťania zariadení v počítači

Ak sa počítač nereštartuje pomocou obnovovacích médií HP, môžete zmeniť poradie spúšťania počítača – poradie zariadení uvedených v systéme BIOS s informáciami o spustení. Môžete vybrať optickú jednotku alebo pamäťovú jednotku USB podľa toho, kde sa nachádzajú obnovovacie médiá HP.

**DÔLEŽITÉ: V** prípade tabletu s odpojiteľnou klávesnicou pripojte pred začatím týchto krokov tablet k základni s klávesnicou.

Zmena poradia spúšťania:

- 1. Vložte obnovovacie médium HP.
- 2. Prejdite do ponuky Spustenie systému.
	- V prípade počítačov alebo tabletov s pripojenou klávesnicou zapnite alebo reštartujte počítač alebo tablet, nakrátko stlačte kláves esc a potom stlačením klávesu f9 zobrazte možnosti spúšťania.
	- V prípade tabletov bez klávesnice zapnite alebo reštartujte tablet, rýchlo stlačte a podržte tlačidlo zvýšenia hlasitosti a vyberte kláves f9.

– alebo –

Zapnite alebo reštartujte tablet, rýchlo stlačte a podržte tlačidlo zníženia hlasitosti a vyberte kláves f9.

3. Vyberte optickú jednotku alebo pamäťovú jednotku USB, z ktorej chcete spustiť systém, a postupujte podľa pokynov na obrazovke.

## Používanie programu HP Sure Recover (len vybrané produkty)

Vybrané modely počítačov sú nakonfigurované s programom HP Sure Recover – riešením na obnovenie operačného systému počítača, ktoré je zabudované do hardvéru a softvéru. Program HP Sure Recover dokáže úplne obnoviť obraz operačného systému počítača HP bez nainštalovaného obnovovacieho softvéru.

Pomocou programu HP Sure Recover môže správca alebo používateľ obnoviť systém a nainštalovať:

- najnovšiu verziu operačného systému,
- ovládače zariadení špecifické pre platformu,
- softvérové aplikácie v prípade vlastného obrazu.

Najnovšiu dokumentáciu k programu HP Sure Recover nájdete na lokalite [http://www.hp.com/support.](http://www.hp.com/support) Podľa pokynov na obrazovke vyhľadajte svoj produkt a dokumentáciu.

# Používanie nástroja HP PC Hardware **Diagnostics** 4

Pomocou nástroja HP PC Hardware Diagnostics môžete určiť, či hardvér počítača funguje správne. Tri verzie sú HP PC Hardware Diagnostics Windows, HP PC Hardware Diagnostics UEFI (Unified Extensible Firmware Interface) a (len vybrané produkty) funkcia firmvéru Remote HP PC Hardware Diagnostics UEFI.

# Používanie nástroja HP PC Hardware Diagnostics Windows (len vybrané produkty)

HP PC Hardware Diagnostics Windows je nástroj pre systém Windows, ktorý umožňuje spúšťať diagnostické testy na overenie správnej funkčnosti hardvéru počítača. Tento nástroj sa používa v rámci operačného systému Windows a diagnostikuje zlyhania hardvéru.

Ak nástroj HP PC Hardware Diagnostics Windows nie je nainštalovaný v počítači, musíte ho najskôr prevziať a [nainštalovať. O prevzatí nástroja HP PC Hardware Diagnostics Windows si prečítajte v časti Prevzatie nástroja](#page-63-0)  HP PC Hardware Diagnostics Windows na strane 58.

# Používanie identifikačného kódu chyby hardvéru nástroja HP PC Hardware Diagnostics **Windows**

Keď nástroj HP PC Hardware Diagnostics Windows zistí poruchu, ktorá vyžaduje výmenu hardvéru, pre vybrané testy súčastí sa vygeneruje 24-miestny identifikačný kód chyby. Pri interaktívnych testoch, napríklad klávesnice, myši, zvuku alebo palety videa, musíte vykonať kroky na riešenie problémov, skôr než získate ID chyby.

- **■** Po získaní ID chyby máte niekoľko možností:
	- Výberom položky Next (Ďalej) otvorte stránku Event Automation Service (Služba automatizácie udalostí, EAS), na ktorej môžete zapísať prípad do denníka.

– alebo –

● Pomocou mobilného zariadenia naskenujte kód QR. Tým prejdete na stránku EAS, na ktorej môžete zapísať prípad do denníka.

– alebo –

● Výberom políčka vedľa 24-ciferného ID chyby skopírujte kód chyby a odošlite ho podpore.

### Otvorenie nástroja HP PC Hardware Diagnostics Windows

Po nainštalovaní nástroja HP PC Hardware Diagnostics Windows ho môžete otvoriť z aplikácie HP Support Assistant alebo ponuky Štart.

### <span id="page-63-0"></span>Otvorenie nástroja HP PC Hardware Diagnostics Windows z prostredia HP Help and Support (Pomoc a technická podpora HP) (len vybrané produkty)

Po nainštalovaní nástroja HP PC Hardware Diagnostics Windows ho otvorte podľa nasledujúcich krokov z prostredia HP Help and Support (Pomoc a technická podpora HP).

- 1. Vyberte tlačidlo Start (Štart) a potom vyberte položku HP Help and Support (Pomoc a technická podpora HP).
- 2. Vyberte položku HP PC Hardware Diagnostics Windows.
- 3. Po otvorení nástroja vyberte typ diagnostického testu, ktorý chcete spustiť. Potom postupujte podľa pokynov na obrazovke.

**EX POZNÁMKA:** Ak chcete diagnostický test zastaviť, vyberte možnosť **Cancel** (Zrušiť).

#### Otvorenie nástroja HP PC Hardware Diagnostics Windows z aplikácie Support Assistant

Po nainštalovaní nástroja HP PC Hardware Diagnostics Windows ho podľa nasledujúcich krokov otvorte z aplikácie HP Support Assistant.

1. Do vyhľadávacieho poľa na paneli úloh zadajte výraz support a vyberte aplikáciu HP Support Assistant.

– alebo –

Vyberte ikonu otáznika na paneli úloh.

- 2. Vyberte položku Troubleshooting and fixes (Riešenie problémov a opravy).
- 3. Vyberte položku Diagnostics (Diagnostika) a potom položku HP PC Hardware Diagnostics Windows.
- 4. Po otvorení nástroja vyberte typ diagnostického testu, ktorý chcete spustiť. Potom postupujte podľa pokynov na obrazovke.
- **EV POZNÁMKA:** Ak chcete diagnostický test zastaviť, vyberte možnosť Cancel (Zrušiť).

#### Otvorenie nástroja HP PC Hardware Diagnostics Windows z ponuky Štart (len vybrané produkty)

Po nainštalovaní nástroja HP PC Hardware Diagnostics Windows ho podľa nasledujúcich krokov otvorte z ponuky Štart.

- 1. Vyberte tlačidlo Štart.
- 2. Kliknite pravým tlačidlom myši na položku HP PC Hardware Diagnostics for Windows, vyberte možnosť More (Viac) a vyberte možnosť Spustiť ako správca.
- 3. Po otvorení nástroja vyberte typ diagnostického testu, ktorý chcete spustiť. Potom postupujte podľa pokynov na obrazovke.

POZNÁMKA: Ak chcete diagnostický test zastaviť, vyberte možnosť Cancel (Zrušiť).

### Prevzatie nástroja HP PC Hardware Diagnostics Windows

Pokyny na prevzatie nástroja HP PC Hardware Diagnostics Windows sú k dispozícii len v angličtine. Na prevzatie tohto nástroja musíte použiť počítač so systémom Windows, pretože sa poskytujú iba súbory .exe.

#### Prevzatie najnovšej verzie nástroja HP PC Hardware Diagnostics Windows od spoločnosti HP

Pri preberaní nástroja HP PC Hardware Diagnostics Windows od spoločnosti HP postupujte podľa týchto krokov.

- 1. Prejdite na lokalitu [http://www.hp.com/go/techcenter/pcdiags.](http://www.hp.com/go/techcenter/pcdiags) Zobrazí sa domovská stránka nástroja HP PC Diagnostics.
- 2. Vyberte možnosť Download HP Diagnostics Windows (Prevziať nástroj HP Diagnostics Windows) a vyberte konkrétnu verziu diagnostiky systému Windows na prevzatie do počítača alebo na jednotku USB flash.

Nástroj sa prevezme do vybratého umiestnenia.

#### Prevzatie nástroja HP PC Hardware Diagnostics Windows z obchodu Microsoft Store

Nástroj HP PC Hardware Diagnostics Windows môžete prevziať z obchodu Microsoft Store.

- 1. Vyberte aplikáciu Microsoft Store na pracovnej ploche alebo do vyhľadávacieho poľa na paneli úloh zadajte výraz Microsoft Store.
- 2. Do vyhľadávacieho poľa na lokalite Microsoft Store zadajte výraz HP PC Hardware Diagnostics Windows.
- 3. Postupujte podľa pokynov na obrazovke.

Nástroj sa prevezme do vybratého umiestnenia.

### Prevzatie nástroja HP Hardware Diagnostics Windows podľa názvu alebo čísla produktu (len vybrané produkty)

Nástroj HP PC Hardware Diagnostics Windows môžete prevziať podľa názvu alebo čísla produktu.

- **EX POZNÁMKA:** V prípade niektorých produktov možno budete musieť prevziať softvér na jednotku USB flash použitím názvu alebo čísla produktu.
	- 1. Prejdite na lokalitu [http://www.hp.com/support.](http://www.hp.com/support)
	- 2. Vyberte možnosť Software and Drivers (Softvér a ovládače), vyberte typ produktu a do zobrazeného vyhľadávacieho poľa zadajte názov alebo číslo produktu.
	- 3. V časti Diagnostics (Diagnostika) vyberte položku Download (Prevziať) a podľa pokynov na obrazovke vyberte požadovanú verziu diagnostiky systému Windows na prevzatie do počítača alebo na jednotku USB flash.

Nástroj sa prevezme do vybratého umiestnenia.

### Inštalácia nástroja HP PC Hardware Diagnostics Windows

Ak chcete nainštalovať program HP PC Hardware Diagnostics Windows, prejdite do priečinka v počítači alebo na pamäťovej jednotke USB, kde sa prevzal súbor .exe. Dvakrát kliknite na súbor .exe a potom postupujte podľa pokynov na obrazovke.

# Používanie nástroja HP PC Hardware Diagnostics UEFI

HP PC Hardware Diagnostics UEFI (Unified Extensible Firmware Interface) umožňuje spúšťať diagnostické testy na overenie správnej funkčnosti hardvéru počítača. Tento nástroj sa spúšťa mimo operačného systému, aby rozlíšil chyby hardvéru od problémov, ktoré spôsobuje operačný systém alebo iné softvérové súčasti.

 $\beta \$ POZNÁMKA: V prípade počítačov so systémom Windows 10 S musíte na prevzatie a vytvorenie prostredia na podporu HP UEFI použiť počítač so systémom Windows a pamäťovú jednotku USB, pretože sa poskytujú [iba súbory .exe. Ďalšie informácie nájdete v časti Prevzatie nástroja HP PC Hardware Diagnostics UEFI na](#page-66-0)  pamäťovú jednotku USB na strane 61.

Ak sa v počítači nespustí systém Windows, môžete pomocou nástroja HP PC Hardware Diagnostics UEFI diagnostikovať problémy s hardvérom.

### Používanie identifikačného kódu chyby hardvéru nástroja HP PC Hardware Diagnostics UEFI

Keď nástroj HP PC Hardware Diagnostics UEFI zistí poruchu, ktorá vyžaduje výmenu hardvéru, vygeneruje 24-miestny identifikačný kód chyby.

Ak potrebujete pomoc pri riešení problému:

■ Vyberte položku **Contact HP** (Kontaktovať sa so spoločnosťou HP), prijmite vyhlásenie o ochrane osobných údajov spoločnosti HP a potom pomocou mobilného zariadenia naskenujte identifikačný kód chyby, ktorý sa zobrazí na nasledujúcej obrazovke. Zobrazí sa stránka Zákaznícka podpora spoločnosti HP – servisné stredisko s automaticky vyplneným identifikačným kódom chyby a číslom produktu. Postupujte podľa pokynov na obrazovke.

– alebo –

Obráťte sa na podporu a poskytnite identifikačný kód chyby.

- **E POZNÁMKA:** Ak chcete spustiť diagnostiku na polohovateľnom počítači, počítač musí byť v režime notebooku a musíte používať pripojenú klávesnicu.
- **EX POZNÁMKA:** Ak musíte diagnostický test zastaviť, stlačte kláves esc.

### Spustenie nástroja HP PC Hardware Diagnostics UEFI

Nástroj HP PC Hardware Diagnostics UEFI spustíte podľa tohto postupu.

- 1. Zapnite alebo reštartujte počítač a nakrátko stlačte kláves esc.
- 2. Stlačte kláves f2.

Systém BIOS prehľadá tri umiestnenia diagnostických nástrojov v nasledujúcom poradí:

- a. Pripojená pamäťová jednotka USB
- **EX POZNÁMKA:** Informácie o prevzatí nástroja HP PC Hardware Diagnostics UEFI na pamäťovú [jednotku USB nájdete v časti Prevzatie najnovšej verzie nástroja HP PC Hardware Diagnostics UEFI](#page-66-0)  na strane 61.
- b. Pevný disk
- c. BIOS

3. Po otvorení diagnostického nástroja zvoľte jazyk, vyberte typ diagnostického testu, ktorý chcete spustiť, a potom postupujte podľa pokynov na obrazovke.

## <span id="page-66-0"></span>Prevzatie nástroja HP PC Hardware Diagnostics UEFI na pamäťovú jednotku USB

Prevzatie nástroja HP PC Hardware Diagnostics UEFI na pamäťovú jednotku USB môže byť v niektorých situáciách užitočné.

- Nástroj HP PC Hardware Diagnostics UEFI nie je súčasťou obrazu na predinštalovanie.
- Nástroj HP PC Hardware Diagnostics UEFI nie je súčasťou oblasti HP Tool.
- Pevný disk je poškodený.
- **EX POZNÁMKA:** Pokyny na prevzatie nástroja HP PC Hardware Diagnostics UEFI sú k dispozícii iba v angličtine a na preberanie a vytváranie prostredia na podporu HP UEFI musíte použiť systém Windows, pretože sa poskytujú iba súbory .exe.

#### Prevzatie najnovšej verzie nástroja HP PC Hardware Diagnostics UEFI

Najnovšiu verziu nástroja HP PC Hardware Diagnostics UEFI môžete prevziať na pamäťovú jednotku USB podľa tohto postupu.

- 1. Prejdite na lokalitu [http://www.hp.com/go/techcenter/pcdiags.](http://www.hp.com/go/techcenter/pcdiags) Zobrazí sa Domovská stránka HP PC Diagnostics.
- 2. Vyberte položku Download HP Diagnostics UEFI (Prevziať HP Diagnostics UEFI) a potom položku Run (Spustiť).

#### Prevzatie nástroja HP PC Hardware Diagnostics UEFI podľa názvu alebo čísla produktu (len vybrané produkty)

Nástroj HP PC Hardware Diagnostics UEFI môžete prevziať podľa názvu alebo čísla produktu (len vybrané produkty) na pamäťovú jednotku USB.

- **EX POZNÁMKA:** V prípade niektorých produktov možno budete musieť prevziať softvér na jednotku USB flash použitím názvu alebo čísla produktu.
	- 1. Prejdite na lokalitu [http://www.hp.com/support.](http://www.hp.com/support)
	- 2. Zadajte názov alebo číslo produktu, vyberte svoj počítač a potom vyberte svoj operačný systém.
	- 3. V časti Diagnostics (Diagnostika) postupujte podľa pokynov na obrazovke a vyberte a prevezmite požadovanú verziu pomôcky UEFI Diagnostics pre svoj počítač.

# Používanie nastavení funkcie Remote HP PC Hardware Diagnostics UEFI (len vybrané produkty)

Remote HP PC Hardware Diagnostics UEFI je funkcia firmvéru (BIOS), ktorá prevezme nástroj HP PC Hardware Diagnostics UEFI do počítača. Potom môže spúšťať v počítači diagnostiku a výsledky môže odovzdávať na vopred nakonfigurovaný server.

Ďalšie informácie o funkcii Remote HP PC Hardware Diagnostics UEFI nájdete na stránke [http://www.hp.com/go/techcenter/pcdiags,](http://www.hp.com/go/techcenter/pcdiags) kde vyberte možnosť Find out more (Zistiť viac).

## Prevzatie funkcie Remote HP PC Hardware Diagnostics UEFI

Funkcia Remote HP PC Hardware Diagnostics UEFI je k dispozícii aj ako balík SoftPaq, ktorý môžete prevziať na server.

#### Prevzatie najnovšej verzie funkcie Remote HP PC Hardware Diagnostics UEFI

Najnovšiu verziu funkcie HP PC Hardware Diagnostics UEFI môžete prevziať na pamäťovú jednotku USB.

- 1. Prejdite na lokalitu [http://www.hp.com/go/techcenter/pcdiags.](http://www.hp.com/go/techcenter/pcdiags) Zobrazí sa domovská stránka nástroja HP PC Diagnostics.
- 2. Vyberte položku Download Remote Diagnostics (Prevziať Remote Diagnostics) a potom položku Run (Spustiť).

#### Prevzatie funkcie Remote HP PC Hardware Diagnostics UEFI podľa názvu alebo čísla produktu

Funkciu Remote HP PC Hardware Diagnostics UEFI môžete prevziať podľa názvu alebo čísla produktu.

- $\mathbb{B}$  POZNÁMKA: V prípade niektorých produktov možno budete musieť prevziať softvér použitím názvu alebo čísla produktu.
	- 1. Prejdite na lokalitu [http://www.hp.com/support.](http://www.hp.com/support)
	- 2. Vyberte možnosť Software and Drivers (Softvér a ovládače), vyberte typ produktu a do zobrazeného vyhľadávacieho poľa zadajte názov alebo číslo produktu. Potom vyberte počítač a operačný systém.
	- 3. V časti Diagnostics (Diagnostika) postupujte podľa pokynov na obrazovke a vyberte a prevezmite požadovanú verziu nástroja Vzdialené UEFI pre svoj počítač.

### Prispôsobenie nastavení funkcie Remote HP PC Hardware Diagnostics UEFI

Pomocou nastavenia funkcie Remote HP PC Hardware Diagnostics v pomôcke Computer Setup (BIOS) môžete vykonať niekoľko prispôsobení.

- Nastavte plán spúšťania diagnostiky bez dozoru. Diagnostiku môžete spustiť aj okamžite v interaktívnom režime, a to výberom položky Execute Remote HP PC Hardware Diagnostics (Spustiť funkciu Remote HP PC Hardware Diagnostics).
- Nastavte umiestnenie na prevzatie diagnostických nástrojov. Táto funkcia zabezpečuje prístup k nástrojom z webovej lokality spoločnosti HP alebo zo servera, ktorý bol vopred nakonfigurovaný na používanie. Na spustenie vzdialenej diagnostiky nevyžaduje počítač tradičné lokálne úložisko (napríklad pevný disk alebo pamäťovú jednotku USB).
- Nastavte umiestnenie na uloženie výsledkov testu. Môžete nastaviť aj meno používateľa a heslo, ktoré používate na odovzdávanie.
- Zobrazte informácie o stave predtým spustenej diagnostiky.

Ak chcete prispôsobiť nastavenia funkcie Remote HP PC Hardware Diagnostics UEFI, postupujte podľa týchto krokov:

- 1. Zapnite alebo reštartujte počítač. Keď sa objaví logo spoločnosti HP, stlačením klávesu f10 otvorte pomôcku Computer Setup.
- 2. Vyberte položku Advanced (Rozšírené) a potom položku Settings (Nastavenia).
- 3. Vyberte príslušné možnosti prispôsobenia.

4. Vyberte položku Main (Hlavné) a výberom položky Save Changes and Exit (Uložiť zmeny a skončiť) uložte nastavenia.

Zmeny sa prejavia po reštartovaní počítača.

# Pokyny týkajúce sa prevádzky počítača, rutinná starostlivosť o počítač a príprava na prepravu 5

Dodržiavaním týchto pokynov zabezpečíte najlepší výkon a najdlhšiu životnosť počítača.

# Prevádzkové pokyny a rutinná starostlivosť

Spoločnosť HP vypracovala pokyny na správne zostavenie a potrebnú starostlivosť o počítač a monitor.

- Nevystavujte počítač nadmernej vlhkosti, priamemu slnečnému svitu a extrémnym teplotám.
- Počítač používajte na pevnom a rovnom povrchu. Na všetkých vetraných stranách počítača a nad monitorom nechajte voľný priestor 10,2 cm (4 palce), aby sa zabezpečilo požadované prúdenie vzduchu.
- Nebráňte prúdeniu vzduchu do počítača blokovaním žiadneho z vetracích otvorov alebo otvorov pre prívod vzduchu. Klávesnicu neumiestňujte so sklopenými nožičkami priamo pred stolný počítač, pretože aj to obmedzuje prúdenie vzduchu.
- Nikdy nepracujte na počítači, na ktorom nie je nasadený prístupový panel alebo niektorý z krytov slotov rozširujúcich kariet.
- Počítače neukladajte jeden na druhý ani ich neumiestňujte v tesnej blízkosti vedľa seba, aby nedochádzalo k vzájomnej cirkulácii zohriateho alebo predhriateho vzduchu.
- Ak má byť počítač vložený v integrovanom ráme, na ráme sa musia nachádzať otvory pre prívod aj vývod vzduchu. Aj v takom prípade treba dodržiavať pokyny uvedené vyššie.
- V blízkosti počítača a klávesnice nepoužívajte kvapaliny.
- Ventilačné otvory monitora neprekrývajte žiadnymi materiálmi.
- Nainštalujte alebo zapnite funkcie operačného systému alebo iného softvéru slúžiace na správu napájania vrátane úsporných režimov.
- Počítač treba vypnúť pred nasledujúcimi úlohami:
	- Utieranie vonkajších častí počítača jemnou navlhčenou utierkou. Pri čistení produktu môže dôjsť k odfarbeniu alebo poškodeniu povrchu. V časti [Odstránenie špiny a nečistôt z počítača](#page-70-0) na strane 65 si pozrite odporúčané kroky na čistenie vonkajších povrchov počítača, ktorých sa používatelia často dotýkajú. Po odstránení špiny a nečistôt môžete povrchy očistiť dezinfekčným prostriedkom. V časti [Čistenie počítača dezinfekčným prostriedkom](#page-70-0) na strane 65 si pozrite pokyny, ako zabrániť šíreniu škodlivých baktérií a vírusov.
	- Príležitostne čistite všetky vetracie otvory nachádzajúce sa na stranách počítača. Jemné vlákna, prach a iný cudzorodý materiál môže zablokovať vetracie otvory a obmedziť prúdenie vzduchu.

# <span id="page-70-0"></span>Čistenie počítača

Pravidelným čistením počítača odstránite špinu a nečistoty, aby zariadenie naďalej fungovalo čo najlepšie. Na bezpečné čistenie vonkajších povrchov počítača používajte nasledujúce informácie.

## Odstránenie špiny a nečistôt z počítača

Toto sú odporúčané kroky na očistenie počítača od špiny a nečistôt.

- 1. Pri čistení povrchov používajte jednorazové rukavice z latexu (alebo nitrilové rukavice, ak ste citliví na latex).
- 2. Vypnite zariadenie a odpojte napájací kábel a ďalšie pripojené externé zariadenia. Zo súčastí, napríklad z bezdrôtových klávesníc, vyberte všetky vložené batérie.
- UPOZORNENIE: Ak chcete predísť úrazu elektrickým prúdom alebo poškodeniu súčastí, nikdy produkt nečistite, keď je zapnutý alebo zapojený do elektrickej siete.
- 3. Navlhčite handričku z mikrovlákna vodou. Handrička by mala byť vlhká, ale nemala by z nej kvapkať voda.
- $\ddot{a}$  DÔLEŽITÉ: Nepoužívajte drsné handričky, uteráky ani papierové utierky, aby nedošlo k poškodeniu povrchu.
- 4. Vonkajšok produktu opatrne utrite navlhčenou handričkou.
- $^{\bullet\bullet}_{\bullet\bullet\bullet}$  DÔLEŽITÉ: Kvapaliny uchovávajte ďalej od produktu. Zabráňte vniknutiu vlhkosti do otvorov. Ak sa kvapalina dostane do produktu HP, môže ho poškodiť. Nestriekajte kvapaliny priamo na produkt. Nepoužívajte aerosólové spreje, rozpúšťadlá, drsné látky ani čistiace prostriedky obsahujúce peroxid vodíka alebo bielidlo, ktoré môžu poškodiť povrchovú úpravu.
- 5. Začnite s obrazovkou (ak je k dispozícii). Opatrne ju utierajte jedným smerom, pričom postupujte od hornej časti obrazovky smerom nadol. Nakoniec očistite pružné káble, ako je napájací kábel, kábel klávesnice a káble USB.
- 6. Pred zapnutím zariadenia po čistení dbajte na to, aby povrchy úplne uschli na vzduchu.
- 7. Po každom čistení zlikvidujte rukavice. Ihneď po vyzlečení rukavíc si umyte ruky.

V časti Čistenie počítača dezinfekčným prostriedkom na strane 65 si pozrite odporúčané kroky na čistenie vonkajších povrchov počítača, ktorých sa používatelia často dotýkajú, aby ste zabránili šíreniu škodlivých baktérií a vírusov.

## Čistenie počítača dezinfekčným prostriedkom

Svetová zdravotnícka organizácia (WHO) odporúča čistenie povrchov a následnú dezinfekciu ako osvedčený postup na zabránenie šíreniu vírusových respiračných chorôb a škodlivých baktérií.

Po vyčistení vonkajších povrchov počítača podľa krokov uvedených v časti Odstránenie špiny a nečistôt z počítača na strane 65 sa tiež môžete rozhodnúť pre čistenie povrchov dezinfekčným prostriedkom. Dezinfekčný prostriedok zodpovedajúci pokynom na čistenie od spoločnosti HP je alkoholový roztok, ktorý tvorí zo 70 % izopropylalkohol a z 30 % voda. Tento roztok je známy aj ako čistý lieh a predáva sa vo väčšine obchodov.

Pri dezinfekcii vonkajších povrchov počítača, ktorých sa používatelia často dotýkajú, postupujte podľa týchto krokov:

- 1. Pri čistení povrchov používajte jednorazové rukavice z latexu (alebo nitrilové rukavice, ak ste citliví na latex).
- 2. Vypnite zariadenie a odpojte napájací kábel a ďalšie pripojené externé zariadenia. Zo súčastí, napríklad z bezdrôtových klávesníc, vyberte všetky vložené batérie.
- UPOZORNENIE: Ak chcete predísť úrazu elektrickým prúdom alebo poškodeniu súčastí, nikdy produkt nečistite, keď je zapnutý alebo zapojený do elektrickej siete.
- 3. Navlhčite handričku z mikrovlákna roztokom, ktorý tvorí zo 70 % izopropylalkohol a z 30 % voda. Handrička by mala byť vlhká, ale nemala by z nej kvapkať voda.
- UPOZORNENIE: Nepoužívajte žiadne z nasledujúcich chemikálií ani žiadne riešenia, ktoré ich obsahujú (vrátane čistiacich prostriedkov na povrch): bielidlo, peroxidy (vrátane peroxidu vodíka), acetón, amoniak, etylalkohol, metylén alebo akékoľvek ropné materiály, ako napríklad benzín, riedidlo, benzén alebo toluén.
- $\hat{Z}$  DÔLEŽITÉ: Nepoužívajte drsné handričky, uteráky ani papierové utierky, aby nedošlo k poškodeniu povrchu.
- 4. Vonkajšok produktu opatrne utrite navlhčenou handričkou.
- DÔLEŽITÉ: Kvapaliny uchovávajte ďalej od produktu. Zabráňte vniknutiu vlhkosti do otvorov. Ak sa kvapalina dostane do produktu HP, môže ho poškodiť. Nestriekajte kvapaliny priamo na produkt. Nepoužívajte aerosólové spreje, rozpúšťadlá, drsné látky ani čistiace prostriedky obsahujúce peroxid vodíka alebo bielidlo, ktoré môžu poškodiť povrchovú úpravu.
- 5. Začnite s obrazovkou (ak je k dispozícii). Opatrne ju utierajte jedným smerom, pričom postupujte od hornej časti obrazovky smerom nadol. Nakoniec očistite pružné káble, ako je napájací kábel, kábel klávesnice a káble USB.
- 6. Pred zapnutím zariadenia po čistení dbajte na to, aby povrchy úplne uschli na vzduchu.
- 7. Po každom čistení zlikvidujte rukavice. Ihneď po vyzlečení rukavíc si umyte ruky.

# Príprava na prepravu

Ak musíte počítač prepraviť, použite nasledujúce tipy, aby bol v bezpečí.

- 1. Zálohujte súbory z pevného disku na externé pamäťové zariadenie. Dbajte na to, aby neboli záložné médiá pri skladovaní alebo preprave vystavené pôsobeniu elektrických ani magnetických impulzov.
- **EX POZNÁMKA:** Pevný disk sa po vypnutí napájania systému automaticky zamkne.
- 2. Vyberte a odložte všetky vymeniteľné médiá.
- 3. Vypnite počítač a externé zariadenia.
- 4. Odpojte napájací kábel od elektrickej zásuvky a potom aj od počítača.
- 5. Odpojte systémové súčasti a externé zariadenia od zdrojov napájania a potom aj od počítača.
- **EY POZNÁMKA:** Pred prepravou počítača skontrolujte, či sú všetky dosky v zásuvkách pre dosky správne umiestnené a zaistené.
- 6. Zabaľte systémové súčasti a externé zariadenia do pôvodných alebo podobných obalov a zaistite ich potrebným baliacim materiálom.

# <span id="page-73-0"></span>6 Elektrostatický výboj

Elektrostatický výboj je uvoľnenie statickej elektriny pri kontakte dvoch objektov, napríklad elektrický šok, ktorý vás zasiahne pri chôdzi po koberci alebo dotyku kovovej kľučky.

Výboj statickej elektriny z prstov alebo ďalších elektrostatických vodičov môže poškodiť elektronické súčasti.

- **DÔLEŽITÉ:** Ak chcete zabrániť poškodeniu počítača a jednotky alebo strate údajov, dodržiavajte tieto pokyny:
	- Ak sa v pokynoch na odstránenie alebo inštaláciu uvádza, že musíte odpojiť počítač, najskôr sa ubezpečte, že je správne uzemnený.
	- Súčasti vyberte z antistatických obalov až tesne pred inštaláciou.
	- Vyhýbajte sa kontaktu s kolíkmi, vodičmi a obvodmi. S elektronickými súčasťami manipulujte čo najmenej.
	- Používajte nemagnetické nástroje.
	- Pred manipuláciou so súčasťami vybite statickú elektrinu tak, že sa dotknete nenatretého kovového povrchu.
	- Súčasť vložte po odinštalovaní do antistatického obalu.

# <span id="page-74-0"></span>7 Zjednodušenie ovládania

Cieľom spoločnosti HP je navrhovať, vyrábať a predávať produkty, služby a informácie, ktoré môže každý všade používať, a to samostatne alebo s príslušnými zariadeniami alebo aplikáciami pomocných technológií tretej strany.

## Spoločnosť HP a prístupnosť

Spoločnosť HP pracuje na zapájaní rozmanitosti, začleňovania a pracovno-životnej rovnováhy do svojej podstaty, čo sa odráža vo všetkých jej činnostiach. Spoločnosť HP sa snaží vytvárať začleňujúce prostredie zamerané na spájanie ľudí na celom svete pomocou technológií.

## Získanie potrebných technologických nástrojov

Technológia môže pomôcť uvoľniť váš ľudský potenciál. Pomocné technológie odstraňujú prekážky a pomáhajú vám získať nezávislosť v domácnosti, práci aj komunite. Pomocné technológie pomáhajú zvyšovať, udržiavať a zlepšovať funkčnosť elektronických a informačných technológii.

Ďalšie informácie nájdete v časti [Vyhľadanie najvhodnejšej pomocnej technológie](#page-75-0) na strane 70.

### Záväzok spoločnosti HP

Spoločnosť HP sa zaviazala poskytovať produkty a služby prístupné pre ľudí so zdravotným postihnutím. Tento záväzok podporuje ciele rozmanitosti v spoločnosti a pomáha zabezpečiť dostupnosť technologických výhod pre všetkých.

Cieľom spoločnosti HP v oblasti prístupnosti je navrhovať, vyrábať a poskytovať na trh výrobky a služby, ktoré môže efektívne používať ktokoľvek vrátane ľudí so zdravotným postihnutím, a to buď samostatne, alebo pomocou vhodných pomocných zariadení.

Politika prístupnosti obsahuje sedem kľúčových zámerov smerovania krokov spoločnosti HP, aby sa dosiahol tento cieľ. Od všetkých manažérov a zamestnancov spoločnosti HP sa očakáva podpora týchto zámerov a ich implementácia v súlade so svojimi úlohami a povinnosťami:

- Pozdvihovanie úrovne povedomia o problémoch prístupnosti v spoločnosti HP a školenie zamestnancov týkajúce sa navrhovania, výroby, uvádzania na trh a poskytovania prístupných produktov a služieb.
- Vyvinutie pravidiel prístupnosti produktov a služieb a zaviazanie pracovných skupín vyvíjajúcich produkty k implementácii týchto pravidiel podľa konkurenčných, technických a ekonomických možností.
- Zapojenie ľudí so zdravotným postihnutím do vývoja pravidiel prístupnosti a do navrhovania a testovania produktov a služieb.
- Dokumentovanie funkcií zjednodušenia ovládania a sprístupňovanie informácií o produktoch a službách spoločnosti HP v prístupnom tvare.
- Vytvorenie vzťahov s najväčšími poskytovateľmi pomocných technológií a riešení.
- Podpora interného a externého výskumu a vývoja na zlepšenie pomocných technológií v produktoch a službách spoločnosti HP.
- Podpora a prispievanie k priemyselným štandardom a pravidlám prístupnosti.

## <span id="page-75-0"></span>International Association of Accessibility Professionals (IAAP)

Asociácia IAAP je nezisková organizácia zameraná na rozvíjanie profesií pracujúcich s prístupnosťou pomocou budovania kontaktov, vzdelávania a certifikácie. Jej cieľom je pomáhať profesionálom pracujúcim s prístupnosťou rozvíjať a napredovať vo svojej kariére a umožniť organizáciám lepšie integrovať prístupnosť a zjednodušenie ovládania do svojich produktov a infraštruktúry.

Ako zakladajúci člen sa spoločnosť HP pripojila k ostatným organizáciám s cieľom posúvať oblasti prístupnosti vpred. Tento záväzok podporuje ciele prístupnosti spoločnosti HP spočívajúce v navrhovaní, vyrábaní a predávaní produktov a služieb, ktoré môžu efektívne používať osoby so zdravotným postihnutím.

Asociácia IAAP posilní túto profesiu vďaka globálnemu prepájaniu jednotlivcov, študentov a organizácií, aby sa mohli od seba navzájom učiť. Ak sa chcete dozvedieť viac, navštívte stránku <http://www.accessibilityassociation.org>a zapojte sa do online komunity, prihláste sa na odber noviniek a prečítajte si informácie o možnostiach členstva.

## Vyhľadanie najvhodnejšej pomocnej technológie

Všetci vrátane ľudí so zdravotným postihnutím alebo vekovým obmedzením by mali byť schopní komunikovať, vyjadrovať svoje pocity a spájať sa so svetom pomocou technológie. Spoločnosť HP sa zaviazala zvyšovať povedomie o prístupnosti v rámci svojej spoločnosti aj medzi zákazníkmi a partnermi.

Či už ide o zväčšenie písma, ktoré uľavuje očiam, rozpoznávanie hlasu, ktoré uľahčí vaším rukám, alebo akúkoľvek inú pomocnú technológiu pomáhajúcu vo vašej konkrétnej situácii, široká ponuka rozličných pomocných technológií uľahčuje používanie produktov spoločnosti HP. Ako si vybrať?

#### Vyhodnotenie potrieb

Technológia môže pomôcť uvoľniť váš potenciál. Pomocné technológie odstraňujú prekážky a pomáhajú vám získať nezávislosť v domácnosti, práci aj komunite. Pomocné technológie (assistive technology – AT) pomáhajú zvyšovať, udržiavať a zlepšovať funkčnosť elektronických a informačných technológií.

Môžete si vybrať z mnohých produktov pomocných technológií. Vaše vyhodnotenie pomocných technológií by malo zahŕňať vyhodnotenie viacerých produktov, zodpovedanie otázok a výber najlepšieho riešenia situácie. Zistíte, že odborníci kvalifikovaní na vyhodnotenie pomocných technológií pôsobia v rôznych oblastiach vrátane certifikovaných odborníkov vo fyzioterapii, ergoterapii, logopédii a ďalších odborných oblastiach. Ostatní môžu tiež poskytnúť potrebné informácie aj bez certifikácie alebo licencie. Danej osoby sa pýtajte na skúsenosti, odbornosť a poplatky, aby ste zistili, či vám pomôže s vašimi potrebami.

#### Zjednodušenie ovládania produktov HP

Tieto prepojenia poskytujú informácie o funkciách zjednodušenia ovládania a pomocných technológiách (ak sú dostupné vo vašej krajine alebo oblasti), ktoré sú súčasťou rôznych produktov spoločnosti HP. Tieto zdroje vám pomôžu vybrať si konkrétne funkcie pomocných technológií a produkty, ktoré sú vo vašej situácii najvhodnejšie.

- Starnutie a zjednodušenie ovládania od spoločnosti HP: Prejdite na lokalitu<http://www.hp.com>a do vyhľadávacieho poľa zadajte výraz  $\text{Accessibility}$  (Zjednodušenie ovládania). Vyberte možnosť **Office** of Aging and Accessibility (Úrad pre starnutie a zjednodušenie ovládania).
- Počítače HP: V systémoch Windows 7, Windows 8 a Windows 10 prejdite na lokalitu <http://www.hp.com/support>a do vyhľadávacieho poľa Search our knowledge (Hľadať v znalostiach) zadajte výraz Windows Accessibility Options (Zjednodušenie ovládania systému Windows). Vo výsledkoch vyberte príslušný operačný systém.

<span id="page-76-0"></span>● Nákup produktov HP, periférne zariadenia k produktom spoločnosti HP: Prejdite na lokalitu [http://store.hp.com,](http://store.hp.com) vyberte položku Shop (Nakupovať) a potom vyberte položku Monitors (Monitory) alebo Accessories (Príslušenstvo).

Ak potrebujete ďalšiu podporu týkajúcu sa funkcií zjednodušenia ovládania na vašom produkte HP, pozrite si časť [Kontaktovanie podpory](#page-78-0) na strane 73.

Ďalšie prepojenia na externých partnerov a poskytovateľov, ktorí vám môžu poskytnúť ďalšiu pomoc:

- [Informácie o zjednodušení ovládania produktov Microsoft \(Windows 7, Windows 8, Windows 10, Microsoft](http://www.microsoft.com/enable)  Office)
- [Informácie o zjednodušení ovládania produktov Google \(Android, Chrome, Google Apps\)](https://www.google.com/accessibility/)

## Štandardy a legislatíva

Krajiny na celom svete prijímajú nariadenia s cieľom zlepšiť prístup k produktom a službám pre osoby so zdravotným postihnutím. Tieto nariadenia sú historicky použiteľné pre telekomunikačné produkty a služby, počítače a tlačiarne s určitými komunikačnými funkciami a funkciami prehrávania videa, súvisiacu používateľskú dokumentáciu a zákaznícku podporu.

## **Štandardv**

Výbor USA pre bezbariérovosť (US Access Board) vytvoril oddiel 508 normy FAR (Federal Acquisition Regulation) na riešenie prístupu k informačným a komunikačným technológiám (IKT) pre osoby s fyzickým, zmyslovým alebo kognitívnym postihnutím.

Tieto štandardy obsahujú technické kritériá určené pre rôzne typy technológií, ako aj požiadavky na výkon so zameraním na funkčné vlastnosti pokrytých produktov. Špecifické kritériá pokrývajú softvérové aplikácie a operačné systémy, webové informácie a aplikácie, počítače, telekomunikačné produkty, video a multimédiá a samostatné uzatvorené produkty.

#### Mandát 376 – EN 301 549

Európska únia vytvorila normu EN 301 549 v rámci mandátu 376 ako online súbor nástrojov pre verejné obstarávanie produktov IKT. Tento štandard definuje požiadavky na prístupnosť týkajúce sa IKT produktov a služieb. Obsahuje aj opis postupov testovania a metodiku hodnotenia jednotlivých požiadaviek.

#### Web Content Accessibility Guidelines (WCAG)

Pravidlá Web Content Accessibility Guidelines (WCAG) od iniciatívy Web Accessibility Initiative (WAI) konzorcia W3C pomáhajú dizajnérom a vývojárom webových stránok lepšie napĺňať potreby osôb so zdravotným postihnutím alebo vekovými obmedzeniami.

Pravidlá WCAG posúvajú prístupnosť na celý rozsah webového obsahu (text, obrázky, zvuk, video) a webových aplikácií. Pravidlá WCAG možno presne otestovať, sú ľahko pochopiteľné a použiteľné a umožňujú webovým vývojárom flexibilné inovácie. Pravidlá WCAG 2.0 boli tiež schválené ako štandard [ISO/IEC 40500:2012.](http://www.iso.org/iso/iso_catalogue/catalogue_tc/catalogue_detail.htm?csnumber=58625/)

Pravidlá WCAG sa špecificky zaoberajú prekážkami v používaní webu týkajúcimi sa osôb so zrakovými, sluchovými, fyzickými, kognitívnymi alebo neurologickými postihnutiami a starších používateľov webu s potrebami zjednodušenia ovládania. Pravidlá WCAG 2.0 definujú vlastnosti prístupného obsahu:

- Vnímateľný (napríklad prostredníctvom alternatívneho textu k obrázkom, titulkom k zvuku, úpravy zobrazenia a farebného kontrastu)
- **· Ovládateľný** (napríklad prostredníctvom ovládania klávesnicou, farebného kontrastu, časovania vstupu, umožnenia navigácie a obmedzenia nebezpečenstva vyvolania záchvatu)
- <span id="page-77-0"></span>● Pochopiteľný (napríklad prostredníctvom čitateľnosti, predvídateľnosti a pomoci so vstupom)
- Robustný (napríklad prostredníctvom kompatibility s pomocnými technológiami)

## Legislatíva a predpisy

Dôležitosť oblasti prístupnosti informačných technológií a informácií v legislatíve narastá. Tieto prepojenia poskytujú informácie o kľúčových zákonoch, predpisoch a štandardoch.

- [Spojené štáty americké](http://www8.hp.com/us/en/hp-information/accessibility-aging/legislation-regulation.html#united-states)
- [Kanada](http://www8.hp.com/us/en/hp-information/accessibility-aging/legislation-regulation.html#canada)
- [Európa](http://www8.hp.com/us/en/hp-information/accessibility-aging/legislation-regulation.html#europe)
- [Austrália](http://www8.hp.com/us/en/hp-information/accessibility-aging/legislation-regulation.html#australia)

## Užitočné zdroje a odkazy týkajúce sa prístupnosti

Tieto organizácie, inštitúcie a zdroje môžu byť dobrými zdrojmi informácií o zdravotnom postihnutí a obmedzeniach súvisiacich s vekom.

## **Organizácie**

Tieto organizácie patria medzi mnohé, ktoré poskytujú informácie o zdravotnom postihnutí a obmedzeniach súvisiacich s vekom.

- American Association of People with Disabilities (AAPD)
- The Association of Assistive Technology Act Programs (ATAP)
- Hearing Loss Association of America (HLAA)
- Information Technology Technical Assistance and Training Center (ITTATC)
- Lighthouse International
- National Association of the Deaf
- National Federation of the Blind
- Rehabilitation Engineering & Assistive Technology Society of North America (RESNA)
- Telecommunications for the Deaf and Hard of Hearing, Inc. (TDI)
- W3C Web Accessibility Initiative (WAI)

### Vzdelávacie inštitúcie

Mnohé vzdelávacie inštitúcie vrátane týchto príkladov poskytujú informácie o zdravotnom postihnutí a obmedzeniach súvisiacich s vekom.

● California State University, Northridge, Center on Disabilities (CSUN)

 $\mathbb{P}$  POZNÁMKA: Nejde o úplný zoznam. Tieto organizácie sú uvedené len na informačné účely. Spoločnosť HP nepreberá žiadnu zodpovednosť za informácie alebo kontakty, ktoré sa vyskytujú na internete. Uvedenie na tejto stránke nepredstavuje odporúčanie od spoločnosti HP.

- <span id="page-78-0"></span>University of Wisconsin – Madison, Trace Center
- University of Minnesota computer accommodations program

## Ďalšie informačné zdroje týkajúce sa zdravotného postihnutia

Mnohé zdroje vrátane týchto príkladov poskytujú informácie o zdravotnom postihnutí a obmedzeniach súvisiacich s vekom.

- ADA (Americans with Disabilities Act) Technical Assistance Program
- ILO Global Business and Disability Network
- **EnableMart**
- Európske fórum zdravotne postihnutých
- **Job Accommodation Network**
- **Microsoft Enable**

### Prepojenia spoločnosti HP

Tieto prepojenia špecifické pre spoločnosť HP obsahujú informácie, ktoré sa týkajú zdravotného postihnutia a obmedzení súvisiacich s vekom.

[Príručka pohodlia a bezpečnosti od spoločnosti HP](http://www8.hp.com/us/en/hp-information/ergo/index.html)

[Predaje spoločnosti HP verejnému sektoru](https://government.hp.com/)

## Kontaktovanie podpory

Spoločnosť HP ponúka technickú podporu a pomoc s možnosťami zjednodušenia ovládania pre zákazníkov s postihnutím.

- $\mathbb{R}$  POZNÁMKA: Podpora je len v angličtine.
	- Nepočujúci zákazníci a zákazníci s postihnutím sluchu, ktorí majú otázky o technickej podpore alebo prístupnosti produktov spoločnosti HP:
		- Zavolajte na telefónne číslo +1 (877) 656-7058 pomocou rozhrania TRS/VRS/WebCapTel od pondelka do piatka, 6:00 až 21:00 (časové pásmo GMT–6).
	- Zákazníci s inými postihnutiami alebo vekovými obmedzeniami, ktorí majú otázky o technickej podpore alebo zjednodušení ovládania produktov spoločnosti HP:
		- Zavolajte na telefónne číslo +1 (888) 259-5707 od pondelka do piatka, 6:00 až 21:00 (časové pásmo GMT–6).

# Register

#### A

AT (pomocné technológie) účel [69](#page-74-0) vyhľadanie [70](#page-75-0)

#### B

bod obnovenia systému, vytvorenie [54](#page-59-0)

#### Č

čistenie počítača [65](#page-70-0) dezinfekcia [65](#page-70-0) odstránenie špiny a nečistôt [65](#page-70-0)

#### D

doska osvetlenia kabeláž [50](#page-55-0) doska RGB vybratie a výmena [31](#page-36-0)

#### E

elektrostatický výboj [68](#page-73-0)

#### G

grafická karta vybratie a výmena [14](#page-19-0)

#### H

HP PC Hardware Diagnostics UEFI identifikačný kód chyby [60](#page-65-0) používanie [60](#page-65-0) prevzatie [61](#page-66-0) spustenie [60](#page-65-0) HP PC Hardware Diagnostics Windows identifikačný kód chyby [57](#page-62-0) inštalácia [59](#page-64-0) otvorenie [57,](#page-62-0) [58](#page-63-0) používanie [57](#page-62-0) prevzatie [58,](#page-63-0) [59](#page-64-0) HP Sure Recover [56](#page-61-0)

#### CH

chladenie kvapalinou umiestnenia inovácie [42](#page-47-0)

#### I

inštalácia pamäť [9](#page-14-0) International Association of Accessibility Professionals [70](#page-75-0) interný svetelný panel vybratie a výmena [37](#page-42-0)

#### K

kábel zadného ventilátora pripojenie [52](#page-57-0) kabeláž doska osvetlenia [50](#page-55-0) horné vstupy/výstupy [48](#page-53-0) zadný ventilátor [52](#page-57-0) kabeláž dosky osvetlenia [50](#page-55-0) kabeláž horných vstupov/ výstupov [48](#page-53-0) konektor zvukového vstupu (mikrofón), identifikácia [2](#page-7-0)[-5](#page-10-0) konektor zvukového vstupu, identifikácia [4,](#page-9-0)5 konektor zvukového výstupu (slúchadlá), identifikácia [2,](#page-7-0) [3](#page-8-0) konektor zvukového výstupu, identifikácia [4,](#page-9-0)5 konektory výstup zvuku [4,](#page-9-0) [5](#page-10-0) zvukový vstup [4,](#page-9-0)5 zvukový vstup (mikrofón) [2](#page-7-0)[-5](#page-10-0) zvukový výstup (slúchadlá) [2,](#page-7-0) [3](#page-8-0) kryokomora [43](#page-48-0)

#### M

modul s logom RGB na modeloch 40L vybratie a výmena [30](#page-35-0) modul s logom RGB na modeloch 45L vybratie a výmena [26](#page-31-0) modul WLAN vybratie a výmena [17](#page-22-0)

#### N

nastavenia funkcie Remote HP PC Hardware Diagnostics UEFI používanie [61](#page-66-0) vlastné nastavenie [62](#page-67-0) nastavenie hardvéru [6](#page-11-0)

nástroje systému Windows, používanie [54](#page-59-0) nožičky vybratie a výmena [7](#page-12-0) nožičky na šasi vybratie a výmena [7](#page-12-0)

#### O

obnova [54,](#page-59-0) [55](#page-60-0) disky [55](#page-60-0) médiá [55](#page-60-0) pamäťová jednotka USB [55](#page-60-0) obnovenie [54](#page-59-0) obnovenie a metódy obnovenia [55](#page-60-0) obnovenie systému [55](#page-60-0) obnovovacie médiá [54](#page-59-0) vytváranie pomocou nástroja HP Cloud Recovery Download Tool [54](#page-59-0) vytváranie pomocou nástrojov systému Windows [54](#page-59-0) obnovovacie médiá HP obnova [55](#page-60-0) obsadenie pätíc DIMM [9](#page-14-0)

#### P

pamäť obsadenie pätice [9](#page-14-0) špecifikácie [9](#page-14-0) vybratie a výmena [9](#page-14-0) pamäťový modul inštalácia [9](#page-14-0) vybratie a výmena [10](#page-15-0) pevný disk vybratie a výmena [24](#page-29-0) pokyny týkajúce sa prevádzky počítača [64](#page-69-0) pokyny týkajúce sa ventilácie [64](#page-69-0) pomocné technológie (AT) účel [69](#page-74-0) vyhľadanie [70](#page-75-0) poradie spúšťania, zmena [56](#page-61-0) prachový filter vybratie a výmena [20](#page-25-0) pravidlá pomoci HP [69](#page-74-0) pravý prístupový panel vybratie a výmena [22](#page-27-0)

predný 120 mm ventilátor [46](#page-51-0) predný 240 mm ventilátor [46](#page-51-0) predný kryt vybratie a výmena [19](#page-24-0) pripojenie kábel zadného ventilátora [52](#page-57-0) príprava na prepravu [66](#page-71-0) prístupový panel vybratie a výmena [8,](#page-13-0) [22](#page-27-0)

#### S

sklenený prístupový panel vybratie a výmena [8](#page-13-0) SSD vybratie a výmena [11](#page-16-0) starostlivosť o počítač [65](#page-70-0) súčasti predného panela na modeloch 40L [2](#page-7-0) súčasti predného panela na modeloch 45L [2](#page-7-0) súčasti zadného panela na modeloch 40L [4](#page-9-0) súčasti zadného panela na modeloch 45L [3](#page-8-0) súprava skrutiek miesta inštalácie [52](#page-57-0)

### Š

špecifikácie pamäť [9](#page-14-0) štandardy a legislatíva, prístupnosť [71](#page-76-0) štandardy prístupnosti podľa oddielu 508 [71](#page-76-0)

#### U

umiestnenia inovácie chladenie kvapalinou [42](#page-47-0) ventilátor [42,](#page-47-0) [43](#page-48-0) upozornenia [6](#page-11-0) upozornenia týkajúce sa systémových dosiek od iných výrobcov ako spoločnosti HP [47](#page-52-0)

#### V

ventilátor umiestnenia inovácie [42,](#page-47-0) [43](#page-48-0) vybratie a výmena [34](#page-39-0) ventilátory RGB vybratie a výmena [34](#page-39-0) vybratie a výmena doska RGB [31](#page-36-0) grafická karta [14](#page-19-0)

interný svetelný panel [37](#page-42-0) modul s logom RGB na modeloch 40L [30](#page-35-0) modul s logom RGB na modeloch 45L [26](#page-31-0) modul WLAN [17](#page-22-0) nožičky [7](#page-12-0) nožičky na šasi [7](#page-12-0) pamäť [9](#page-14-0) pamäťové moduly [10](#page-15-0) pevný disk [24](#page-29-0) prachový filter [20](#page-25-0) pravý prístupový panel [22](#page-27-0) predný kryt [19](#page-24-0) prístupový panel [8,](#page-13-0) [22](#page-27-0) sklenený prístupový panel [8](#page-13-0) SSD [11](#page-16-0) ventilátor [34](#page-39-0) ventilátor RGB [34](#page-39-0) zdroj napájania [39](#page-44-0) vyhodnotenie potrieb v oblasti prístupnosti [70](#page-75-0) výstrahy [6](#page-11-0)

#### W

Windows bod obnovenia systému [54](#page-59-0) obnovovacie médiá [54](#page-59-0) zálohovanie [54](#page-59-0)

#### Z

zákaznícka podpora, prístupnosť [73](#page-78-0) zálohovanie, vytváranie [54](#page-59-0) zálohy [54](#page-59-0) zdroj napájania vybratie a výmena [39](#page-44-0) zdroje, prístupnosť [72](#page-77-0) zjednodušenie ovládania [69,](#page-74-0) [70,](#page-75-0) [72,](#page-77-0) [73](#page-78-0)